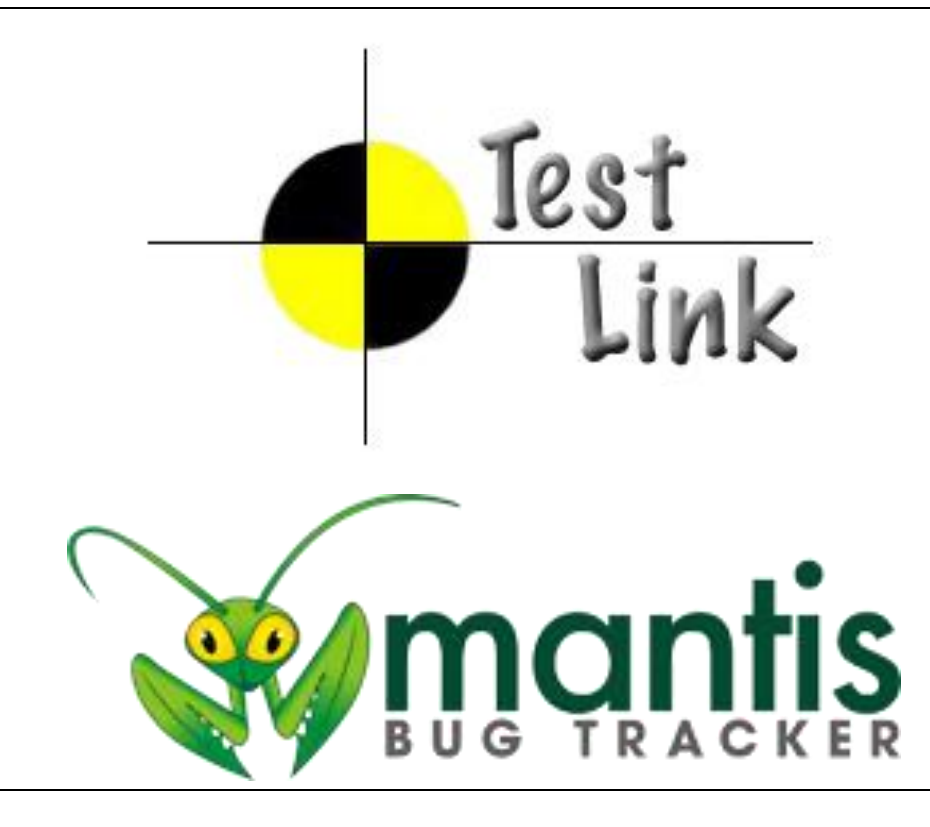

Versões utilizadas: Testlink 1.9.6 Mantis 1.2.15

# **Gestão de Testes e Defeitos com Testlink e Mantis**

Marcelo Bittencourt

Licenciado sob Creative Commons Atribuição-SemDerivados 3.0 Brasil (CC BY-ND 3.0 BR)

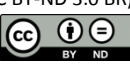

# **Prefácio**

## **Objetivos do livro**

Este livro foi escrito e continuará sendo atualizado com o objetivo de construir um livro abrangente sobre gestão de testes utilizando a ferramenta Testlink e gestão de defeitos utilizando a ferramenta Mantis. Almeja-se que o livro seja bastante fácil e simples utilizar, por isso faz uso massivo de captura de telas para que o leitor tenha a maior segurança possível de que está seguindo o caminho correto.

Também se pretende que este livro seja acessível a todas as pessoas que quiserem utilizá-lo. Assim, ele é distribuído gratuitamente e apenas em formato digital no blog do livro: [http://gestaotestesdefeitos.blogspot.com.br/.](http://gestaotestesdefeitos.blogspot.com.br/)

Ambas as ferramentas foco deste livro são open-source, ou seja, de código aberto e assim podem ser baixadas e customizadas sem custo algum.

#### **Público-alvo**

Profissionais e estudantes que desejam aprender como instalar e operar as ferramentas Testlink e Mantis. Pode servir também como um manual para a configuração do ambiente para estas ferramentas.

#### **Licença de uso e distribuição do livro**

Este livro é distribuído de maneira livre e gratuita pelo blog do livro [\(http://gestaotestesdefeitos.blogspot.com.br/\)](http://gestaotestesdefeitos.blogspot.com.br/). É licenciado pela licença Creative Commons Atribuição – Não a Obras Derivadas (by-nd), que permite a redistribuição deste livro para uso em fins comerciais e não comerciais, desde que este livro seja redistribuído sem modificações, de maneira completa e que os créditos sejam designados ao autor. Assim, por este modo de licenciamento, é permitida sua redistribuição de maneira livre e gratuita por outras pessoas, desde que a distribuição sempre seja feita do conteúdo original, sem nenhuma modificação e com citação do autor. Não é permitido alteração no conteúdo do livro por parte dos leitores do livro. O objetivo é manter a linha de construção do livro idealizada pelo autor. De qualquer forma, o blog do livro é uma ferramenta que permite que os leitores façam comentários sobre o livro, questionando e sugerindo modificações ou novos conteúdos para o livro. Todos estes comentários serão lidos e analisados pelo autor, que decidirá pela inclusão ou não de cada uma das sugestões nas próximas edições, garantindo a integridade do livro e que sempre seja conciso com o objetivo de ser o mais abrangente possível sem perder sua facilidade e simplicidade de uso.

Mais detalhes sobre a licença utilizada neste livro podem ser obtidos em [http://creativecommons.org/licenses/by-nd/3.0/br/.](http://creativecommons.org/licenses/by-nd/3.0/br/)

#### **Qual é o valor deste livro para o leitor e para o autor?**

Ao escrever este livro, o autor busca disponibilizar para a comunidade que pretende conhecer, trabalha ou já trabalha com ferramentas de gestão de testes e defeitos o conhecimento necessário para poder instalar e operar as ferramentas Testlink e Mantis no seu dia-a-dia. Como já foi dito, este é um livro em constante evolução e assim pretende-se agregar cada vez mais valor para o leitor adicionando informações úteis à medida que ele vai evoluindo.

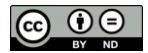

# **Como este livro é produzido**

Ele produzido de maneira independente, pois é escrito, revisado e distribuído pelo próprio autor, sem ligação a nenhuma editora. Ele é iterativo, ou seja, a cada nova edição serão adicionados novos trechos e se necessário, novos capítulos.

#### **Quando sairão as próximas edições deste livro?**

A disponibilização de uma nova edição deste livro não segue o padrão dos livros normalmente disponibilizados por editoras, pois uma nova edição pode surgir em algumas poucas semanas ou até meses depois. O autor fará atualizações no livro à medida que identificar um número considerável de retorno (*feedback*) por parte dos leitores no blog, surgir uma nova versão de uma das ferramentas alvo do livro que implique em modificação de alguma funcionalidade já explicado no livro ou quando perceber que há necessidade de alteração ou ampliação do conteúdo do livro.

Como todos os livros, ele depende do tempo disponível do autor para realizar pesquisa e efetivamente escrever o livro. Sendo assim, não há como definir o tempo médio para que seja disponibilizada uma nova versão deste livro. De qualquer forma, o autor pretende manter o livro o mais atualizado e completo possível para trazer também o maior valor possível para os leitores.

#### **Como o autor manterá o livro**

O autor pretende obter doações dos leitores que aprovarem o livro, quiserem e puderem fazê-las. O objetivo primário do uso dos fundos arrecadados com as doações será ajudar a pagar as mensalidades do curso de Mestrado em Computação Aplicada e as despesas relacionadas a este curso, como deslocamento e alimentação, que o autor está atualmente cursando em regime não regular. De acordo com a quantidade de doações, o autor pretende se matricular em regime regular neste curso de Mestrado e assim concluir de maneira mais rápida este curso.

#### **Como fazer doações**

Antes de qualquer coisa, as doações são totalmente opcionais. O objetivo é que elas sejam feitas por pessoas que se beneficiaram do livro para aprender a instalar e/ou operar as ferramentas Testlink e Mantis e, além disso, gostaram do livro, possuem condições de fazer doações e desejam fazer doações. Para fazer doações, acesse o blog do livro [\(http://gestaotestesdefeitos.blogspot.com.br/\)](http://gestaotestesdefeitos.blogspot.com.br/) e faça um depósito ou transferência de qualquer valor para a conta bancária do autor.

Desde já o autor agradece as doações realizadas, que serão utilizadas para financiar o curso de Mestrado em Computação aplicada ao qual o autor está cursando em regime não regular.

#### **Quem é o autor**

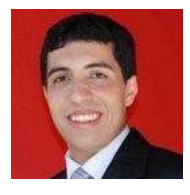

Marcelo Bittencourt é mestrando em Computação Aplicada e Pós-graduado (especialista) em Qualidade de Software. Graduado (bacharel) em Ciência da Computação. Atua há 15 anos no mercado de TI: 6 anos na área de qualidade de software, 5 anos na área de desenvolvimento e 4 anos na área de suporte. Prestou serviço para empresas de portes diferentes e grandes empresas. Na área de qualidade de software possui sólida experiência

em coordenação de equipes de teste, gerenciamento e controle de projetos de teste, aplicação e vivência de processos de teste de software (planejamento, controle, escrita, execução e relatórios), automação de testes. Atualmente trabalha como Coordenador de testes em uma empresa. Possui certificações internacionais CTFL (teste de software) e ITIL Foundations (gerenciamento de serviços em TI). É instrutor de

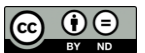

cursos de Testes e Qualidade de Software: Fundamentos e Processo de Teste de Software e cursos de Automação de Testes.

# **Como este livro é organizado**

Este livro está organizado de maneira a permitir que o leitor aprenda a instalar as ferramentas Testlink e Mantis em um servidor ou estação que rode o sistema operacional Windows, pois de acordo com análise é a maneira mais fácil de instalar e colocar a rodar estas ferramentas. Estes passos podem ser adaptados para uso em servidores ou estações que rodam uma distribuição do sistema operacional Linux. Deixo claro, desde já, que o autor não possui nenhum tipo de preferência especial sobre o Windows ou Linux, pois acredita que ambos os sistemas operacionais possuem seus prós e contras, de acordo com a necessidade a qual serão utilizados. O sistema operacional Windows foi escolhido apenas porque, de acordo com o autor, apresentou uma forma mais fácil de instalar as ferramentas Testlink e Mantis.

Assim, o capítulo 1 apresenta conceitos básicos da área de teste de software que serão necessários para entendimento das funcionalidades das ferramentas explicadas no livro.

O capítulo 2 mostra como instalar e configurar os pré-requisitos para utilização das ferramentas, no caso o aplicativo XAMPP. Segue com a explicação detalhada de instalação da ferramenta Testlink e depois da ferramenta Mantis.

O capítulo 3 ensina como operar a ferramentas Testlink. Detalha como criar projetos de teste, definir permissões para os usuários, criar casos de teste e planos de teste e como executar os testes.

No capítulo 4 é mostrado como operar a ferramenta Mantis. Como criar projetos de teste, definir permissões para os usuários, relatar defeitos, encaminhar para análise ou correção, informar a correção do defeito e fechar o defeito são alguns dos itens abordados.

# **O que é o Testlink**

É uma ferramenta de código-aberto escrita na linguagem PHP utilizada para gestão de testes. Permite a escrita e armazenamento de projetos de teste, planos de teste, casos de teste bem como a execução manual dos testes. Também possui relatórios que permitem verificar o andamento do projeto de testes.

Site oficial do Testlink[: http://www.teamst.org](http://www.teamst.org/)

#### **O que é o Mantis**

Da mesma forma que o Testlink, o Mantis é uma ferramenta de código-aberto escrita na linguagem PHP. Seu objetivo é fazer a gestão de defeitos. Permite o relato de defeitos e implementa o ciclo de vida de defeitos necessário para que todos os envolvidos no projeto de testes possam identificar em que estado encontra-se o defeito e para quem está atribuído.

Site oficial do Mantis: [http://www.mantisbt.org.](http://www.mantisbt.org/)

#### **Observações**

Todas as marcas e produtos mencionados neste livro são de propriedade exclusiva de seus donos.

O autor não se responsabiliza pelo mau uso das informações publicadas.

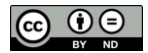

# Sumário

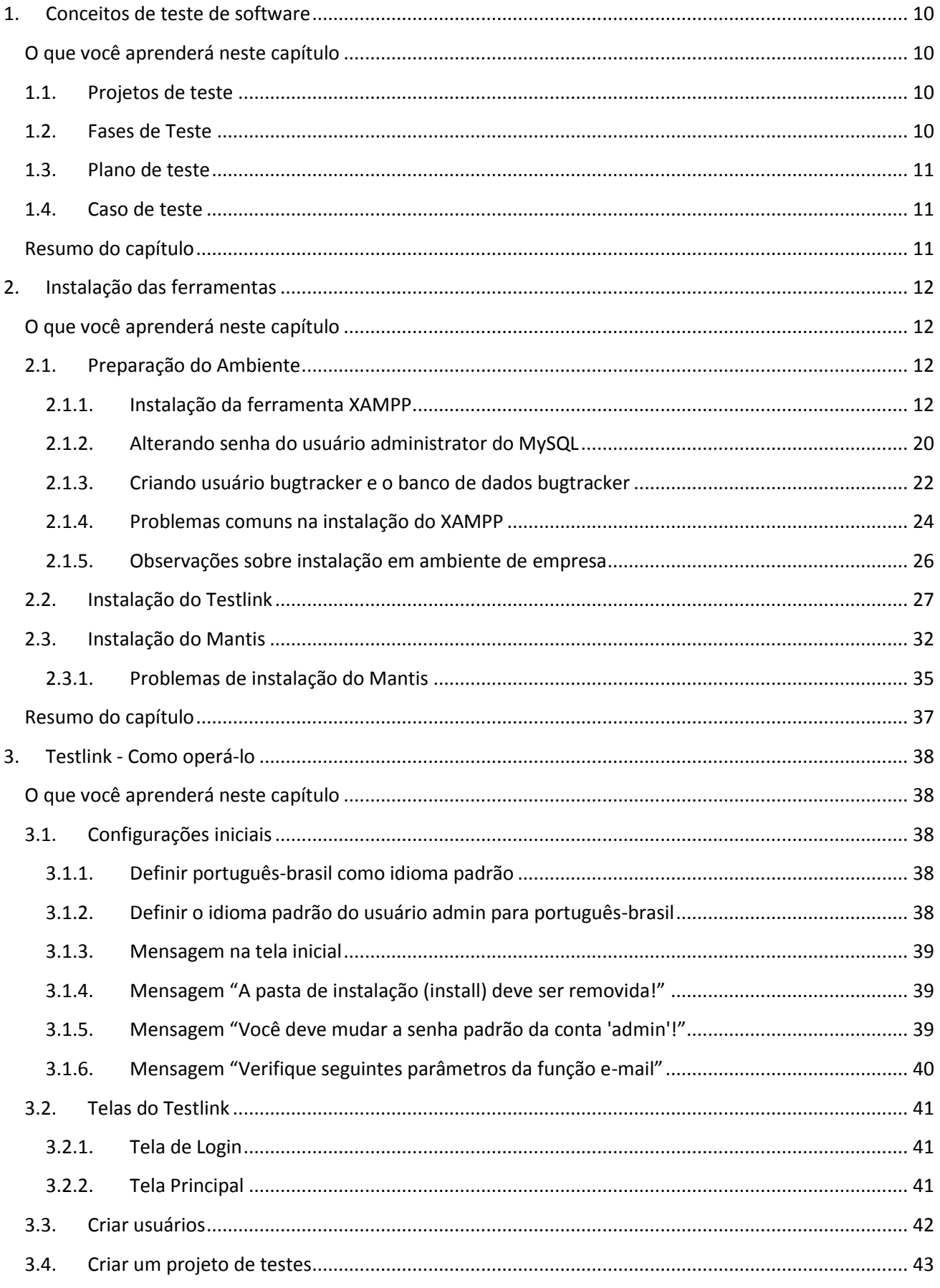

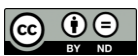

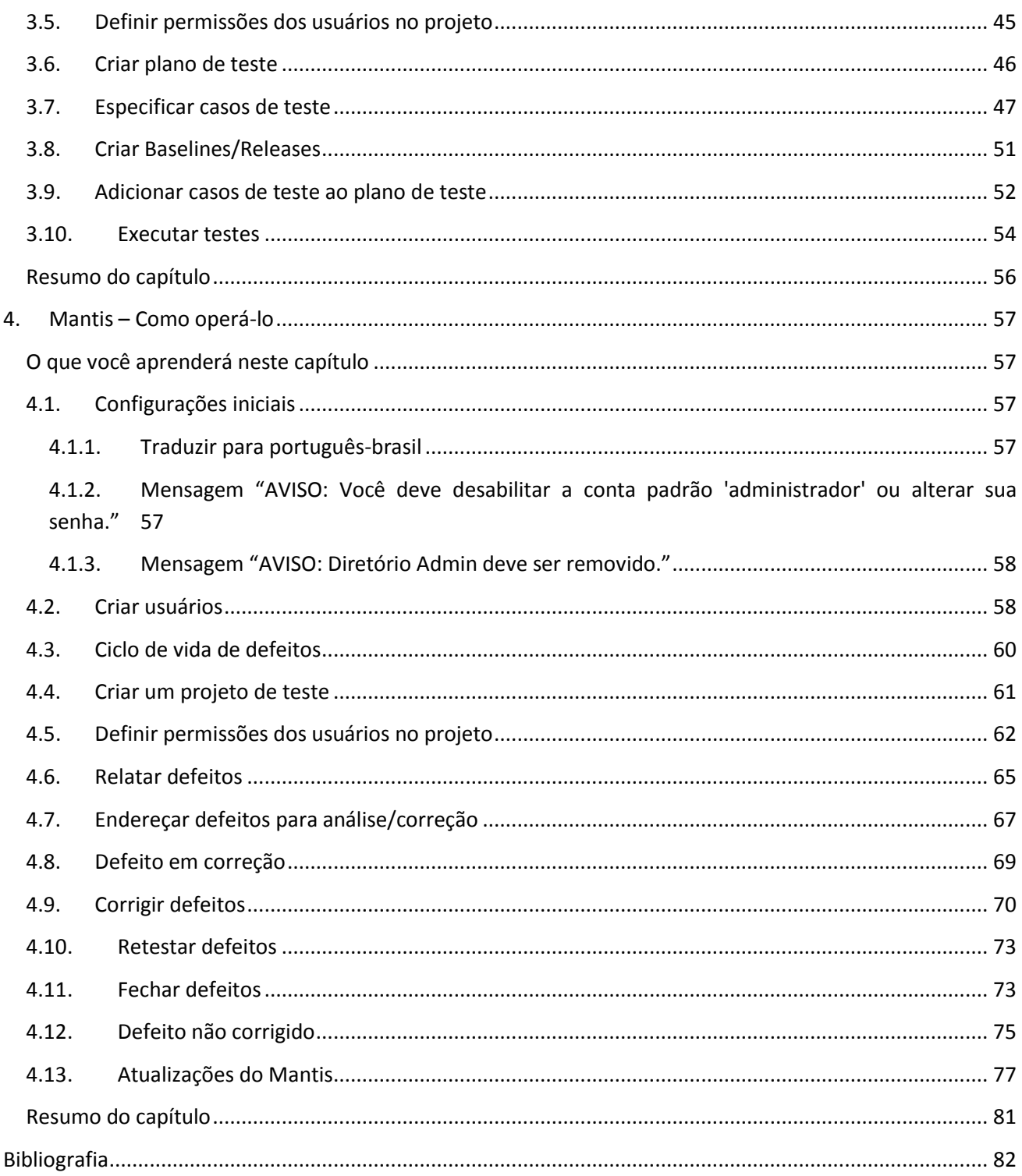

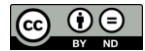

# **Lista de Figuras**

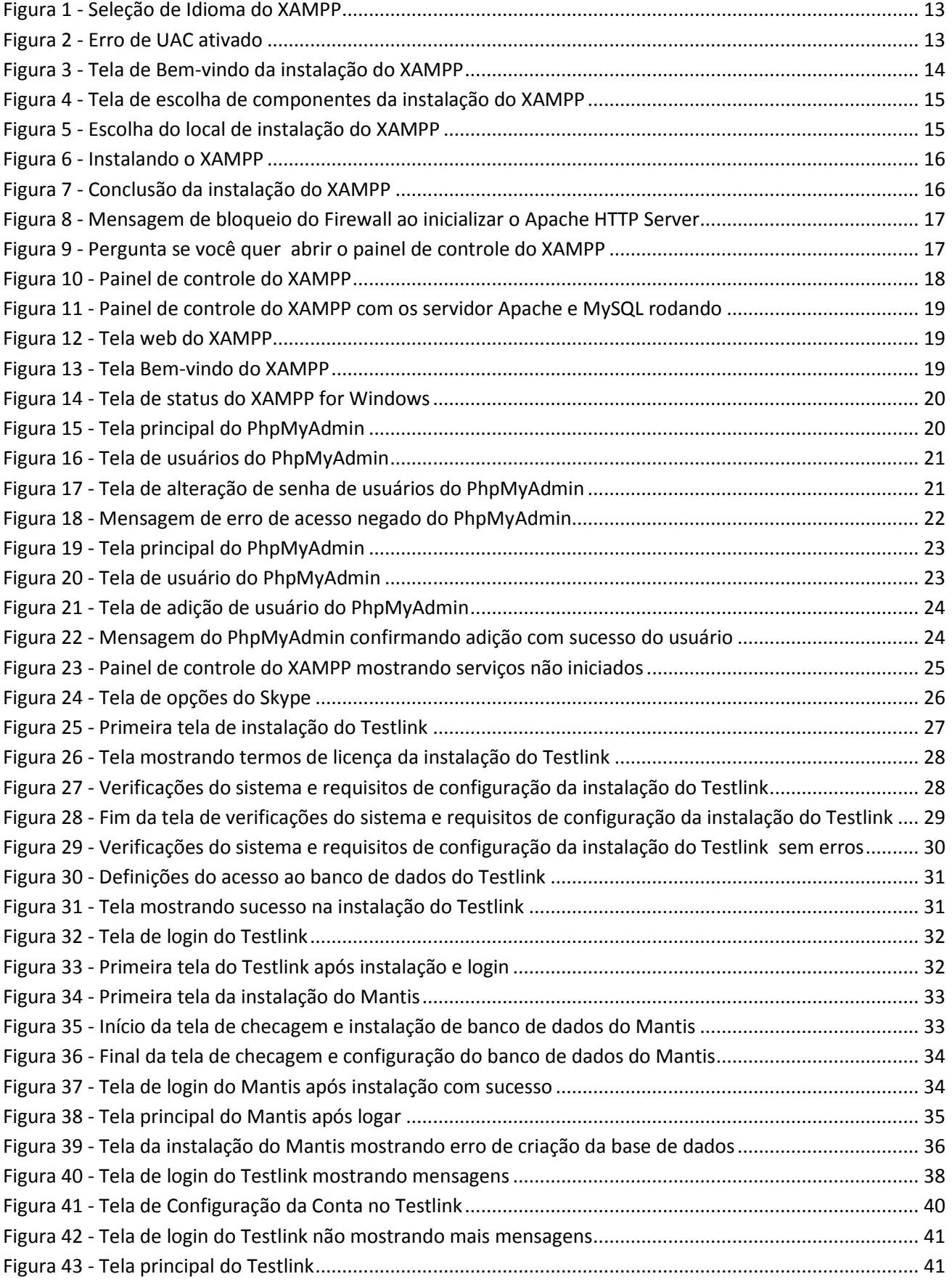

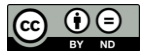

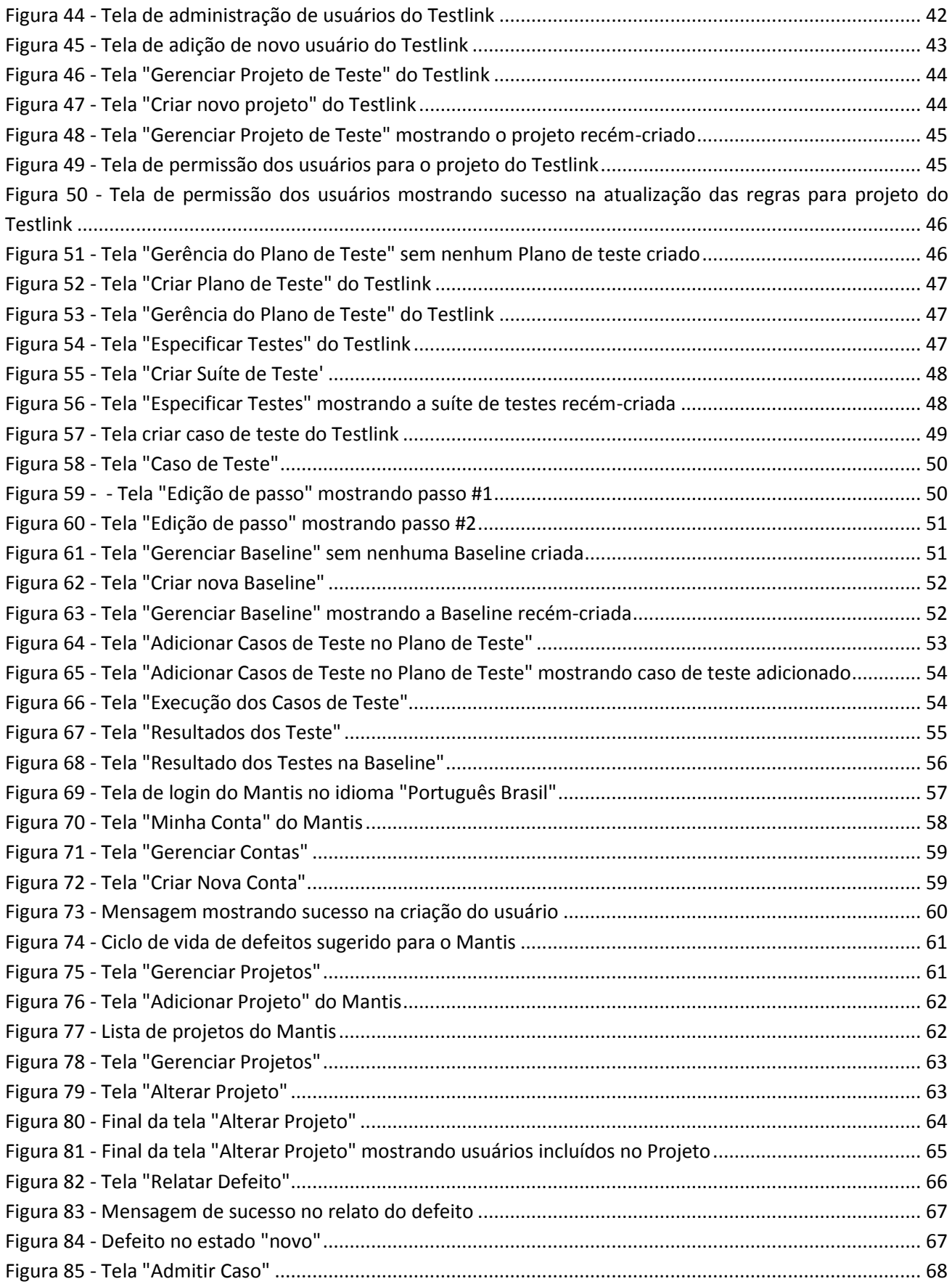

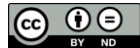

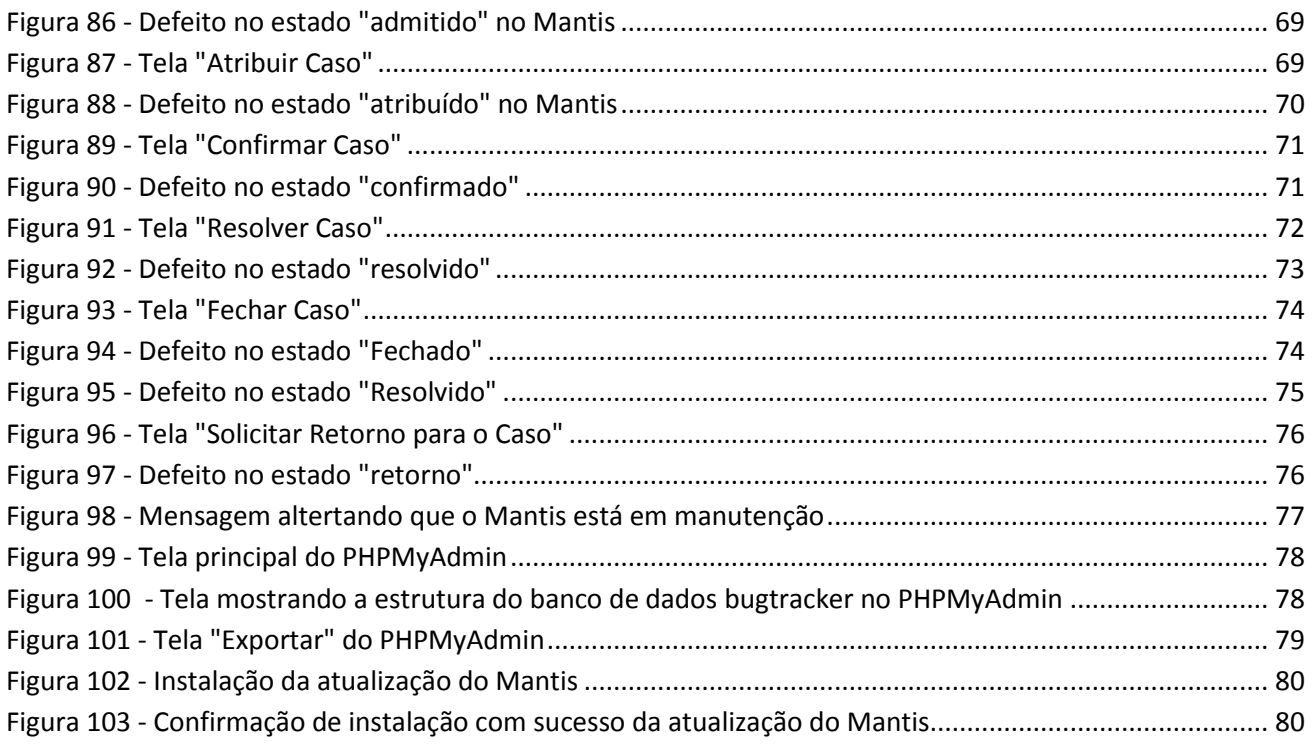

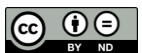

# <span id="page-9-0"></span>**1. Conceitos de teste de software**

# <span id="page-9-1"></span>**O que você aprenderá neste capítulo**

Serão explicados conceitos básicos de teste de software como projetos de teste, fases de teste, planos de teste e casos de teste, que são necessários para o entendimento das funcionalidades implementadas pelas ferramentas Testlink e Mantis.

# <span id="page-9-2"></span>**1.1.Projetos de teste**

Um projeto de teste normalmente possui como objetivo testar da melhor forma possível, no menor tempo possível e com o menor custo possível um ou mais softwares desenvolvidos. Dentro deste projeto busca-se encontrar o maior número possível de defeitos para reduzir o risco do software apresentar defeitos enquanto estiver em produção, ou seja, sendo utilizado pelos usuários.

Quase sempre é parte de um projeto maior, que é o projeto de desenvolvimento do software. O projeto de desenvolvimento iniciar com uma necessidade de alteração de um ou mais softwares existentes ou a necessidade de criação de um ou mais softwares novos. De maneira clássica, temos fases ou etapas do projeto de desenvolvimento, que podem ser definidas como levantamento de requisitos, análise, projeto, desenvolvimento, teste e implantação. A sequencia e a maneira como estas fases ou etapas ocorrem no projeto define o seu ciclo de vida de desenvolvimento de software (CVDS). Se as fases ou etapas seguem uma sequencia específica e cada etapa começa normalmente quando a etapa anterior está completamente concluída, está mais próximo de ser um CVDS em Cascata. Se os requisitos forem classificados em partes menores e forem agrupados em pacotes de trabalho, sendo que para cada pacote de trabalho teremos um CVDS em Cascata até que todos os pacotes de trabalho sejam concluídos, está mais próximo de ser um CVDS de Ágil. Claro que na literatura temos uma explicação muito mais ampla de CVDS em cascata, ágil e de todos os outros CVDS atualmente identificados. Mas como nosso objetivo aqui é explicar da maneira mais simples possível os conceitos necessários para conseguirmos utilizar com sucesso as ferramentas, nos deteremos a esta explicação. Caso se interesse pelo assunto do CVDS, recomenda-se que busque outras fontes de informação como os livros (PRESSMAN 2010) e (SOMMERVILLE 2011), por exemplo.

Assim, o projeto de teste abrange a fase ou etapa de teste do projeto de desenvolvimento do software. Cada projeto de teste pode contemplar um software específico ou mais de um software definido no projeto de desenvolvimento de software.

Sugere-se que seja criado um projeto de teste para cada software e respectiva versão, para que os testes e defeitos fiquem atrelados ao software e versão específica.

# <span id="page-9-3"></span>**1.2.Fases de Teste**

Normalmente um software passa por mais de uma fase de testes, que podem ser definidas como:

 Testes unitários e de testes de integração: de responsabilidade da equipe de desenvolvimento. Nos testes unitários, cada programa ou componente é testado isoladamente para testar sua resposta aos requisitos definidos. Nos testes de integração os programas e componentes são integrados pouco a pouco para testar suas interfaces.

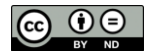

- Testes de sistema: de responsabilidade da equipe de testes. Todos os programas e componentes estão totalmente integrados formando um sistema. O ambiente para estes testes é o mais próximo possível da produção e assim, o software tem suas funcionalidades testadas da forma como o usuário operaria o sistema.
- Testes de aceitação: normalmente de responsabilidade da equipe de negócios. O ambiente é o mesmo ou muito semelhante ao utilizado nos testes de sistema, pois também busca a maior proximidade possível ao ambiente de produção. Os analistas de negócio validam se suas necessidades foram atendidas pelo software sendo testado. Diz-se que o usuário dá seu aceite ou não do sistema.

# <span id="page-10-0"></span>**1.3.Plano de teste**

Um plano de teste é um documento que identifica os objetivos dos testes para o projeto de teste em questão e agrupa todos os casos de teste necessários para o projeto de teste.

Observe que um projeto pode ter mais de um plano de testes, pois pode ter um plano de teste para cada fase testes, unitário, integração, sistema e aceitação.

Além disso, para cada fase teste pode existir mais de um plano de testes, por exemplo, um plano para um grupo de funcionalidades e outro plano para outro grupo de funcionalidades.

# <span id="page-10-1"></span>**1.4.Caso de teste**

Casos de teste possuem um título, um ou mais passos a serem executados e os resultados esperados para cada um dos passos ou um resultado esperado final.

Cada caso de teste é criado com um objetivo específico, por exemplo, validar que o software não permite login de usuários inválidos.

Os casos de teste são agrupados nos planos de teste.

# <span id="page-10-2"></span>**Resumo do capítulo**

Neste capítulo foram apresentados os conceitos básicos de teste de software como projeto de teste, fase de teste, plano de teste e caso de teste.

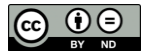

# <span id="page-11-0"></span>**2. Instalação das ferramentas**

## <span id="page-11-1"></span>**O que você aprenderá neste capítulo**

Será mostrado passo-a-passo de onde fazer o download, como instalar e configurar os pré-requisitos necessários para a instalação das ferramentas Testlink e Mantis. Depois será mostrado também passo-apasso onde fazer o download, como instalar e configurar as ferramentas Testlink e Mantis.

## <span id="page-11-2"></span>**2.1.Preparação do Ambiente**

Ambas ferramentas, Testlink e Mantis, são escritas em PHP e rodam no banco de dados MySql.

Sendo assim, como pré-requisitos para rodá-las, será necessário um servidor Web que rode PHP e o banco de dados MySql instalado.

Os arquivos de cada ferramenta então serão copiados para a pasta onde são hospedados o site Web do respectivo servidor Web instalado na máquina que rodará as ferramentas.

Passo-a-passo para configuração dos pré-requisitos

Como foi explicado, necessitaremos de um servidor Web que rode PHP e do banco de dados MySQL instalado no computador que rodará as ferramentas.

Pode ser utilizado qualquer operacional neste computador, desde que aceite a instalação e execução de servidor Web com PHP e banco de dados MySQL.

Para ilustrarmos de maneira prática a instalação, mostraremos o processo de instalação utilizando Windows. Para facilitar o processo de instalação, utilizamos a ferramenta XAMPP, que instala de uma vez só o servidor Web Apache com suporte PHP e o banco de dados MySQL. Isto garantirá que não nos preocupemos neste primeiro momento, com os detalhes de configuração destes serviços de servidor Web e banco de dados.

<span id="page-11-3"></span>A ferramenta XAMPP, assim com as ferramentas Testlink e Mantis, pode ser baixada gratuitamente.

#### **2.1.1. Instalação da ferramenta XAMPP**

Antes de iniciar a instalação da ferramenta XAMPP, certifique-se que não existe nenhum serviço rodando nas portas 80 e 443. Estas portas precisarão estar liberadas para que seja possível rodar com sucesso o servidor Apache no computador.

Baixe a ferramenta XAMPP a partir do link:

#### [http://www.apachefriends.org/pt\\_br/xampp-windows.html](http://www.apachefriends.org/en/xampp-windows.html)

Instale-a seguindo os passos abaixo:

Execute o arquivo de instalação "xampp-win32-1.8.1-VC9-installer.exe" ou arquivo semelhante de acordo com o nome da versão atual do XAMPP.

Aparece a tela:

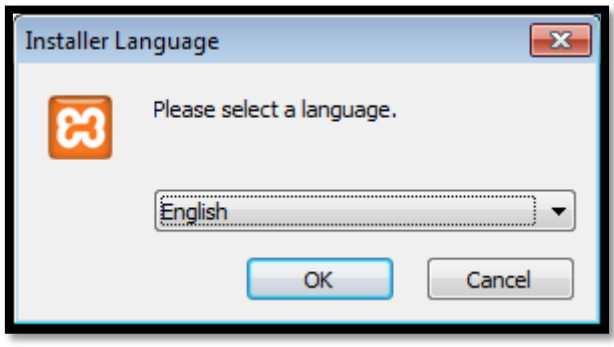

**Figura 1 - Seleção de Idioma do XAMPP**

<span id="page-12-0"></span>Selecione seu idioma de preferência e clique no botão OK.

Se estiver instalando no Windows Vista ou Windows 7, pode aparecer a mensagem abaixo:

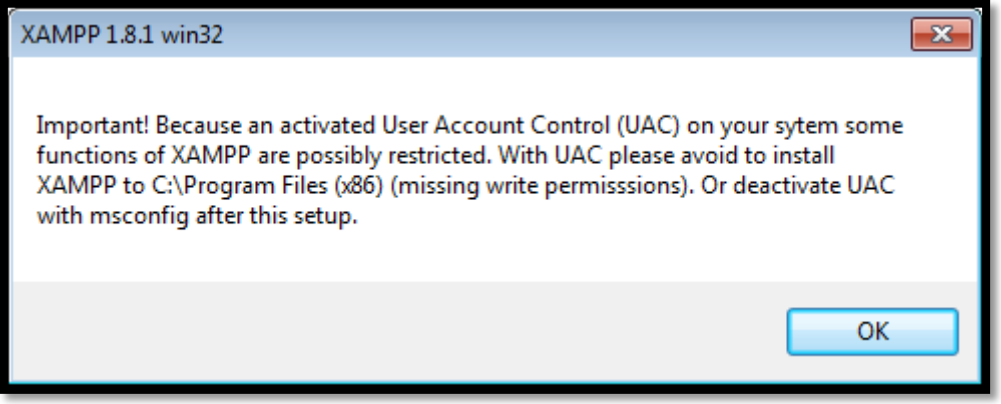

#### **Figura 2 - Erro de UAC ativado**

<span id="page-12-1"></span>Isto significa que o serviço de controle de acessos de usuários está ativado. Este serviço altera a permissão de gravação no diretório "C:\Program Files (x86)". Como instalaremos esta ferramenta na pasta "c:\xampp", não seremos impactados por esta restrição.

Clique no botão "OK" nesta mensagem.

Aparece a tela abaixo:

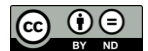

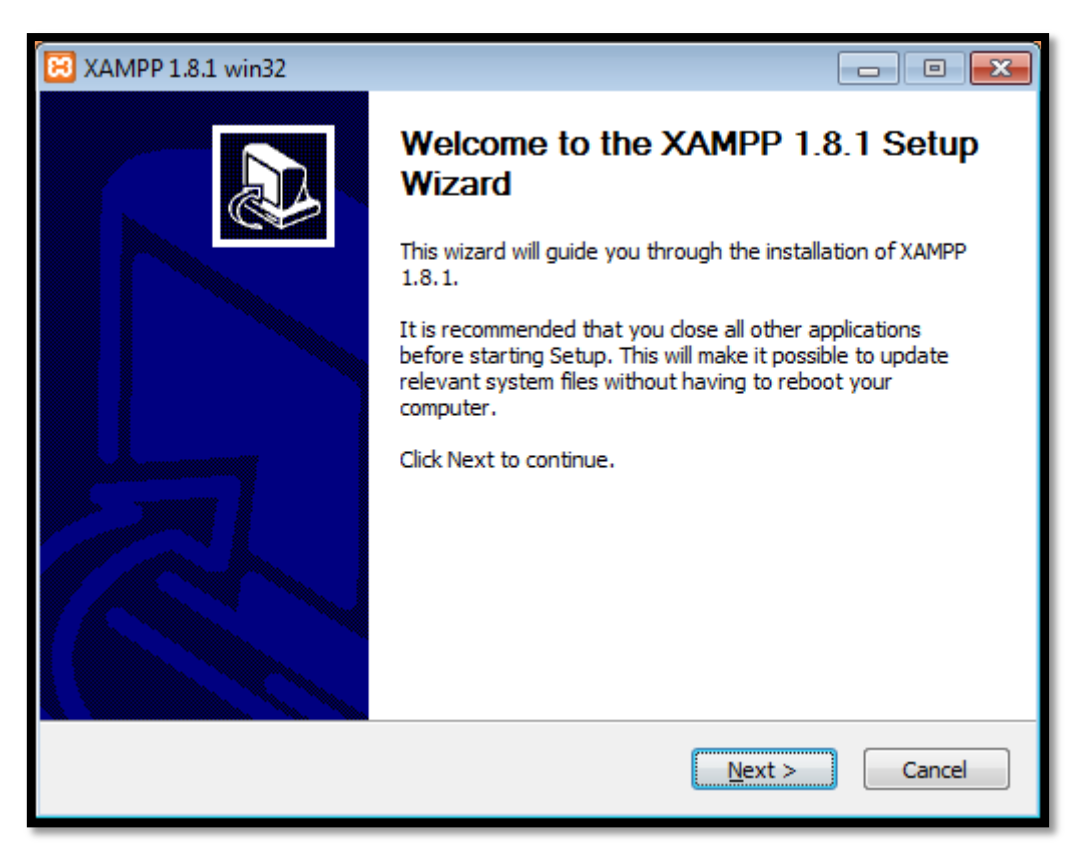

**Figura 3 - Tela de Bem-vindo da instalação do XAMPP**

<span id="page-13-0"></span>Clique no botão "Next >".

Aparece a tela abaixo, permitindo selecionar os componentes a serem instalados:

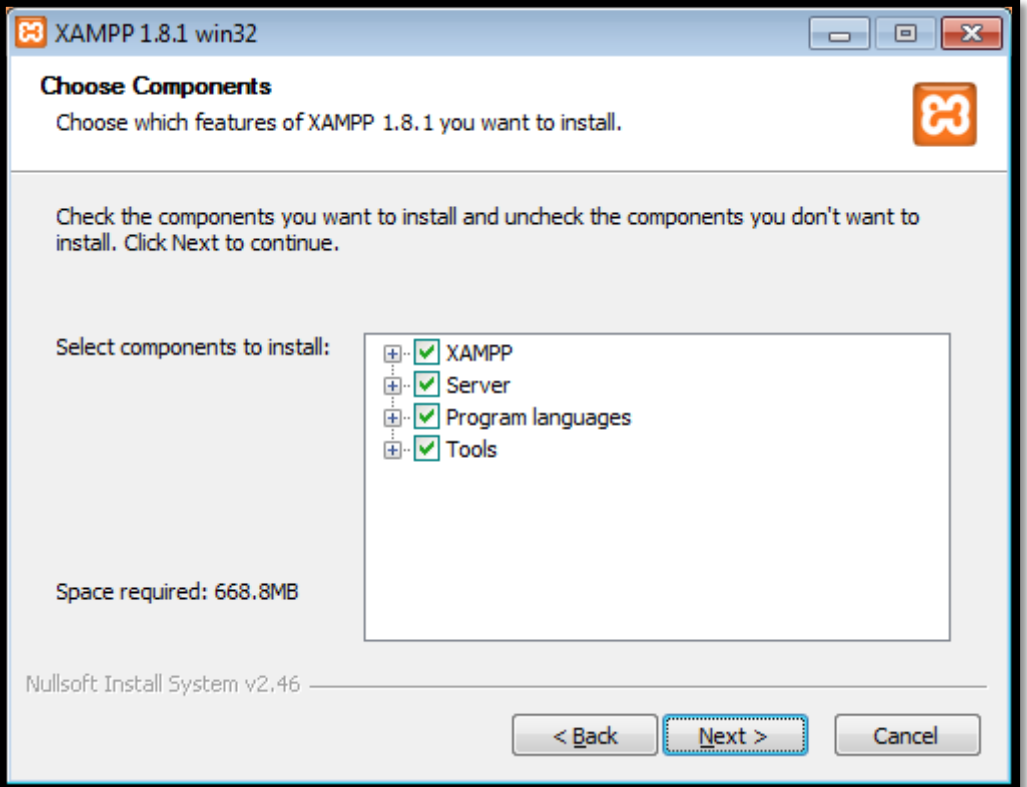

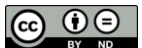

#### **Figura 4 - Tela de escolha de componentes da instalação do XAMPP**

<span id="page-14-0"></span>Mantenha as opções já selecionadas e clique no botão "Next >".

Aparece a tela abaixo, sugerindo que a ferramenta XAMPP seja instalada na pasta "c:\xampp":

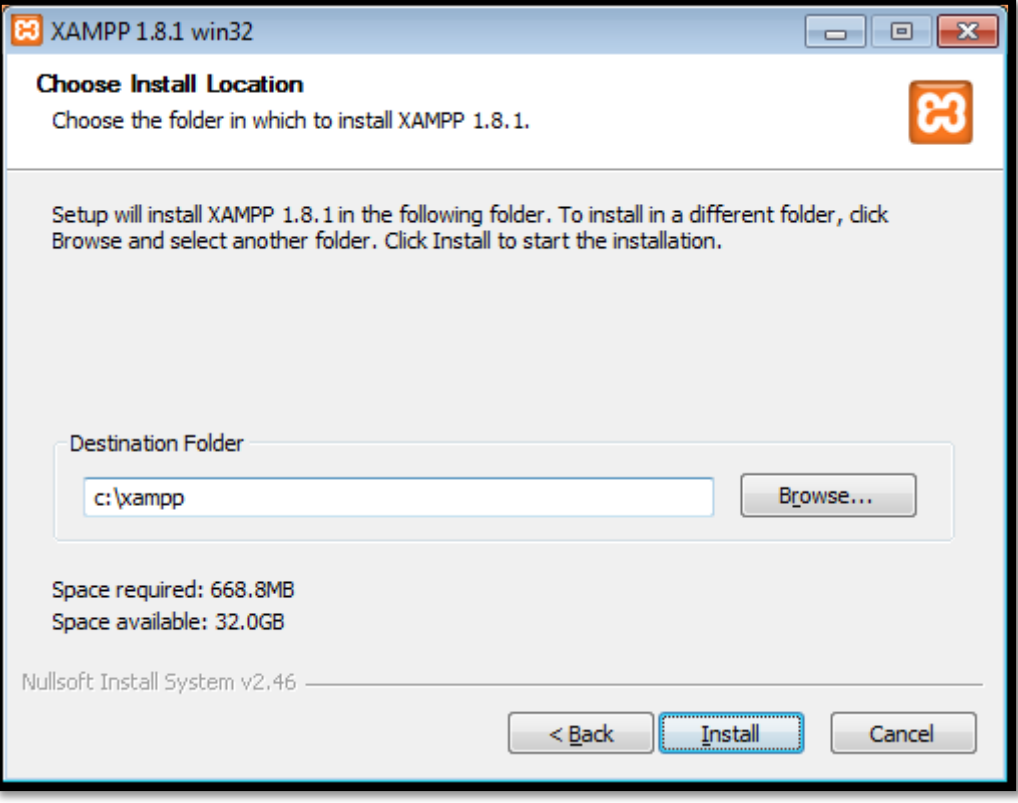

**Figura 5 - Escolha do local de instalação do XAMPP**

<span id="page-14-1"></span>Clique no botão "Install".

Aparecerá a tela abaixo, mostrando o progresso de instalação das ferramentas na pasta selecionada. Aguarde a conclusão da instalação.

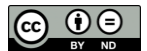

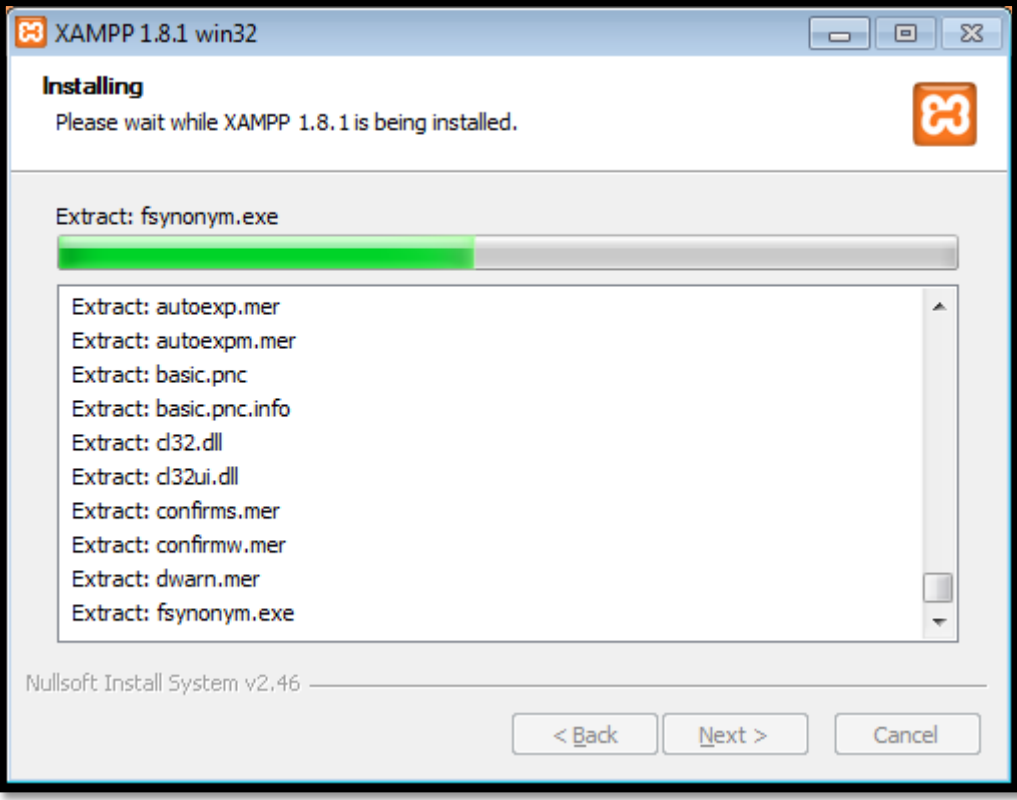

#### **Figura 6 - Instalando o XAMPP**

<span id="page-15-0"></span>Assim que a instalação estiver concluída, aparecerá a mensagem abaixo:

<span id="page-15-1"></span>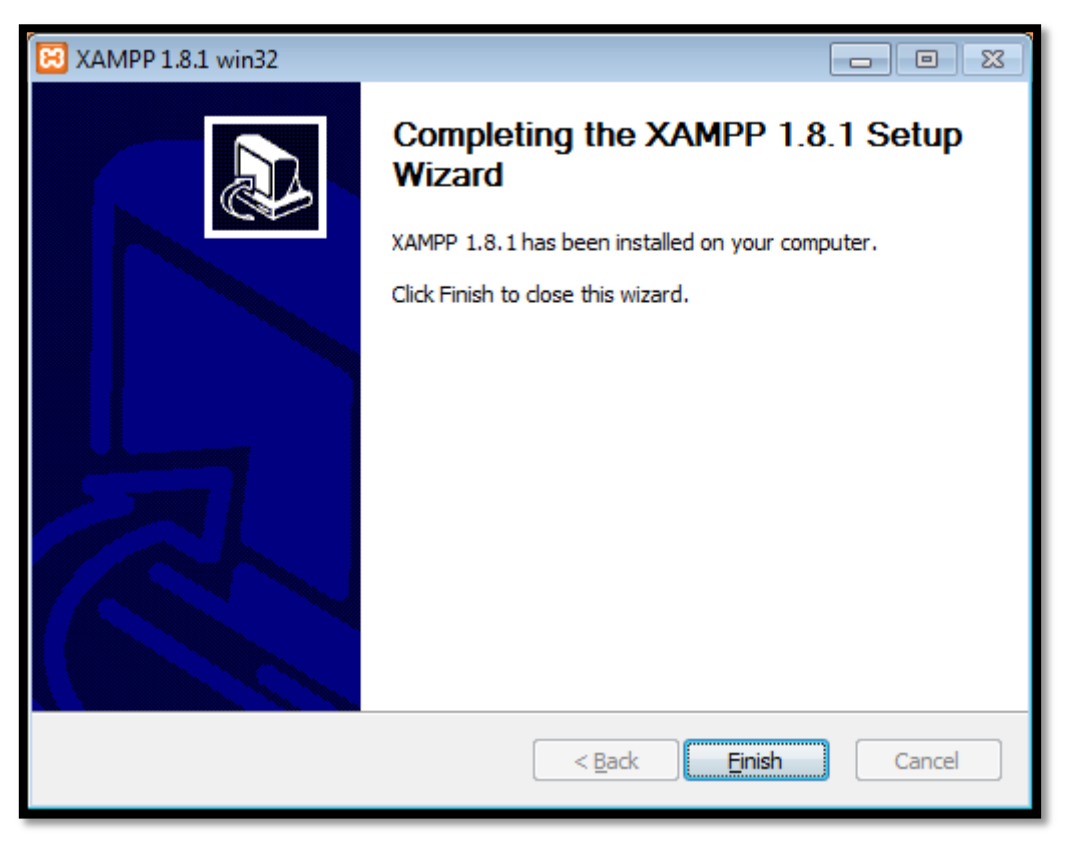

**Figura 7 - Conclusão da instalação do XAMPP**

Clique no botão "Finish".

Pode aparecer a mensagem abaixo:

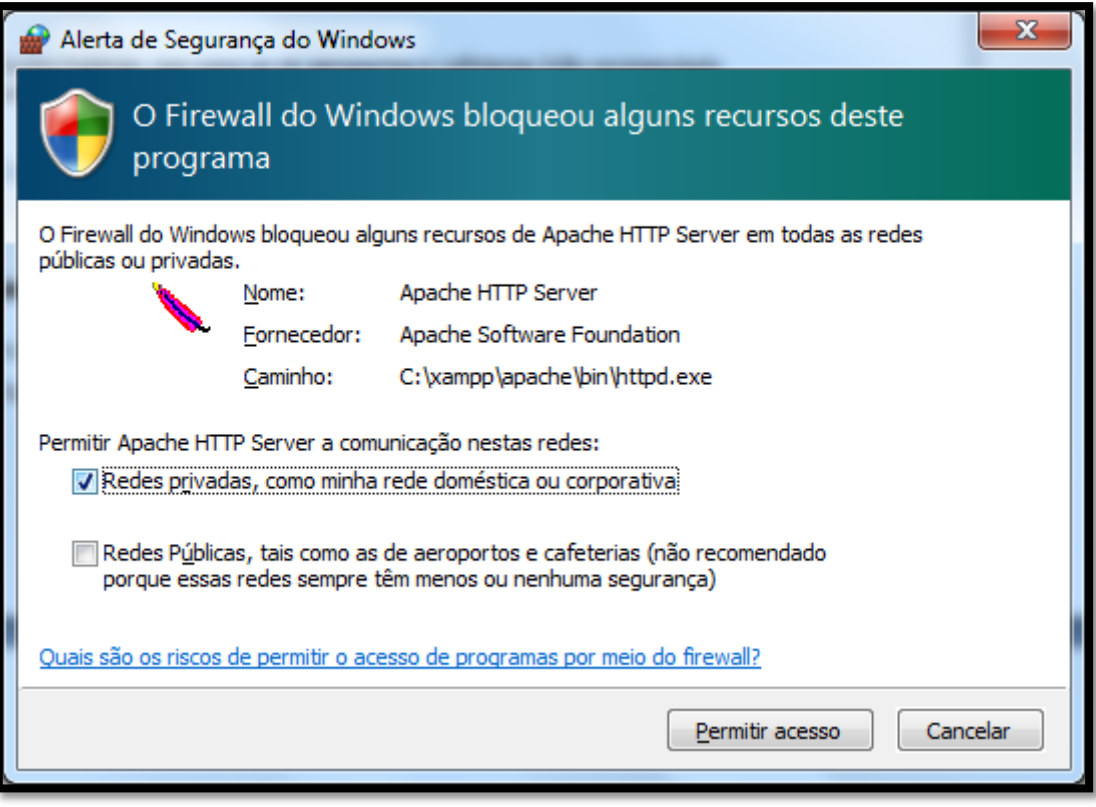

**Figura 8 - Mensagem de bloqueio do Firewall ao inicializar o Apache HTTP Server**

<span id="page-16-0"></span>Selecione a opção "Redes privadas, como minha rede doméstica ou corporativa" e/ou "Redes Públicas, tais como as de aeroportos e cafeterias (não recomendado porque essas redes sempre têm menos ou nenhuma segurança)" de acordo com a utilização que se quer para o servidor web.

Como estamos instalando o ambiente para ser utilizado para acesso apenas do computador local, sem acesso remoto, recomendamos manter selecionada apenas a opção "Redes privadas, como minha rede doméstica ou corporativa".

Clique no botão "Permitir acesso".

Se tudo ocorrer conforme o esperado, aparece a mensagem abaixo:

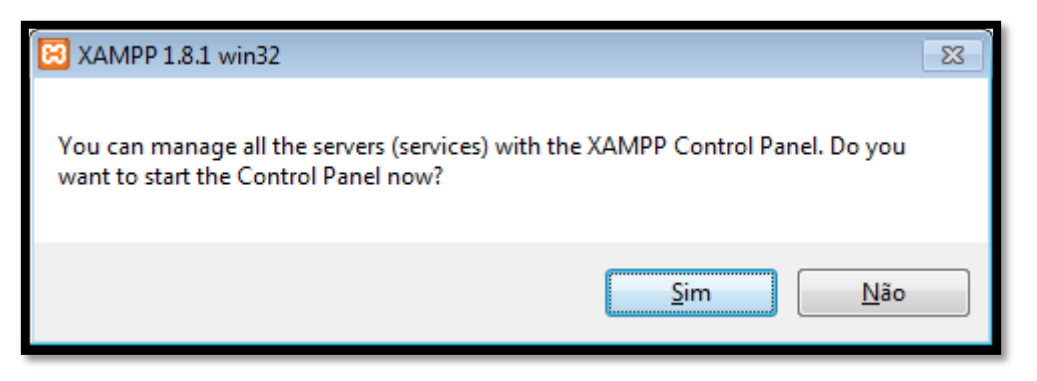

**Figura 9 - Pergunta se você quer abrir o painel de controle do XAMPP**

<span id="page-16-1"></span>Clique no botão "Sim".

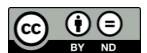

Aparece a tela abaixo, que é o painel de controle do XAMPP:

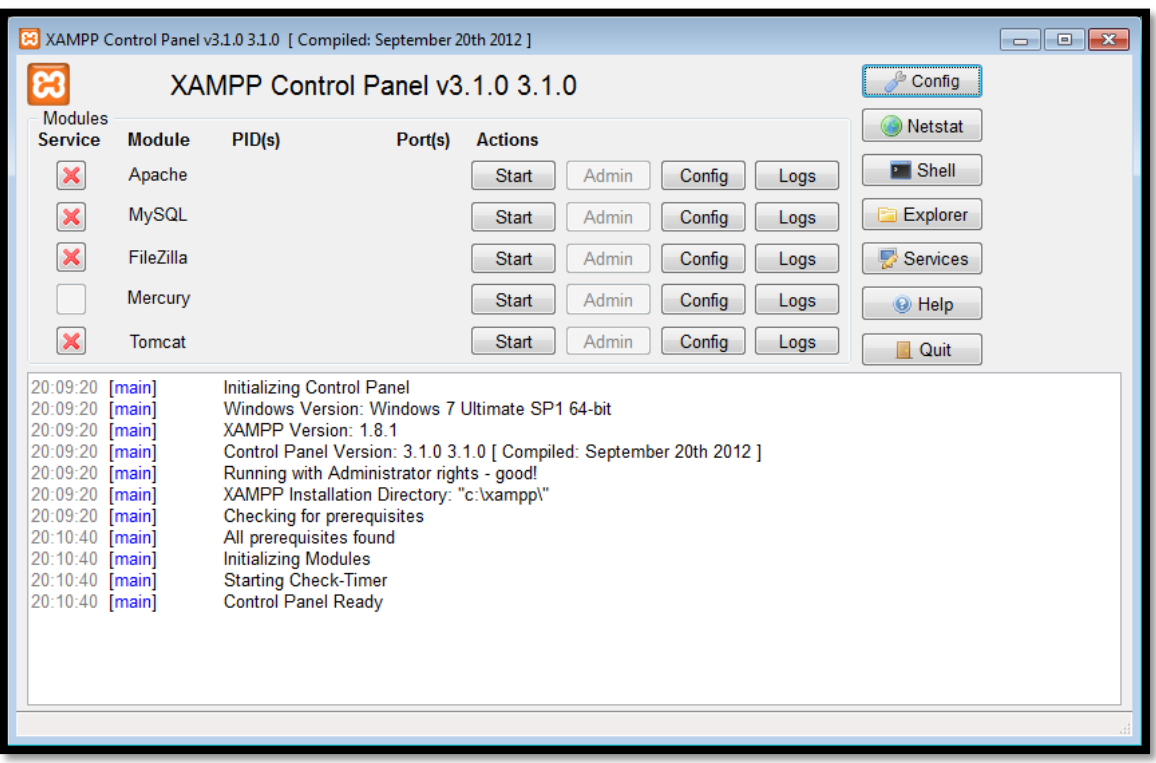

#### **Figura 10 - Painel de controle do XAMPP**

<span id="page-17-0"></span>Veja que os serviços/Module "Apache" e "MySQL" apresentam o botão "Start" nas opções "Actions". Isto significa que não estão iniciados. Clique no botão "Start" de cada um destes serviços.

Depois de alguns segundos, esta tela deve ficar como a tela abaixo:

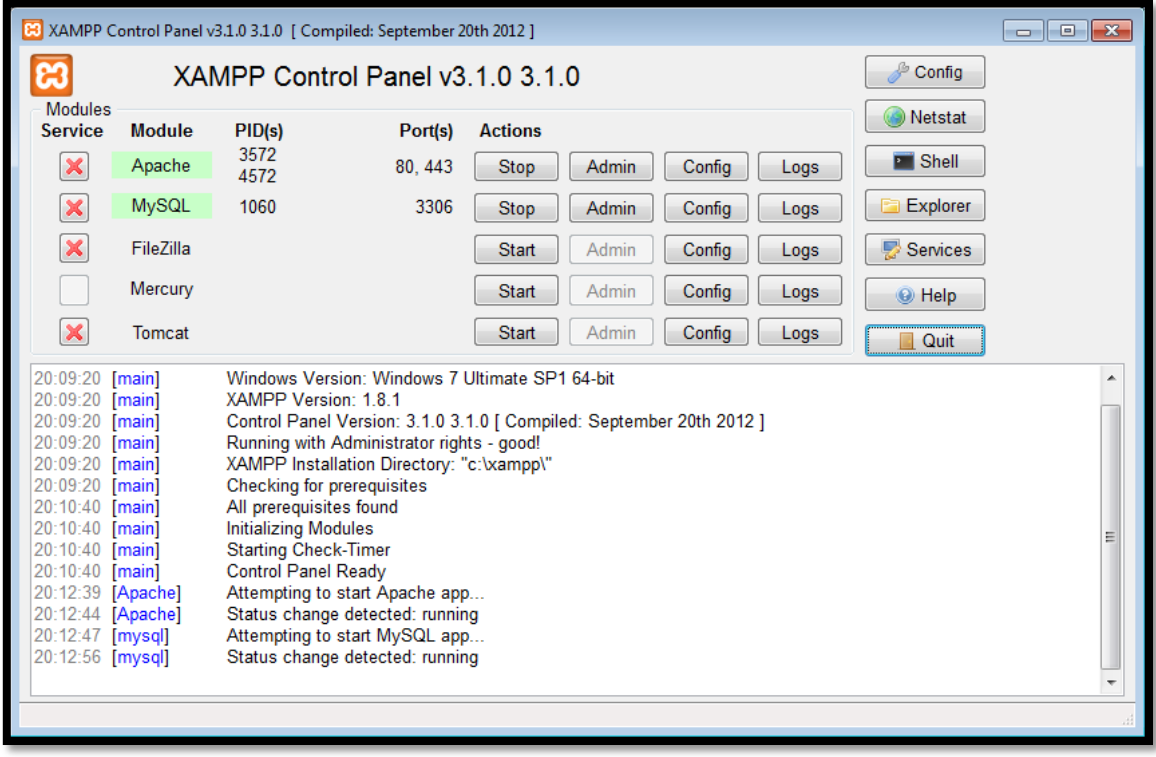

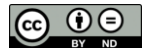

#### **Figura 11 - Painel de controle do XAMPP com os servidor Apache e MySQL rodando**

<span id="page-18-0"></span>Veja que os serviços/Modules "Apache" e "MySsql" agora estão na cor verde e apresentam valores para as colunas PID(s) e Port(s). Isto indica que estão rodando com sucesso, conforme a imagem acima.

Se os serviços não rodarem com sucesso, provavelmente as portas necessárias para eles já estão ocupadas. Consulte a seção "Problemas comuns na instalação do XAMPP" abaixo para encontrar ajuda para resolver este problema.

Feche esta caixa de diálogo clicando no botão "X".

Para testar se o servidor Apache está rodando com sucesso, abra o seu browser preferido e digite o endereço "localhost".

Deve aparecer uma tela semelhante a tela abaixo:

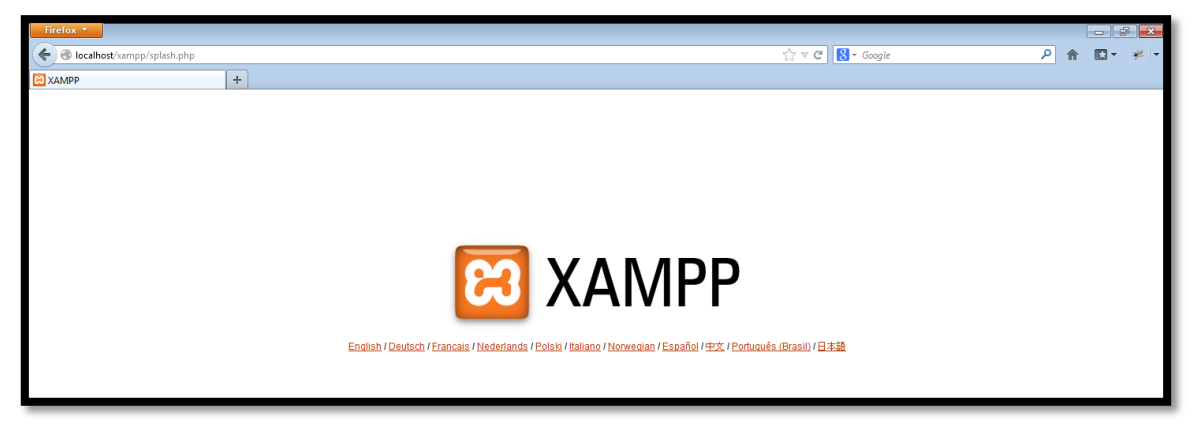

**Figura 12 - Tela web do XAMPP**

<span id="page-18-1"></span>Clique no link do idioma desejado para acessar o status da instalação do XAMPP.

Aparece uma tela semelhante à tela abaixo:

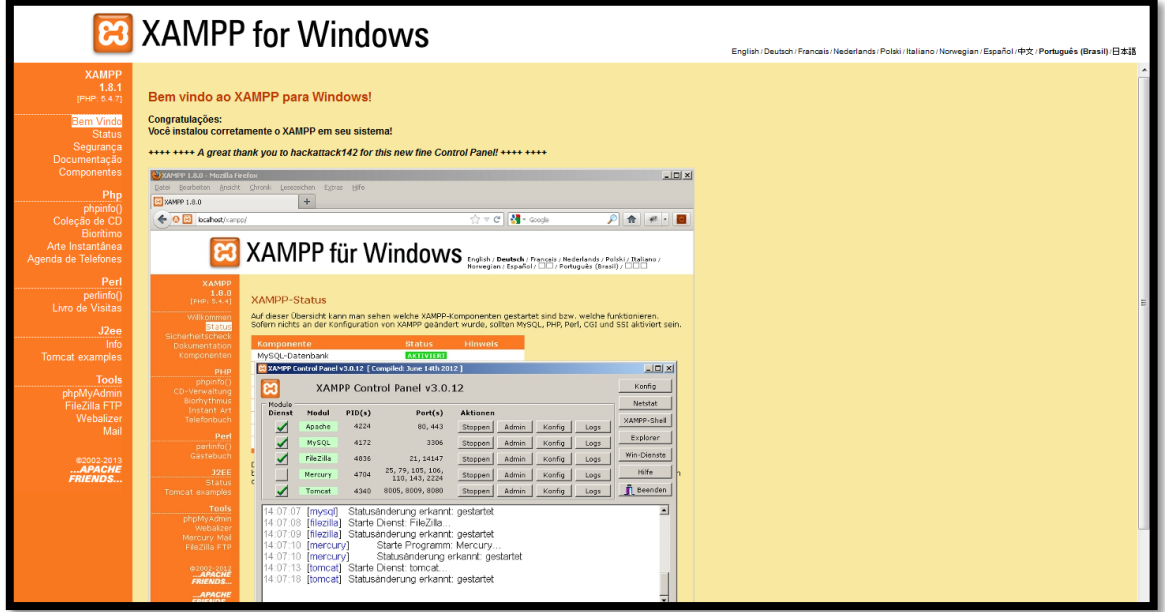

**Figura 13 - Tela Bem-vindo do XAMPP**

<span id="page-18-2"></span>Clique no link "Status" para verificar se todos os serviços estão rodando com sucesso. Deve aparecer uma tela semelhante à tela abaixo:

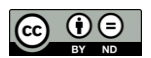

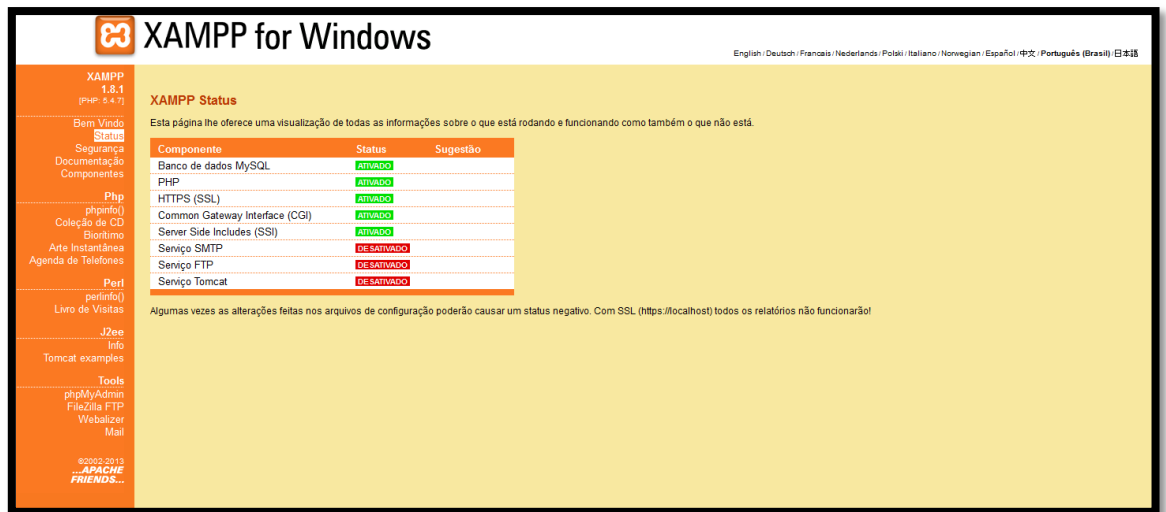

**Figura 14 - Tela de status do XAMPP for Windows**

<span id="page-19-1"></span><span id="page-19-0"></span>Agora, é necessário alterar a senha do usuário "administrator" do MySQL.

#### **2.1.2. Alterando senha do usuário administrator do MySQL**

Para isso, abra o phpMyAdmin acessando o link:

# <http://localhost/phpmyadmin/>

#### Aparece a tela:

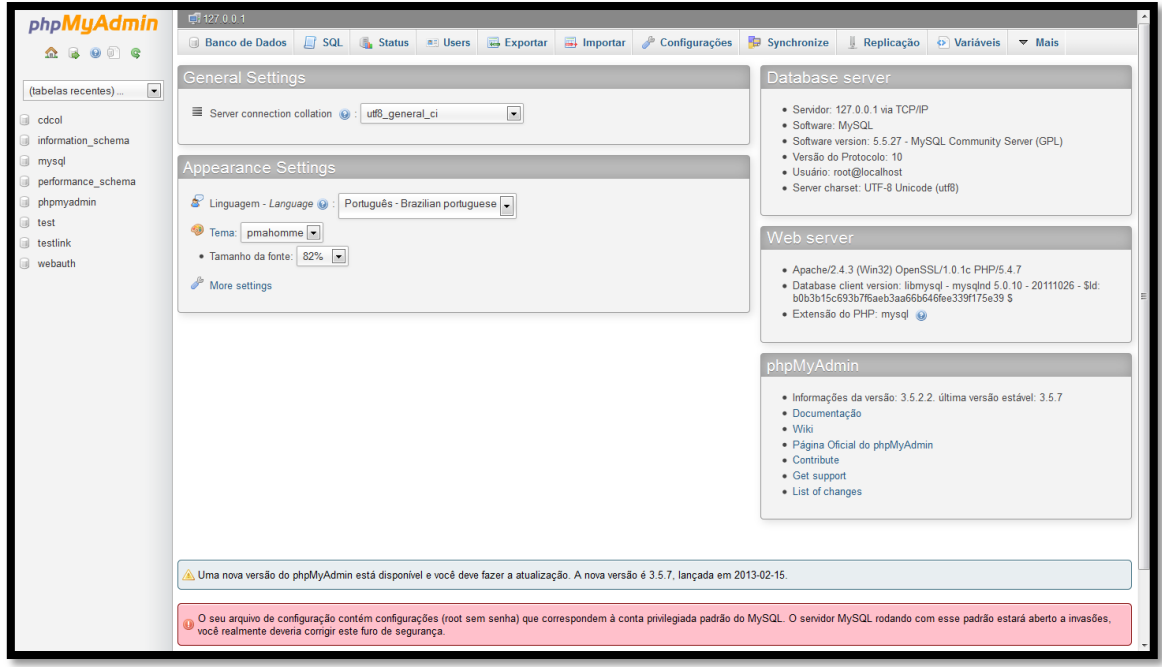

**Figura 15 - Tela principal do PhpMyAdmin**

<span id="page-19-2"></span>Clique na guia "Users" no parte de cima desta tela.

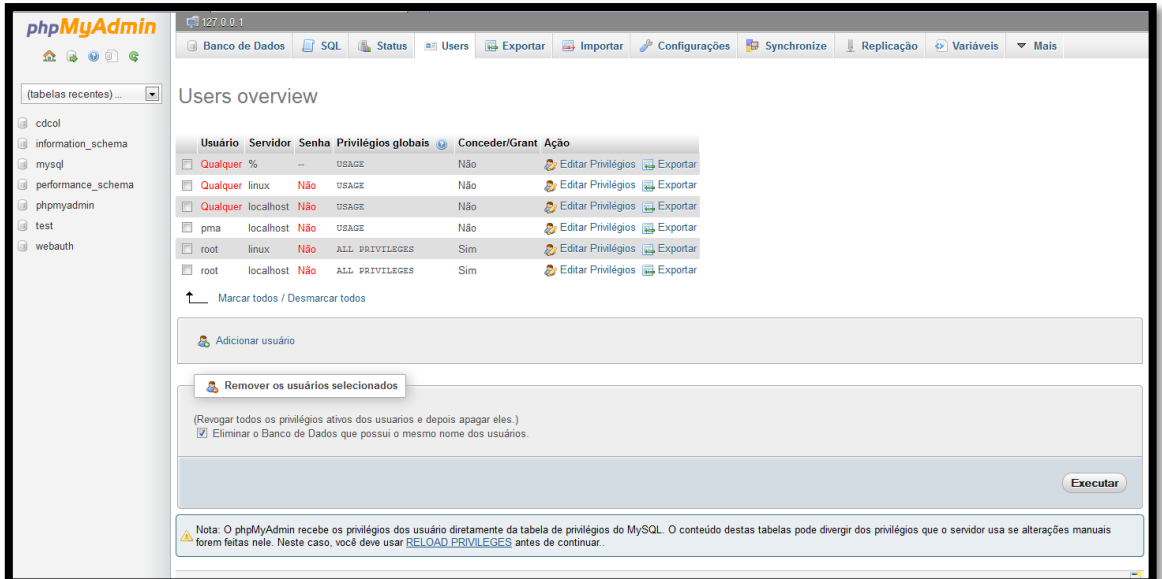

#### **Figura 16 - Tela de usuários do PhpMyAdmin**

<span id="page-20-0"></span>Clique em "Editar Privilégios" ao lado do "root" "localhost".

Aparece a tela de edição de privilégios abaixo. Role-a para baixo até aparecer a opção "Alterar a senha".

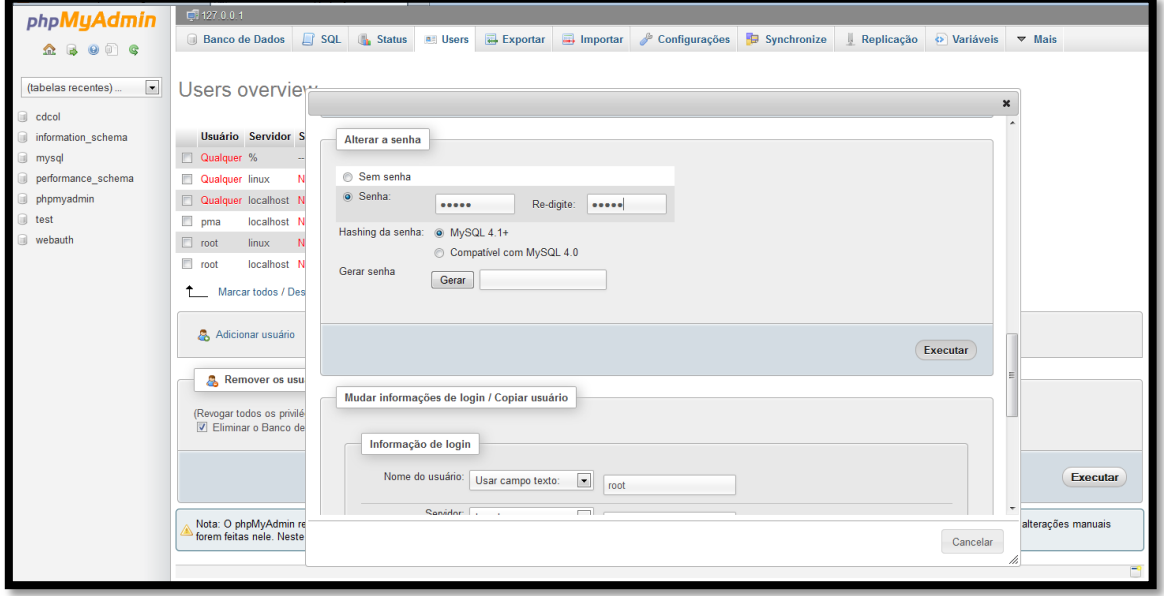

**Figura 17 - Tela de alteração de senha de usuários do PhpMyAdmin**

<span id="page-20-1"></span>Digite uma senha nos campos "Senha e "Re-digite" e clique no botão "Executar".

Depois disso, a tela do PHPMyAdmin volta para a tela inicial.

Pressione F5 para dar refresh.

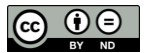

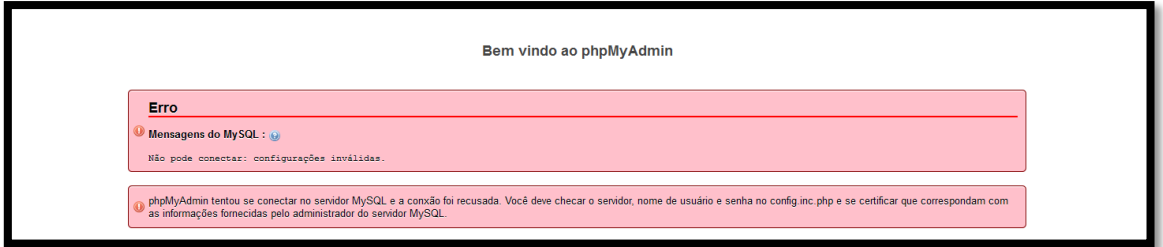

**Figura 18 - Mensagem de erro de acesso negado do PhpMyAdmin**

<span id="page-21-1"></span>Isto significa que a alteração da senha ocorreu com sucesso.

Edite o arquivo "C:\xampp\phpmyadmin\config.inc.php".

#### Altere as linhas:

\$cfg['Servers'][\$i]['password'] = '';

\$cfg['Servers'][\$i]['AllowNoPassword'] = true;

Para (no exemplo abaixo a senha do usuário root foi definida para "admin"):

\$cfg['Servers'][\$i]['password'] = 'admin';

\$cfg['Servers'][\$i]['AllowNoPassword'] = false;

Salve o arquivo.

O próximo passo é instalar as ferramentas Testlink e Mantis.

Para isso deve ser criada uma pasta respectiva para cada ferramenta na pasta "c:\xampp\apache\htdocs".

<span id="page-21-0"></span>Crie a pasta "testlink" e a pasta "mantis" a partir da pasta "c:\xampp\apache\htdocs".

#### **2.1.3. Criando usuário bugtracker e o banco de dados bugtracker**

Para o Mantis instalar com sucesso, será necessário criar manualmente o usuário "bugtracker" e o banco de dados "bugtracker". Abaixo seguem os passos para executar estas operações.

Abra o PHPMyAdmin pelo link:

<http://localhost/phpmyadmin/>

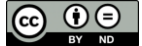

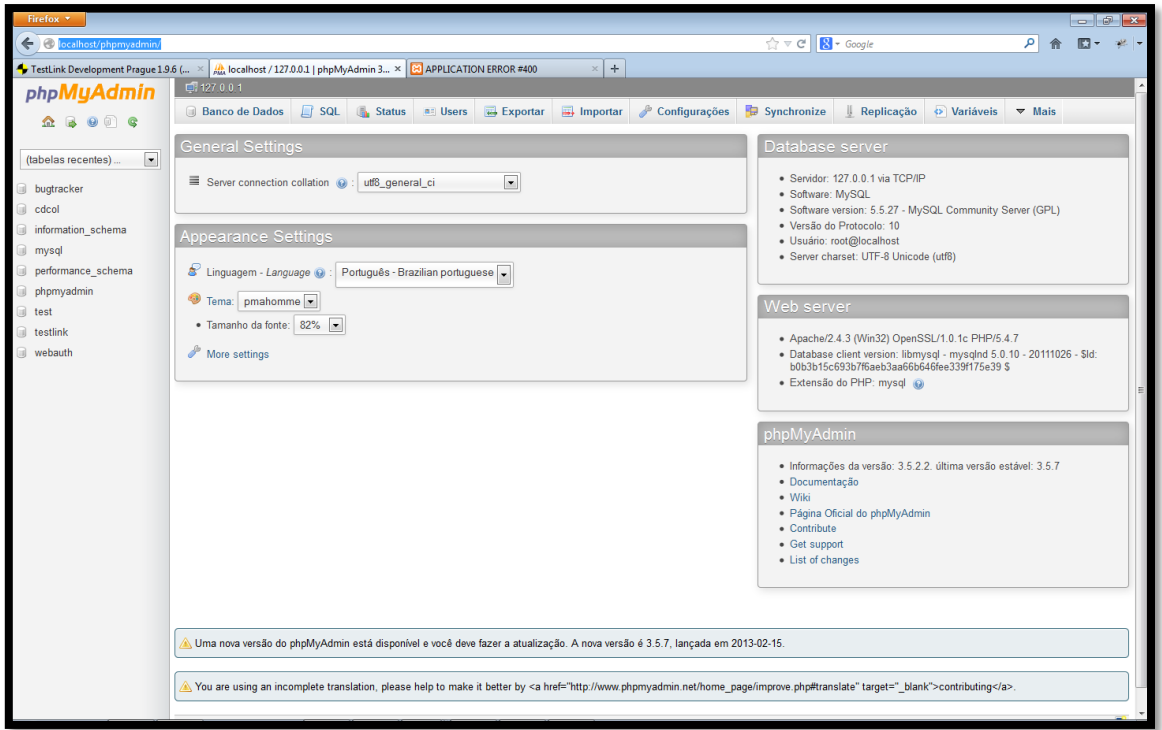

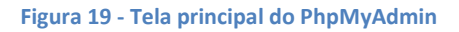

<span id="page-22-0"></span>Clique no link "Users".

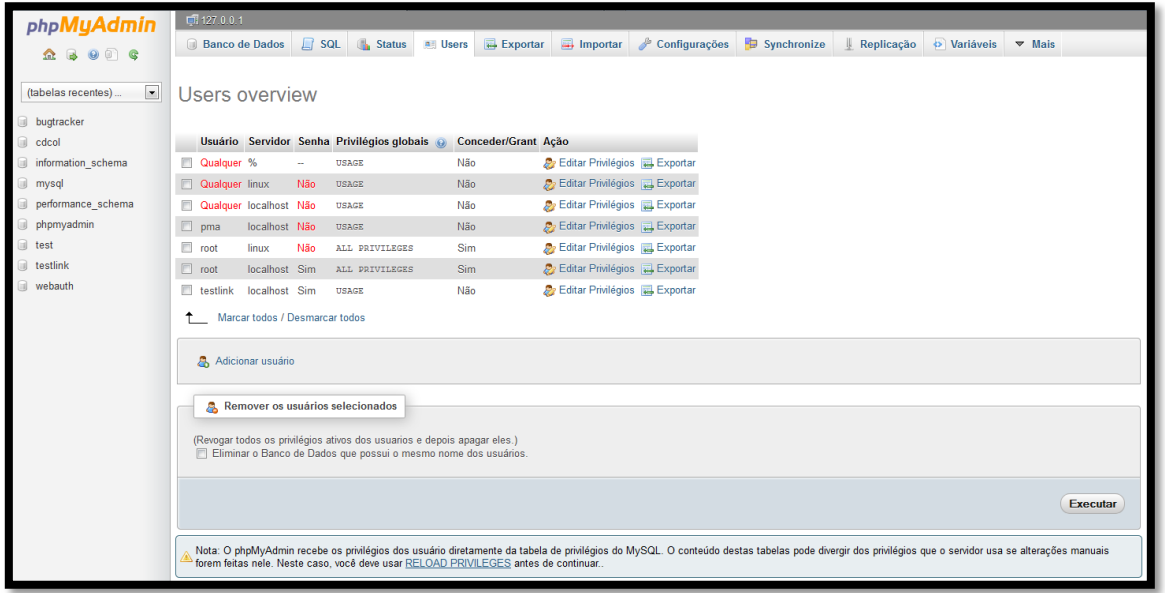

**Figura 20 - Tela de usuário do PhpMyAdmin**

<span id="page-22-1"></span>Clique no link "Adicionar usuário".

Aparece a tela abaixo:

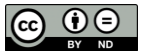

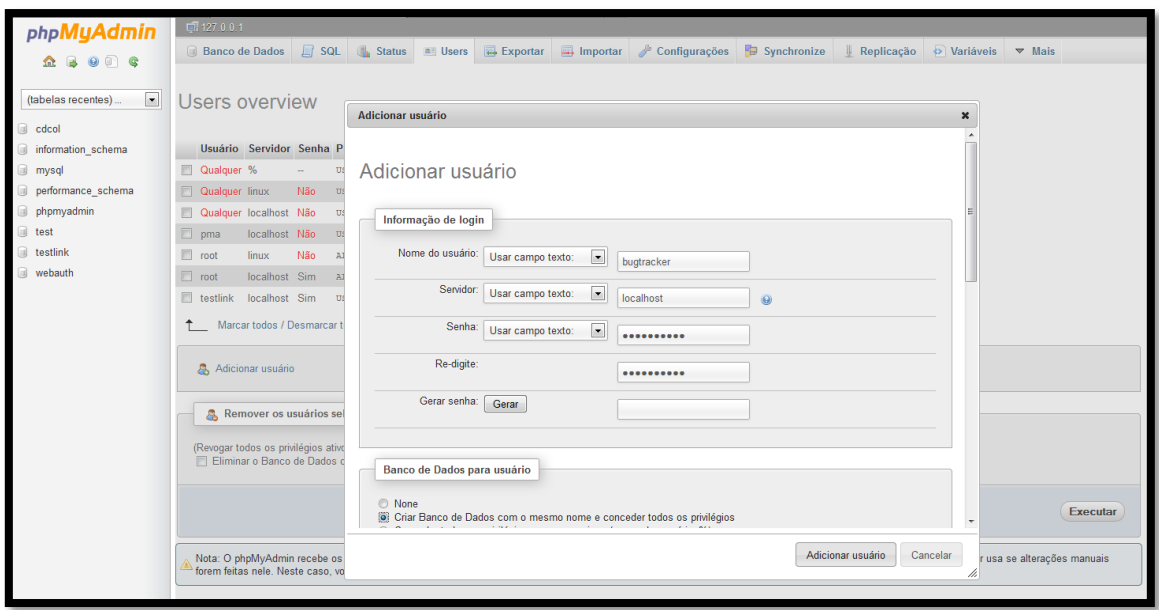

**Figura 21 - Tela de adição de usuário do PhpMyAdmin**

<span id="page-23-1"></span>Clique no botão "Adicionar usuário".

Digite o nome do usuário do banco de dados bugtracker que você deseja criar, digite o servidor "localhost" e digite a senha no campo "Senha" e repita-a no campo "Re-digite".

Selecione a opção "Criar Banco de Dados com o mesmo nome e conceder todos os privilégios".

Clique no botão "Adicionar usuário".

Aparece a tela abaixo, confirmando que o usuário foi criado com sucesso.

| phpMyAdmin                            | $\Box$ 127.0.0.1                                                                                                    |               |        |                      |     |                         |                                               |                                          |             |                               |  |  |  |
|---------------------------------------|----------------------------------------------------------------------------------------------------|---------------|--------|----------------------|-----|-------------------------|-----------------------------------------------|------------------------------------------|-------------|-------------------------------|--|--|--|
| $\Omega$ B $\Theta$ $\Theta$ C        | <b>Banco de Dados</b>                                                                                                    |               |        | SQL Status all Users |     | $\overline{H}$ Exportar |                                               | $\Box$ Importar $\Diamond$ Configurações | Synchronize | Replicação O Variáveis V Mais |  |  |  |
|                                       | $\hat{\phantom{a}}$<br>CREATE USER 'bugtracker'@'localhost' IDENTIFIED BY "***';                                                                                       |               |        |                      |     |                         |                                               |                                          |             |                               |  |  |  |
| $\blacksquare$<br>(tabelas recentes). | GRANT USAGE ON *.* TO 'bugtracker'@'localhost IDENTIFIED BY **** WITH MAX_QUERIES_PER_HOUR 0 MAX_CONNECTIONS_PER_HOUR 0 MAX_UPDATES_PER_HOUR 0 MAX_USER_CONNECTIONS 0. |               |        |                      |     |                         |                                               |                                          |             |                               |  |  |  |
| bugtracker                            | <b>CREATE DATABASE IF NOT EXISTS 'bugtracker'</b>                                                                                                    |               |        |                      |     |                         |                                               |                                          |             |                               |  |  |  |
| cdcol                                 | GRANT ALL PRIVILEGES ON 'bugtracker' . * TO 'bugtracker'@'localhost',                                                                                                  |               |        |                      |     |                         |                                               |                                          |             |                               |  |  |  |
| information schema                    | [ Editar ] [ Criar código PHP ]                                                                                                    |               |        |                      |     |                         |                                               |                                          |             |                               |  |  |  |
| o mysql                               |                                                                                                    |               |        |                      |     | $\checkmark$            |                                               | Adicionado usuário                       |             |                               |  |  |  |
| performance schema                    | Users overview                                                                                                    |               |        |                      |     |                         |                                               |                                          |             |                               |  |  |  |
| phpmyadmin                            |                                                                                                    |               |        |                      |     |                         |                                               |                                          |             |                               |  |  |  |
| <b>i</b> test                         | Servidor Senha Privilégios globais @<br>Conceder/Grant Ação<br><b>Usuário</b>                                                                                          |               |        |                      |     |                         |                                               |                                          |             |                               |  |  |  |
| testlink<br>webauth                   | bugtracker localhost Sim                                                                                                    |               |        | <b>USAGE</b>         | Não |                         | <b>P</b> Editar Privilégios <b>Exportan</b>   |                                          |             |                               |  |  |  |
|                                       | pma                                                                                                    | localhost Não |        | <b>USAGE</b>         | Não |                         | Exportar Privilégios & Exportar               |                                          |             |                               |  |  |  |
|                                       | <b>Qualquer</b> %                                                                                                    |               | $\sim$ | <b>USAGE</b>         | Não |                         | Exportant Privilégios R. Exportant            |                                          |             |                               |  |  |  |
|                                       | <b>Qualquer</b>                                                                                                    | linux         | Não    | <b>USAGE</b>         | Não |                         | <b>P</b> Editar Privilégios <b>Exportan</b>   |                                          |             |                               |  |  |  |
|                                       | Qualquer                                                                                                    | localhost Não |        | <b>USAGE</b>         | Não |                         | Exportant Privilégios & Exportant             |                                          |             |                               |  |  |  |
|                                       | $\Box$ root                                                                                                    | linux         | Não    | ALL PRIVILEGES       | Sim |                         | Exportant Privilégios Exportant               |                                          |             |                               |  |  |  |
|                                       | $\Box$ root                                                                                                    | localhost Sim |        | ALL PRIVILEGES       | Sim |                         | <b>P</b> Editar Privilégios <b>Exportant</b>  |                                          |             |                               |  |  |  |
|                                       | $\Box$ testlink                                                                                                    | localhost Sim |        | <b>USAGE</b>         | Não |                         | <b>P</b> Editar Privilégios <b>R</b> Exportar |                                          |             |                               |  |  |  |
|                                       | Marcar todos / Desmarcar todos                                                                                                    |               |        |                      |     |                         |                                               |                                          |             |                               |  |  |  |
|                                       |                                                                                                    |               |        |                      |     |                         |                                               |                                          |             |                               |  |  |  |
|                                       | Adicionar usuário                                                                                                    |               |        |                      |     |                         |                                               |                                          |             |                               |  |  |  |
|                                       |                                                                                                    |               |        |                      |     |                         |                                               |                                          |             |                               |  |  |  |
|                                       | Remover os usuários selecionados                                                                                                    |               |        |                      |     |                         |                                               |                                          |             |                               |  |  |  |
|                                       |                                                                                                    |               |        |                      |     |                         |                                               |                                          |             |                               |  |  |  |
|                                       | (Revogar todos os privilégios ativos dos usuarios e depois apagar eles.)<br>Eliminar o Banco de Dados que possui o mesmo nome dos usuários.                            |               |        |                      |     |                         |                                               |                                          |             |                               |  |  |  |
|                                       |                                                                                                    |               |        |                      |     |                         |                                               |                                          |             |                               |  |  |  |

**Figura 22 - Mensagem do PhpMyAdmin confirmando adição com sucesso do usuário**

#### **2.1.4. Problemas comuns na instalação do XAMPP**

<span id="page-23-2"></span><span id="page-23-0"></span>Se algum erro ocorreu após a instalação do XAMPP, o painel de controle abaixo aparece a mensagem abaixo:

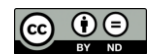

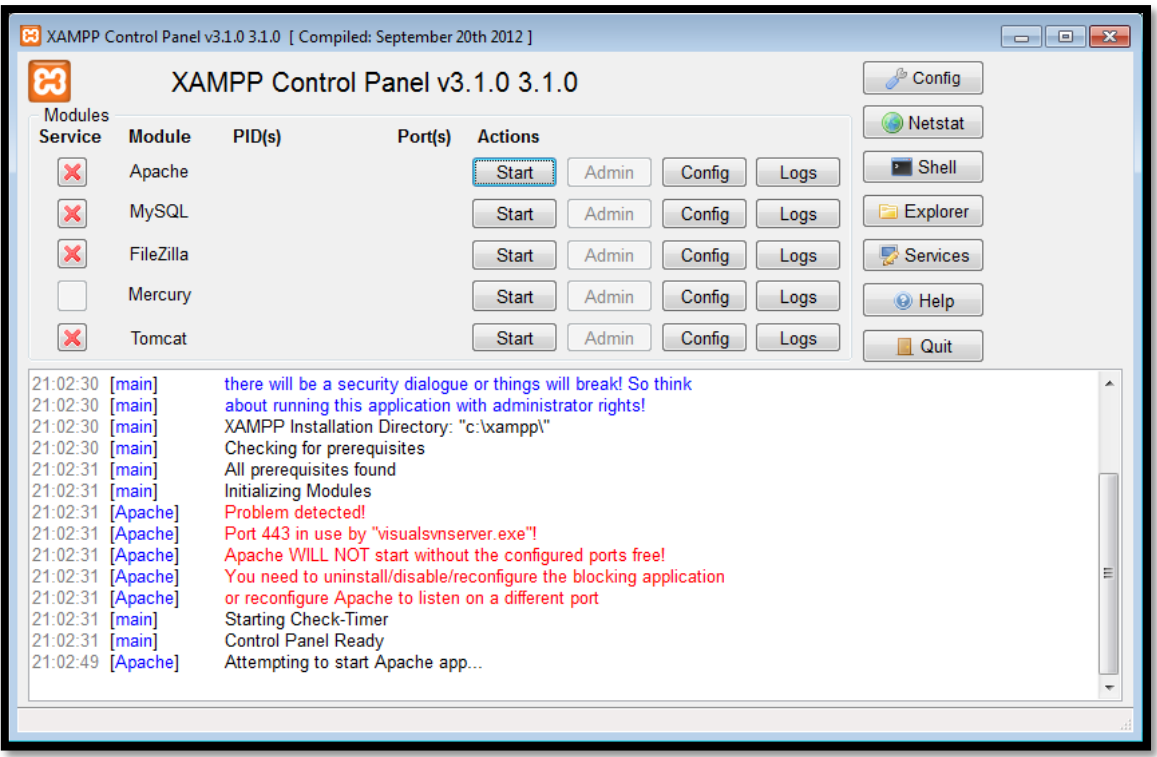

**Figura 23 - Painel de controle do XAMPP mostrando serviços não iniciados**

<span id="page-24-0"></span>O esperado é que os serviços "Apache" e "MySsql" mostrem a palavra "Running" na cor verde, indicando que estão rodando com sucesso.

Se não estiverem, (como é o caso da imagem acima em relação ao serviço "Apache"), será necessário identificar qual serviço está rodando nas mesmas portas que este serviço precisa rodar e desabilitá-los para garantir que o Apache e o MySql rodem com sucesso.

Após desabilitá-lo, clique no botão "Start" que aparece do lado direito do nome do serviço para que o XAMPP tente novamente.

Um software que pode estar fazendo uso das portas 80 e 443 é o Skype. Para desabilitar o uso destas portas pelo Skype, abra o Skype, clique no menu "Ferramentas" > "Opções...". Na tela de opções, selecione a opção "Avançado" > "Conexão". Desabilite a opção "Usar portas 80 e 443 como alternativa para conexões de entrada, conforme a tela abaixo:

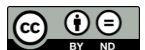

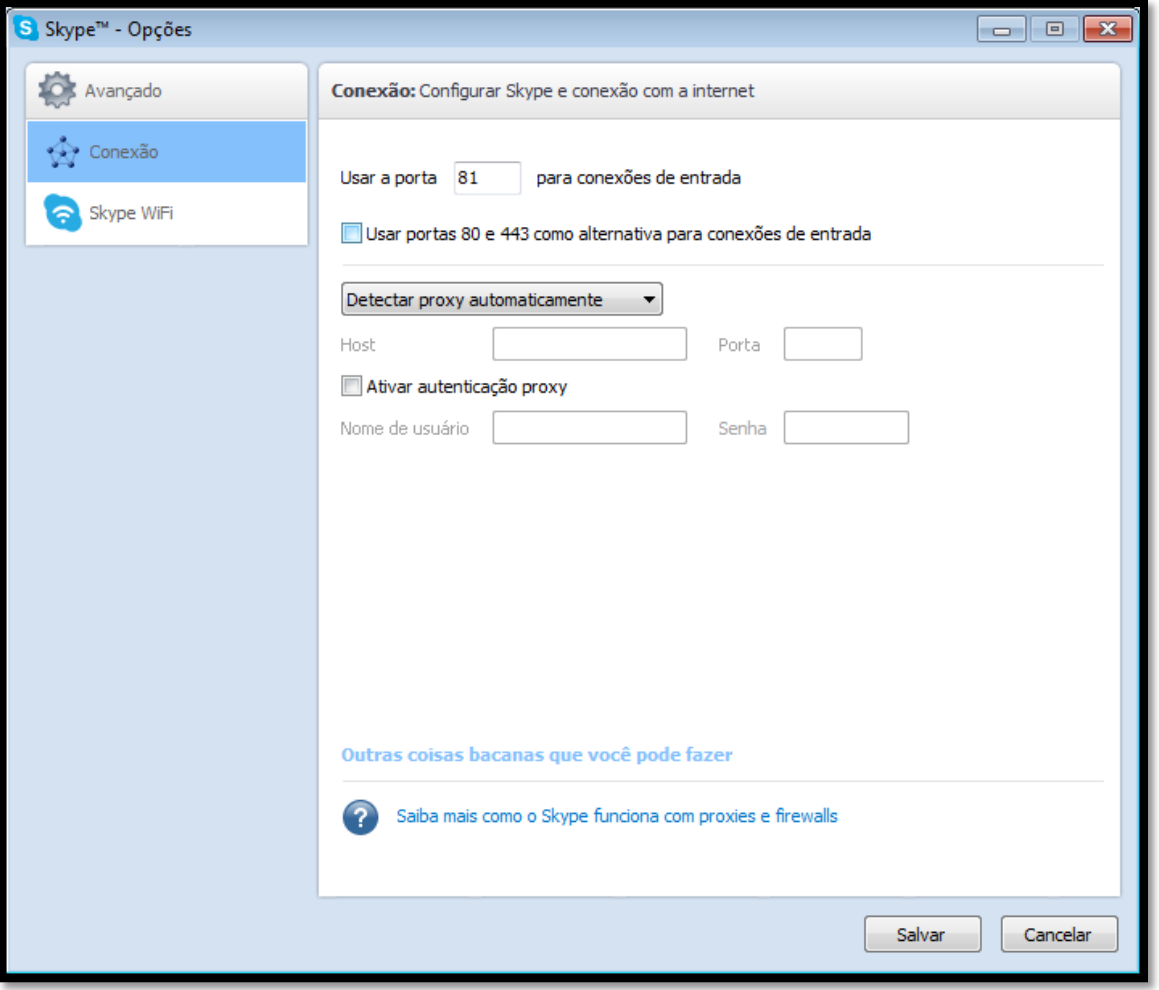

**Figura 24 - Tela de opções do Skype**

<span id="page-25-1"></span><span id="page-25-0"></span>Identifique e desabilite o serviço que estiver rodando nestas portas para que o XAMPP rode corretamente.

#### **2.1.5. Observações sobre instalação em ambiente de empresa**

Normalmente estas ferramentas serão instaladas em um servidor definido pela empresa , que pode ser dedicado exclusivamente para rodas as ferramentas ou compartilhado com outros sites e aplicativos web. Esta decisão dependerá da quantidade de usuários que utilizarão a ferramenta em relação à capacidade suportada do servidor.

Recomenda-se, para garantir a integridade das ferramentas, que sejam planejados e disponibilizados separadamente, ambiente de desenvolvimento, teste e produção para as ferramentas. Desta forma, será possível instalar as ferramentas em ambiente de desenvolvimento, configurá-las e ajustá-las até que estejam estáveis e de acordo com os requisitos definidos no projeto de implantação destas ferramentas.

Assim que estivem estáveis, recomenda-se copiar o conteúdo das pastas de cada ferramenta para a pasta web do servidor web do ambiente de testes. A ideia é que este ambiente de testes reproduza a configuração e requisitos o mais próximo possível do ambiente de produção. Escreva e execute casos de teste para validar a configuração e garantir que as funcionalidades das ferramentas estão sendo executadas conforme o esperado.

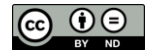

Seguindo nesta linha, assim que todos os casos de teste forem executados com sucesso, ou seja, todos os testes apresentarem os resultados esperados será possível implantar as ferramentas no ambiente de produção. Antes de liberar o acesso para os usuários às ferramentas em ambiente de produção, execute um conjunto pequeno de testes para garantir que é possível conectar nestas ferramentas. Assim que for validada a conexão dos usuários ao ambiente de produção, o acesso à todos os usuários estará liberado.

# <span id="page-26-0"></span>**2.2.Instalação do Testlink**

Para fins de referência, o site oficial do Testlink [é http://www.teamst.org/.](http://www.teamst.org/)

Baixe a última versão do Testlink no link abaixo: <http://sourceforge.net/projects/testlink/files/latest/download?source=files>

Este arquivo está compactado no formato .tar.gz.

Descompacte-o em um diretório qualquer e mova todo o seu conteúdo para a pasta "C:\xampp\htdocs\testlink".

Acesse o link abaixo para iniciar o processo de instalação da ferramenta:

<http://localhost/testlink/index.php>

Este link redicionará para o link<http://localhost/testlink/install/index.php> e apresentará a imagem abaixo:

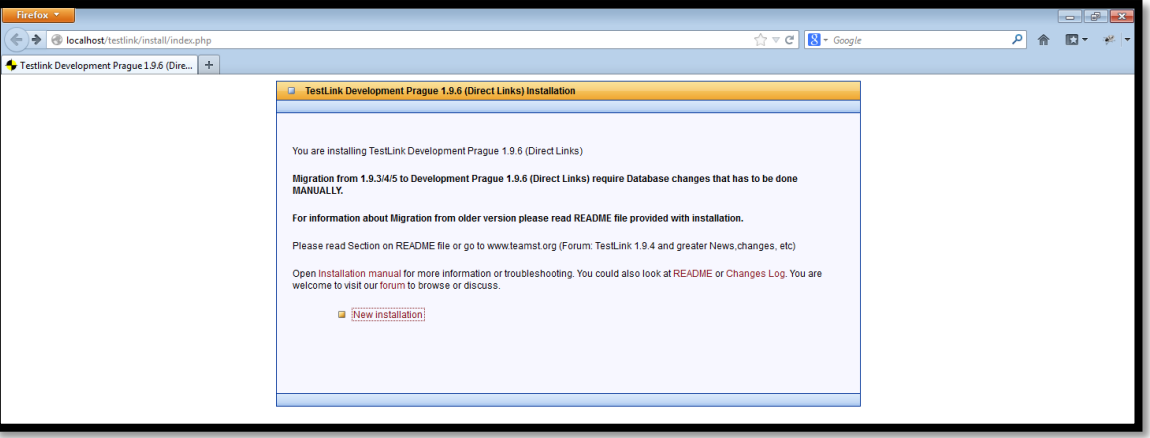

**Figura 25 - Primeira tela de instalação do Testlink**

<span id="page-26-1"></span>Clique no link "New installation".

Aparecerá a tela abaixo:

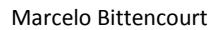

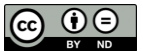

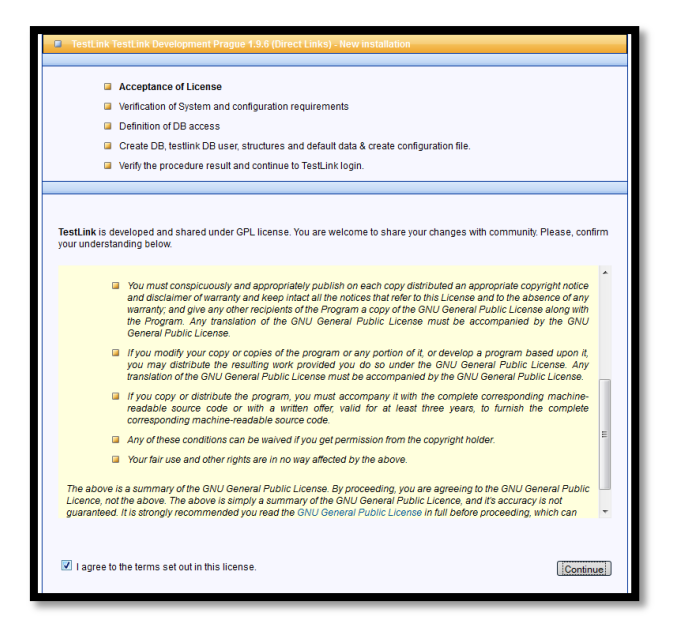

**Figura 26 - Tela mostrando termos de licença da instalação do Testlink**

<span id="page-27-0"></span>Selecione a opção "I agree the terms set out in this license." Indicando que você aceita os termos da licença e clique no botão "Continue".

Aparece a tela abaixo:

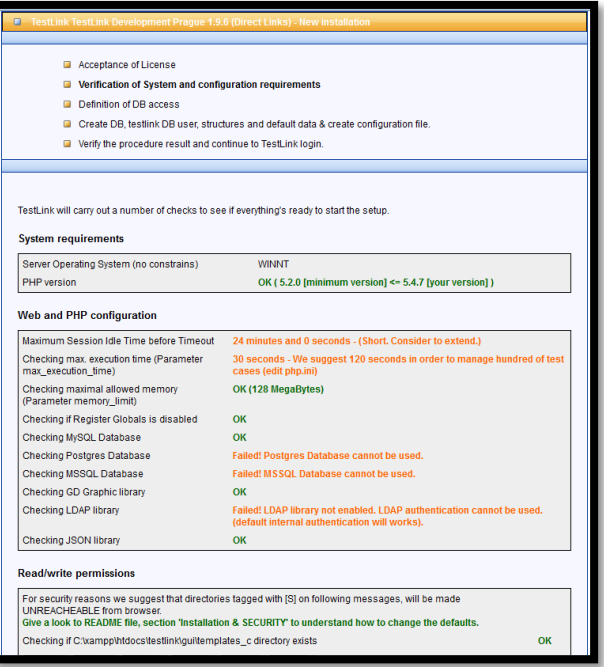

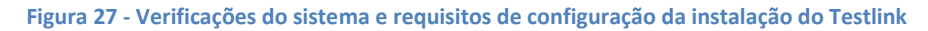

<span id="page-27-1"></span>Role esta tela até o final e verifique que aparece duas mensagens "Failed!" na cor vermelha conforme abaixo, que são "Checking if /var/testlink/logs/ directory exists [S]" e "Checking if /var/testlink/upload\_area/ directory exists [S]".

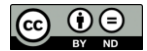

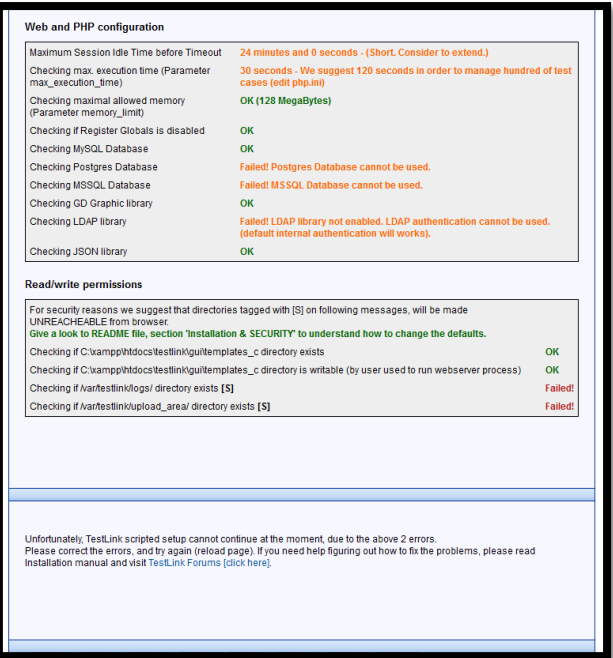

**Figura 28 - Fim da tela de verificações do sistema e requisitos de configuração da instalação do Testlink**

<span id="page-28-0"></span>Estas mensagens de falha aparecem em virtude de um ajuste que é necessário realizar no arquivo de configuração do Testlink para apontar o arquivo de logs e de uploads para o diretório do XAMPPS.

Edite o arquivo "C:\xampp\htdocs\testlink\config.inc.php".

Localize as linhas abaixo:

 $\texttt{sg}$  repositoryPath = '/var/testlink/upload area/';

\$tlCfg->log\_path = '/var/testlink/logs/';

Altere-as para os valores abaixo:

```
$g repositoryPath = 'c:\xampp\htdocs\testlink\upload area';
```
\$tlCfg->log\_path = 'c:\xampp\htdocs\testlink\logs';

Salve o arquivo "config.inc.php" com as alterações efetuadas.

Retorne para o browser que apresenta a tela de instalação e pressione <F5> para fazer um refresh na tela.

Edite o arquivo "C:\xampp\php\php.ini" e altere a linha de:

max\_execution\_time = 30

Para:

max\_execution\_time = 120

O final desta tela deve apresentar a tela abaixo:

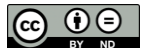

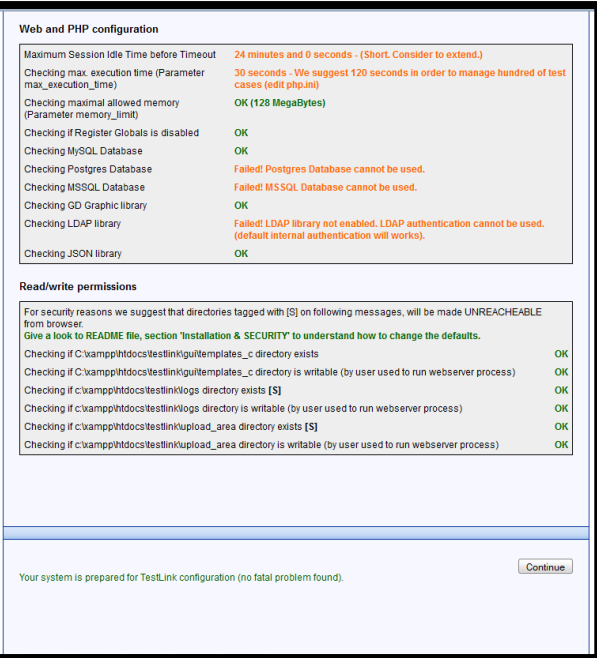

**Figura 29 - Verificações do sistema e requisitos de configuração da instalação do Testlink sem erros**

<span id="page-29-0"></span>Clique no botão "Continue".

Aparece a tela abaixo:

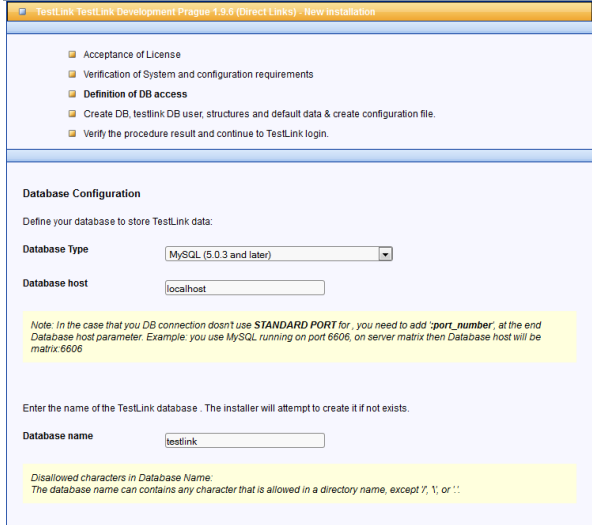

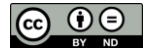

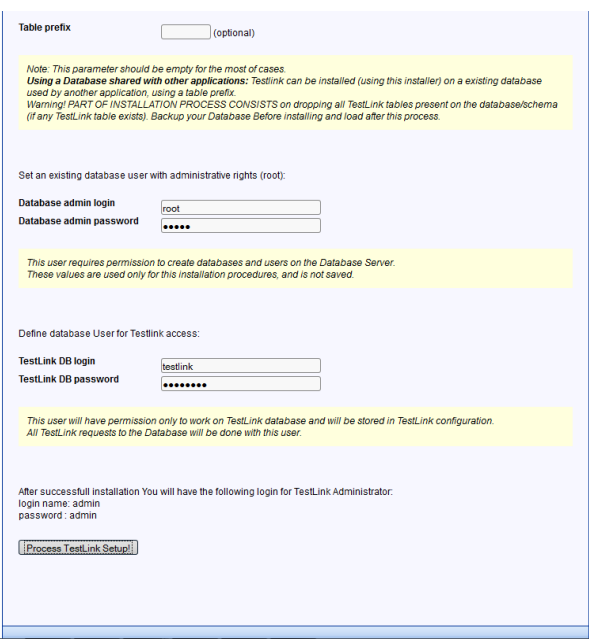

**Figura 30 - Definições do acesso ao banco de dados do Testlink**

<span id="page-30-0"></span>Digite no campo "Database admin password" a senha do usuário "administrator", para que o script possa rodar como privilégio de administrador e criar as tabelas e devidas permissões e restrições no banco de dados MySQL. Por padrão, o usuário "administrator" do banco MySQL do XAMPP não apresenta senha. Sendo assim, se este for o caso, deixe em branco o campo "Database admin password".

Digite no campo "Testlink DB login" o nome de usuário que será criado para acessar a base de dados "testlink". No exemplo acima foi digitado o nome de usuário "testlink".

Digite uma senha para este usuário no campo "TestLink DB password".

Clique no botão "Process TestLink Setup!".

Se tudo ocorrer ok, deve aparecer a tela abaixo:

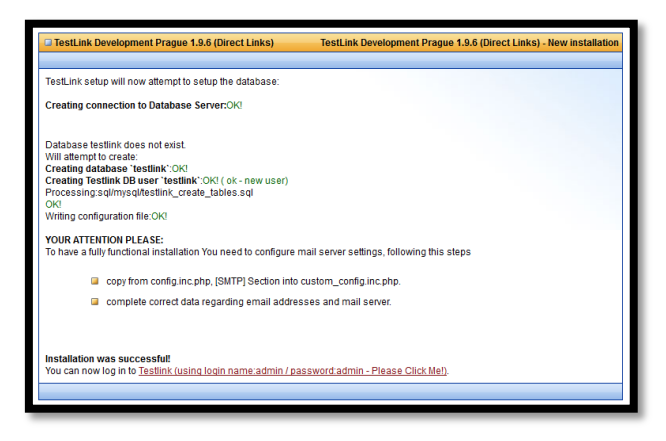

**Figura 31 - Tela mostrando sucesso na instalação do Testlink**

<span id="page-30-1"></span>Teste a instalação do testlink clicando no link "Testlink (using login name:admin / password:admin - Please Click Me!)"

Aparece a tela abaixo:

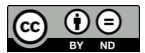

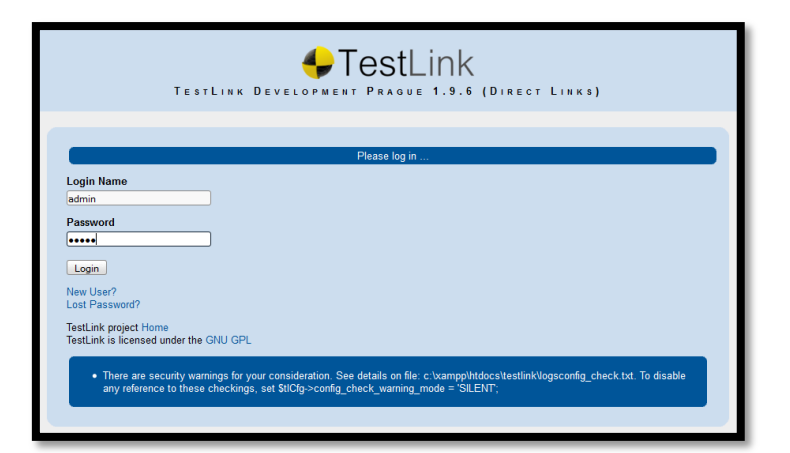

**Figura 32 - Tela de login do Testlink**

<span id="page-31-1"></span>Digite "admin" nos campos "Login Name" e "Password".

Clique no botão "Login".

Aparece a tela:

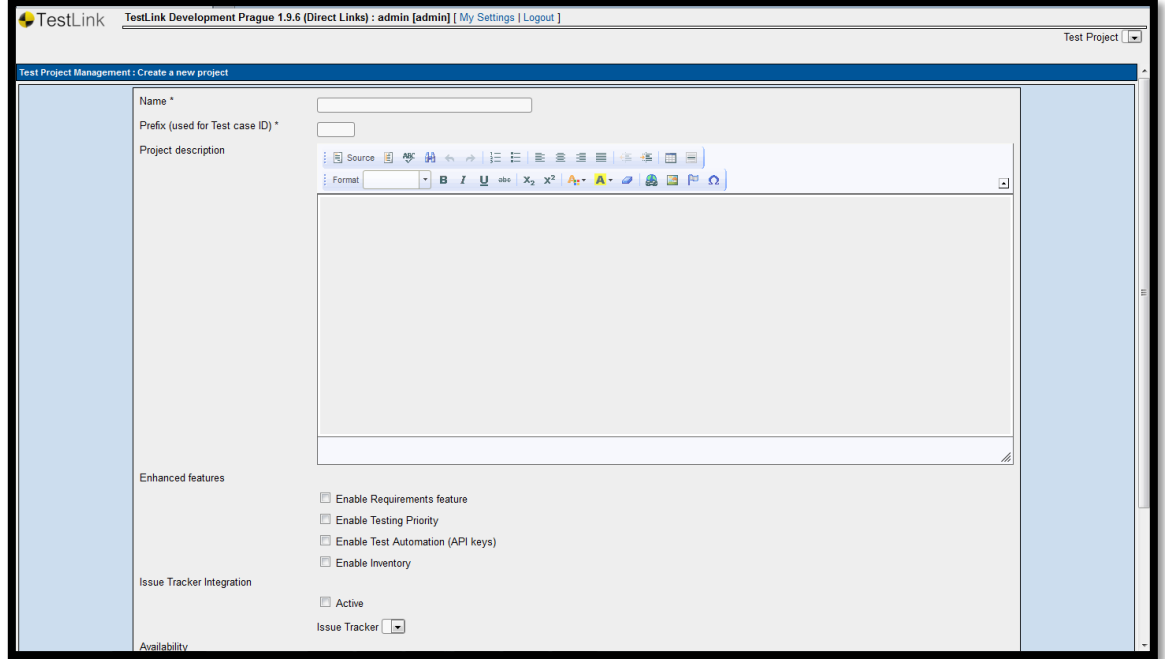

**Figura 33 - Primeira tela do Testlink após instalação e login**

## <span id="page-31-2"></span><span id="page-31-0"></span>**2.3.Instalação do Mantis**

Para fins de referência, o site oficial do Testlink [é http://www.mantisbt.org/.](http://www.mantisbt.org/)

Baixe a última versão do Testlink no link abaixo:

<http://sourceforge.net/projects/mantisbt/files/latest/download>

Este arquivo está compactado no formato .zip.

Descompacte-o em um diretório qualquer e mova todo o seu conteúdo para a pasta "C:\xampp\htdocs\mantis".

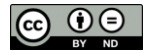

Acesse o link abaixo para iniciar o processo de instalação da ferramenta:

<http://localhost/mantis/index.php>

Este link redirecionará para:

<http://localhost/mantis/admin/install.php>

Aparece a tela abaixo:

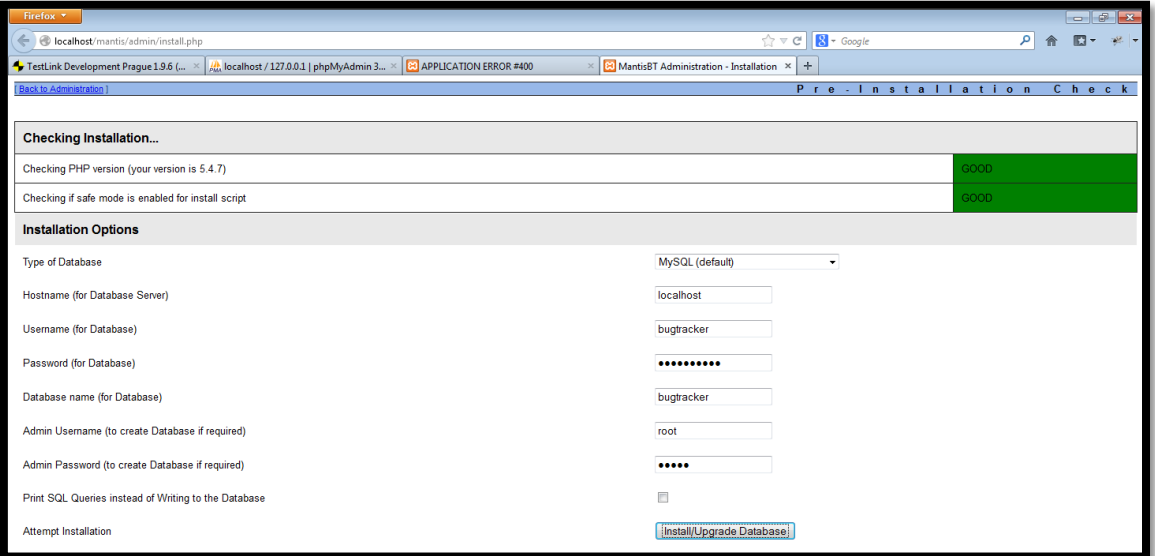

**Figura 34 - Primeira tela da instalação do Mantis**

<span id="page-32-0"></span>Clique no botão "Install/Upgrade Database"

#### Aparece a tela abaixo:

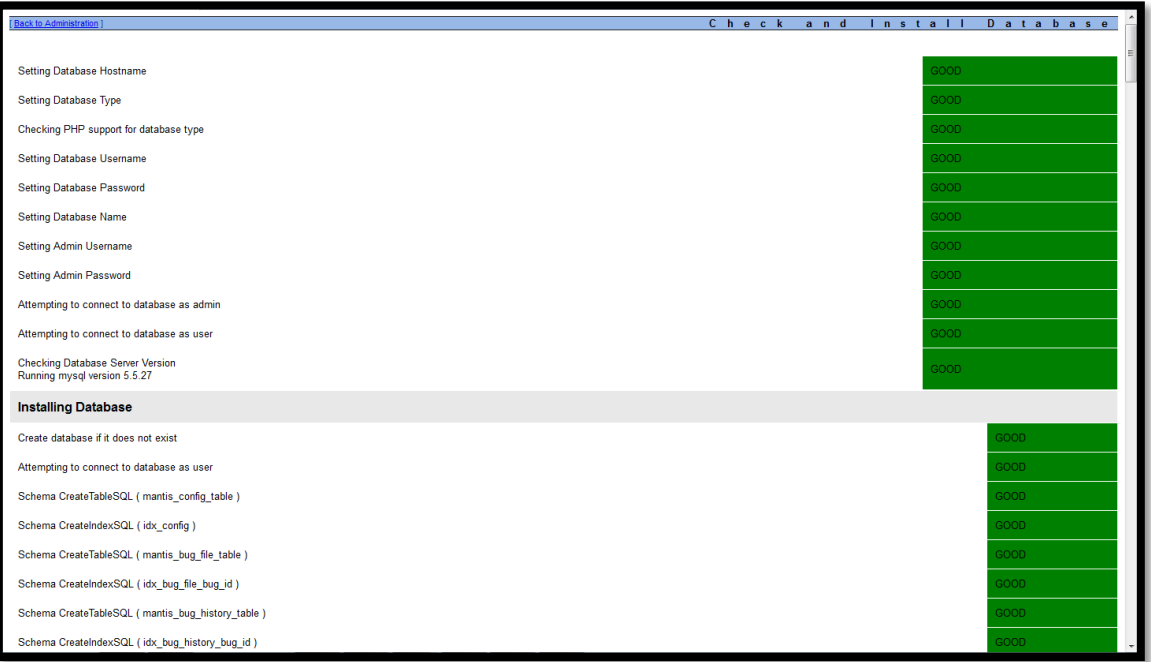

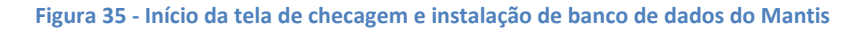

<span id="page-32-1"></span>Role a tela até o final. Aparece a tela abaixo:

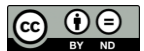

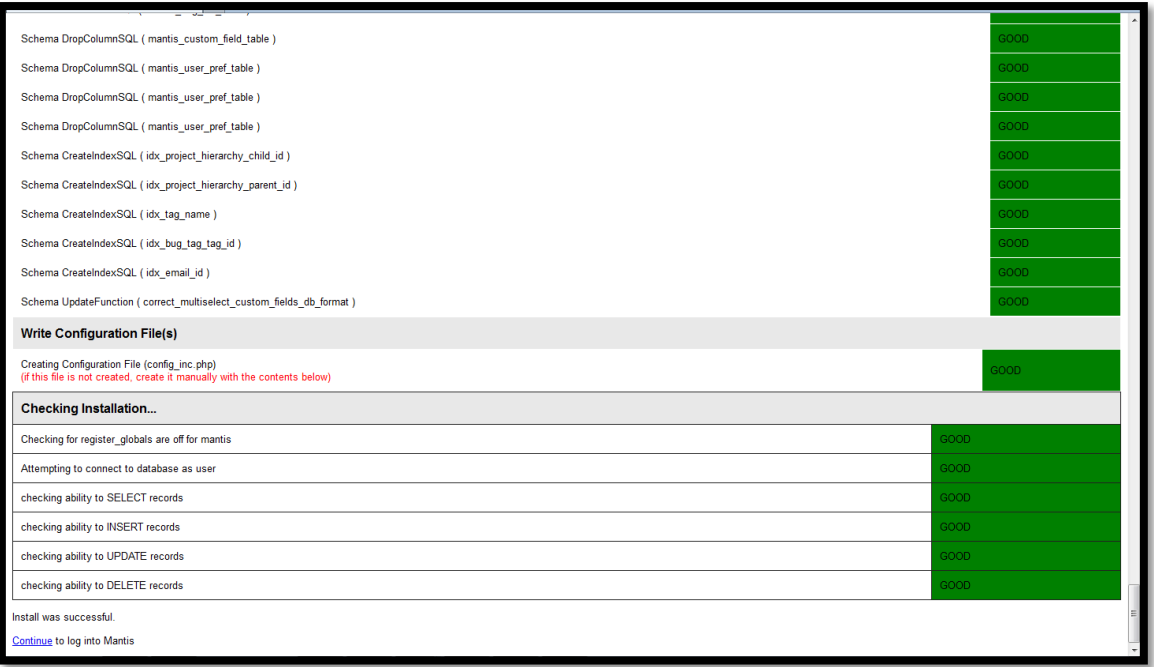

**Figura 36 - Final da tela de checagem e configuração do banco de dados do Mantis**

<span id="page-33-0"></span>Clique no link "Continue" que aparece na última linha desta tela, que é a linha "Continue to log into Mantis". Aparece a tela:

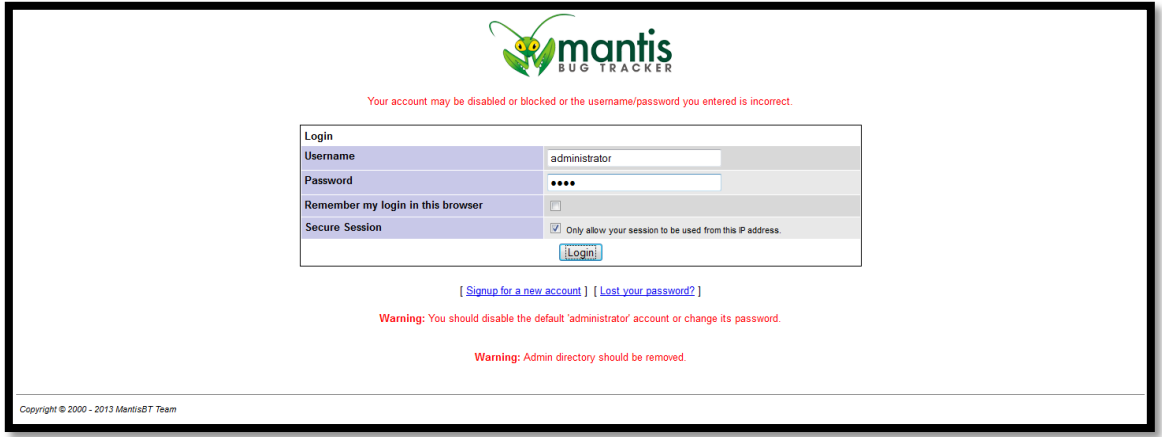

**Figura 37 - Tela de login do Mantis após instalação com sucesso**

<span id="page-33-1"></span>Digite "administrator" no campo "Username".

Digite "root" no campo "Password".

Clique no botão "Login".

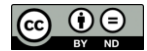

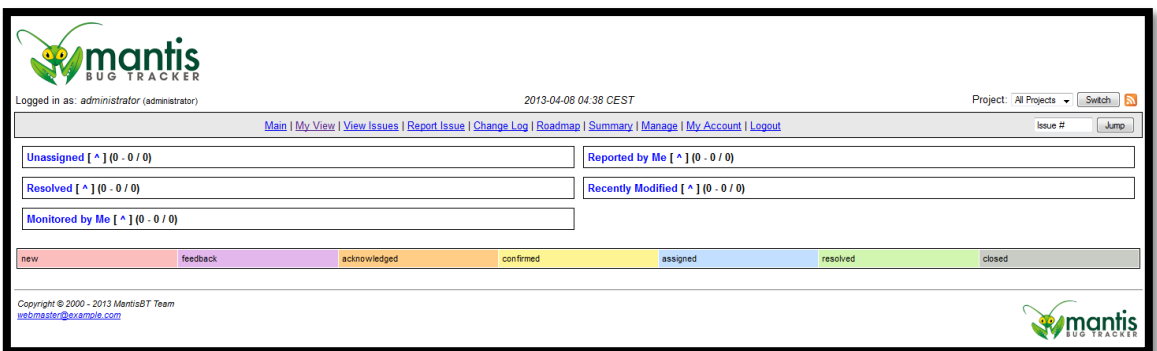

**Figura 38 - Tela principal do Mantis após logar**

# **2.3.1. Problemas de instalação do Mantis**

<span id="page-34-1"></span><span id="page-34-0"></span>Ao tentar instalar o Mantis, pode aparecer a mensagem abaixo na tela de checagem e instalação do banco de dados:

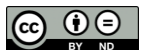

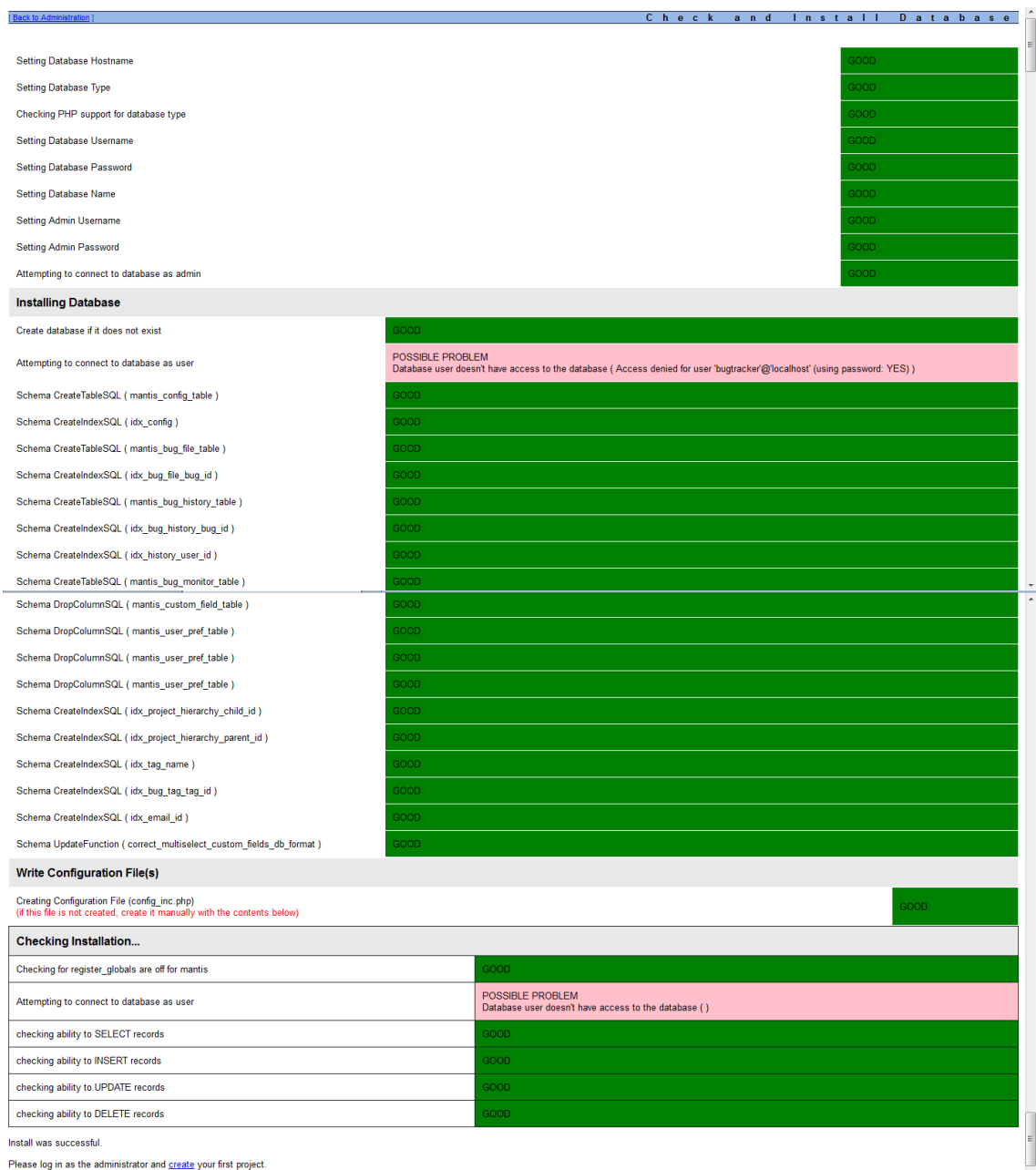

**Figura 39 - Tela da instalação do Mantis mostrando erro de criação da base de dados**

<span id="page-35-0"></span>Clique no link "create" que aparece na última linha desta tela, que é "Please log in as administrator and creat your first project".

Aparecerá a mensagem de erro abaixo:

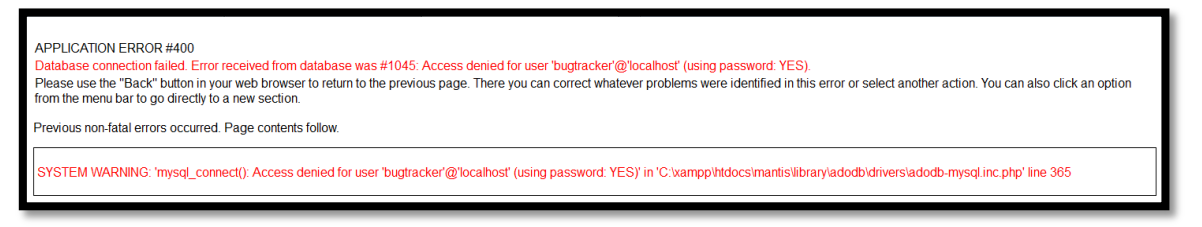

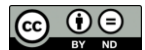
Isto significa que o usuário digitado como usuário do banco de dados não existe no banco de dados. Ao contrário do Testlink, o programa de instalação do Mantis não cria o usuário do banco de dados de maneira automática. Será necessário criar um usuário para o banco de dados "bugtracker" de maneira manual. Veja como fazer isso na seção "2.1.3 Criando usuário bugtracker e o banco de dados bugtracker".

# **Resumo do capítulo**

Você aprendeu como baixar, instalar e configurar os pré-requisitos e as respectivas ferramentas Mantis e Testlink no sistema operacional Windows.

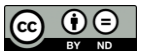

# **3. Testlink - Como operá-lo**

## **O que você aprenderá neste capítulo**

Como configurar o Testlink para remover todas as mensagens provenientes da instalação padrão e como realizar as principais operações do dia-a-dia.

# **3.1.Configurações iniciais**

### **3.1.1. Definir português-brasil como idioma padrão**

Edite o arquivo "C:\xampp\htdocs\testlink\config.inc.php".

Altere a linha:

\$tlCfg->default\_language = 'en\_GB';

Para:

\$tlCfg->default\_language = 'pt\_BR';

Inicie o Testlink. A tela deve aparecer em português Brasil conforme abaixo:

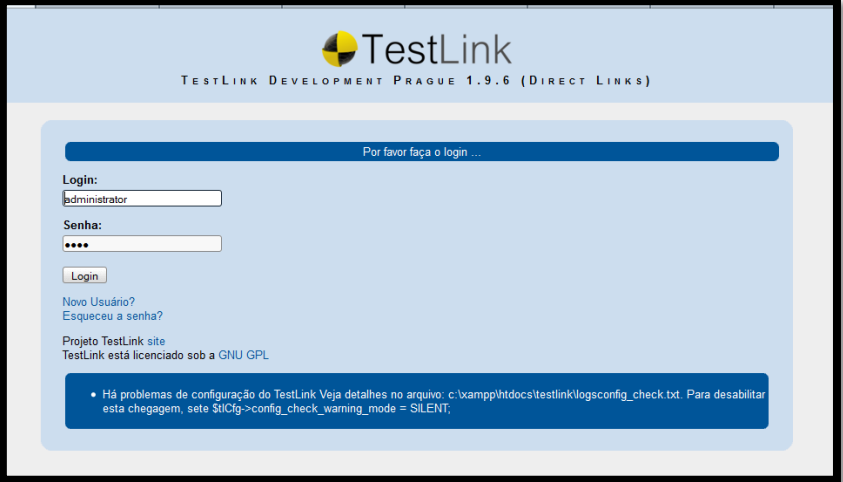

#### **Figura 40 - Tela de login do Testlink mostrando mensagens**

Esta configuração garante que os novos usuários criados utilização por padrão o idioma português-brasil, ao menos que for explicitamente escolhido um idioma diferente. O único usuário existente no Testlink até agora é o usuário "admin". Como o idioma foi trocado para "português-brasil" depois que este usuário já havia sido criado, há necessidade de alterar manualmente o idioma do usuário "admin" para este novo idioma escolhido. No próximo item é apresentado o passo-a-passo.

#### **3.1.2. Definir o idioma padrão do usuário admin para português-brasil**

Marcelo Bittencourt Logue-se como admin Clique no link "My Settings" No combo "Locale" selecione "Portuguese (Brazil)"

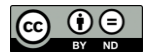

### Clique no botão "Save"

Verifique que o Testlink já é mostrado em português Brasil.

### **3.1.3. Mensagem na tela inicial**

Na tela de login aparece a mensagem: "Há problemas de configuração do TestLink Veja detalhes no arquivo: c:\xampp\htdocs\testlink\logsconfig\_check.txt. Para desabilitar esta chegagem, sete \$tlCfg->config\_check\_warning\_mode = SILENT;"

Edite o arquivo "c:\xampp\htdocs\testlink\logsconfig\_check.txt" mencionado pela mensagem.

Este arquivo deve conter o conteúdo:

```
A pasta de instalação (install) deve ser removida!
Você deve mudar a senha padrão da conta 'admin'!
Verifique seguintes parâmetros da função e-mail:
tl_admin_email
from_email
return_path_email
smtp_host
```
Nos próximos itens vamos tratar a solução de cada um dos problemas listados neste arquivo.

#### **3.1.4. Mensagem "A pasta de instalação (install) deve ser removida!"**

Vá até a pasta "C:\xampp\htdocs\testlink" e remova a subpasta "install".

Pressione a tecla <F5> na tela de login novamente. Note que a mensagem desaparece do arquivo.

#### **3.1.5. Mensagem "Você deve mudar a senha padrão da conta 'admin'!"**

Logue-se como usuário admin e senha admin no Testlink.

Clique no link "Pessoal". Aparecerá a tela abaixo:

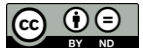

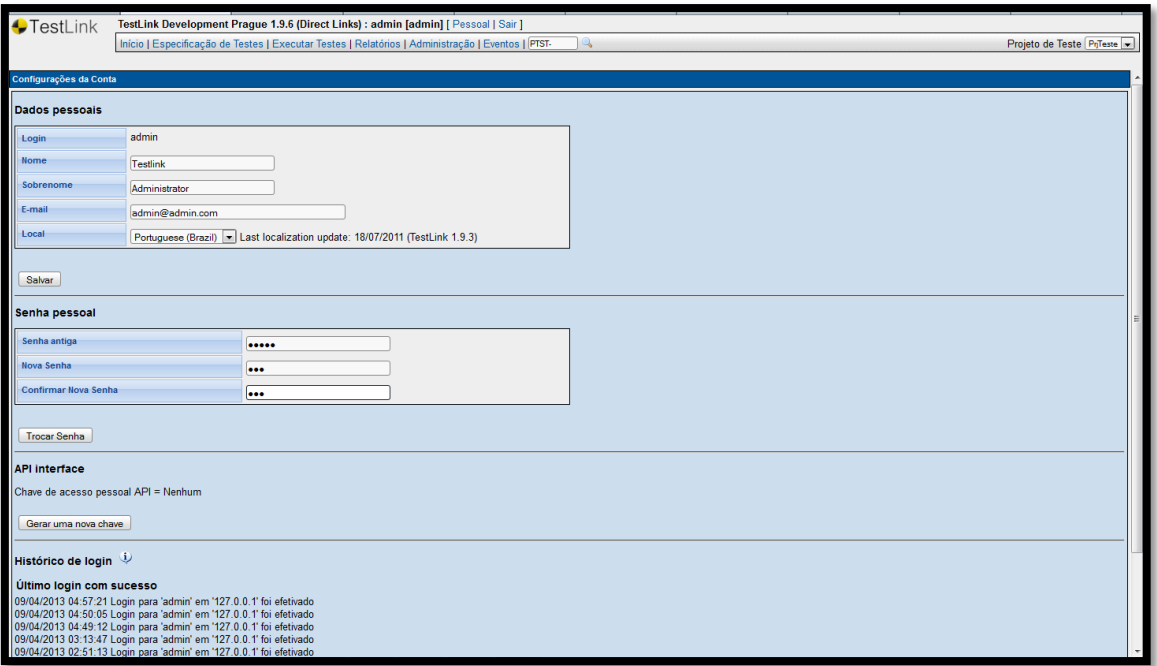

**Figura 41 - Tela de Configuração da Conta no Testlink**

Digite a senha antiga no campo "Senha antiga" e a nova senha nos campos "Nova senha" e "Confirmar Nova Senha".

Clique no botão "Trocar Senha".

Dê um <F5> na tela de login novamente e note que a mensagem desaparece do arquivo.

## **3.1.6. Mensagem "Verifique seguintes parâmetros da função e-mail"**

Esta mensagem está relacionada à funcionalidade de e-mail, que não será coberta somente nas edições futuras deste livro. Assim, a exibição das mensagens de erro será desabilitada.

Para desabilitar estas mensagens, edite o arquivo "config.inc.php".

Altere o item:

```
$tlCfg->config_check_warning_mode = 'FILE';
```
Para:

\$tlCfg->config\_check\_warning\_mode = 'SILENT';

Desconecte-se do Testlink e veja que a tela de login já não mostra mais mensagem de erro, conforme a imagem abaixo:

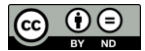

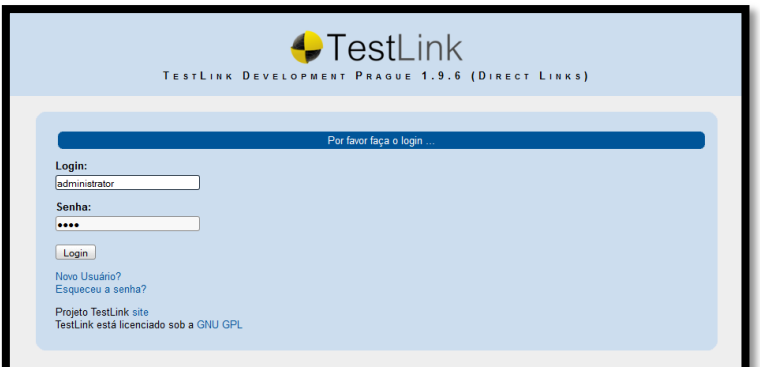

**Figura 42 - Tela de login do Testlink não mostrando mais mensagens**

# **3.2.Telas do Testlink**

## **3.2.1. Tela de Login**

Ao acessar o Testlink, a primeira tela que aparece é a tela de login, ilustrada pela figura anterior. É uma tela tradicional de login, com espaço para digitação do login e da senha e o botão "Login".

## **3.2.2. Tela Principal**

Após o usuário logar no sistema, aparecerá a tela principal. As opções que aparecem nela dependerão da permissão do usuário para o projeto selecionado, bem como das funcionalidades elencadas para o projeto.

Nesta edição não serão cobertas as funcionalidades:

- Requisitos
- Prioridades de Teste
- Automação de Teste (API keys)
- **·** Inventário

Serão focadas as principais funcionalidades do Testlink, que estão listadas na tela principal conforme a figura abaixo:

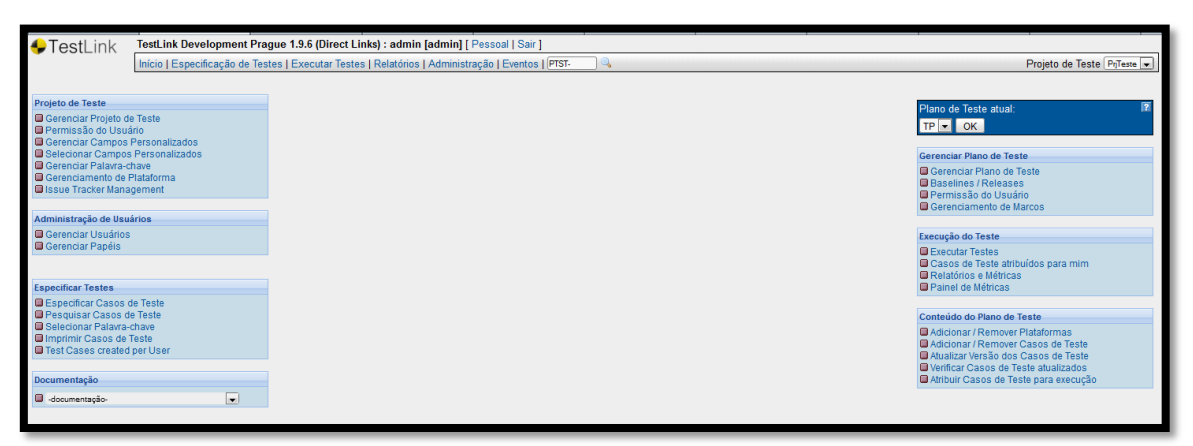

### **Figura 43 - Tela principal do Testlink**

Nos próximos itens serão mostradas as principais tarefas do Testlink, que são:

- Criar usuários
- Criar um projeto de teste
- Definir permissões dos usuários no projeto

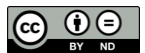

- Especificar casos de teste
- Criar plano de teste
- Criar Baselines/Releases
- Adicionar casos de teste ao plano de teste
- Executar testes

## **3.3.Criar usuários**

Ambas as ferramentas utilizam o conceito de usuários. Assim, cada envolvido no projeto de testes deve ser cadastrado na ferramenta. Isto inclui:

- profissionais da equipe de testes como gerente de testes, coordenador de testes, analistas de teste e testadores
- profissionais da equipe de desenvolvimento como gerente de desenvolvimento, coordenador de desenvolvimento, analistas de sistema, projetistas e desenvolvedores
- demais envolvidos no projeto que necessitem pelo menos visualizar as informações que estão na ferramenta, como gerentes de projeto, analistas de negócios, equipe de ambiente, diretores, etc.

Os usuários no Testlink ao serem criados, recebem um perfil específico, que será seu perfil padrão. Para cada projeto que atuem, podem ter perfis diferentes. Por exemplo, um coordenador de testes pode atuar como líder em um projeto que está sob sua responsabilidade, mas pode ser visitante em outro projeto que é coordenado por outro usuário.

Para criar usuários, logue-se como admin.

Clique no link "Administração"

Aparece a tela abaixo:

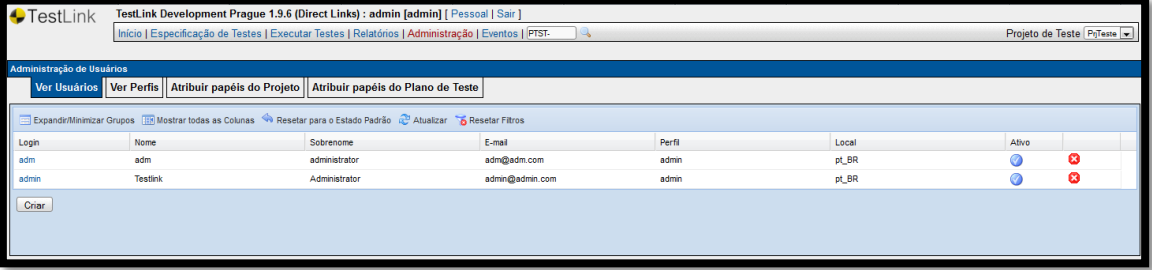

**Figura 44 - Tela de administração de usuários do Testlink**

Clique no botão "Criar".

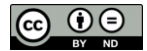

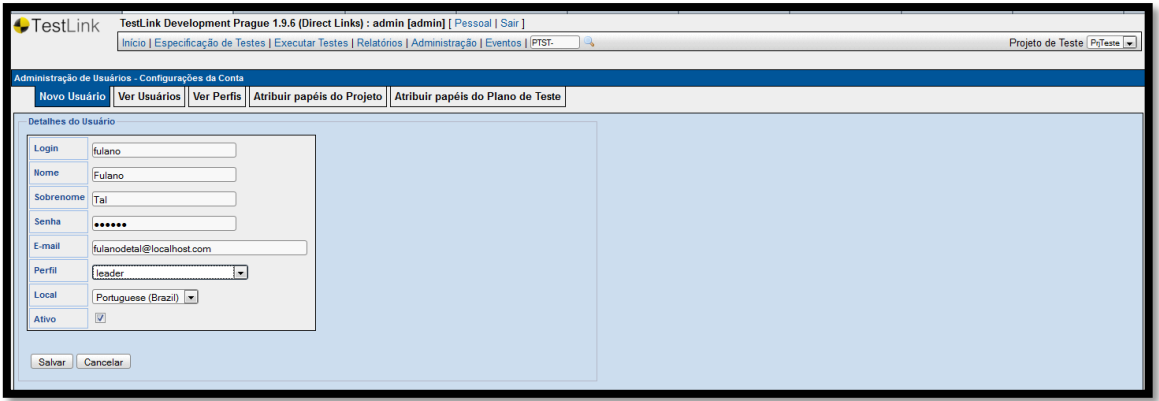

#### **Figura 45 - Tela de adição de novo usuário do Testlink**

Segue abaixo a explicação de cada campo desta tela:

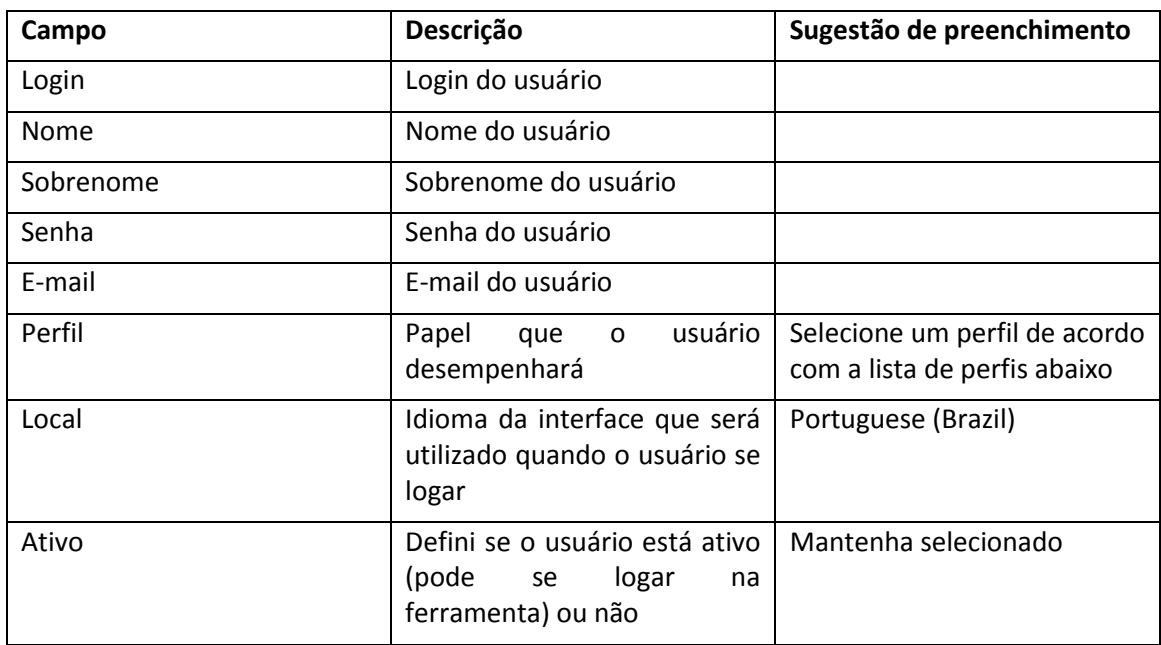

Perfis padrão dos usuários do Testlink em ordem crescente de permissões e suas respectivas permissões:

- Guest: Visitante. Apenas visualiza os dados e não tem permissão de alteração.
- Tester: Testador. Vê e executa apenas os testes alocados para ele.
- Test Designer: Projetista de Teste. Escreve (cria, altera e visualiza) os casos de teste.
- Senior Tester: Testador sênior. Além de escrever casos de teste, pode executar planos de teste.
- Leader: Líder. Além das permissões do Testador sênior, gerencia planos de teste e define permissões nos projetos.
- Admin: administrador da ferramenta. Pode executar todas as tarefas possíveis na ferramenta.

Preencha os valores para os campos e clique no botão "Salvar".

Para cada novo usuário que deseja criar, clique no botão "Criar" e preencha as informações dos campos confirmando ao clicar no botão "Salvar".

## **3.4.Criar um projeto de testes**

No painel "Projeto de Teste", clique no link "Gerenciar Projeto de Teste".

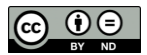

#### Aparece a tela abaixo:

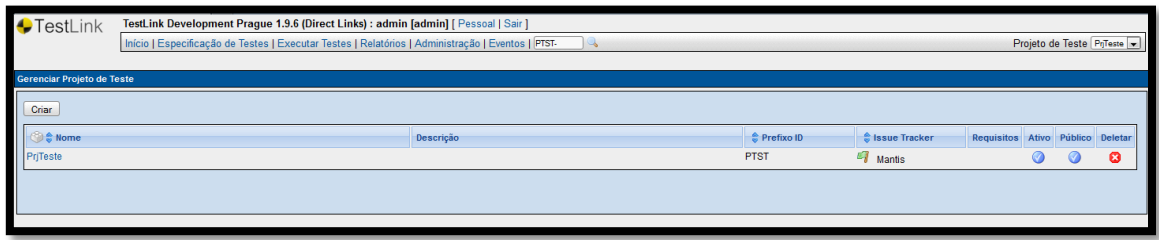

**Figura 46 - Tela "Gerenciar Projeto de Teste" do Testlink**

### Clique no botão "Criar"

## Aparece a tela abaixo:

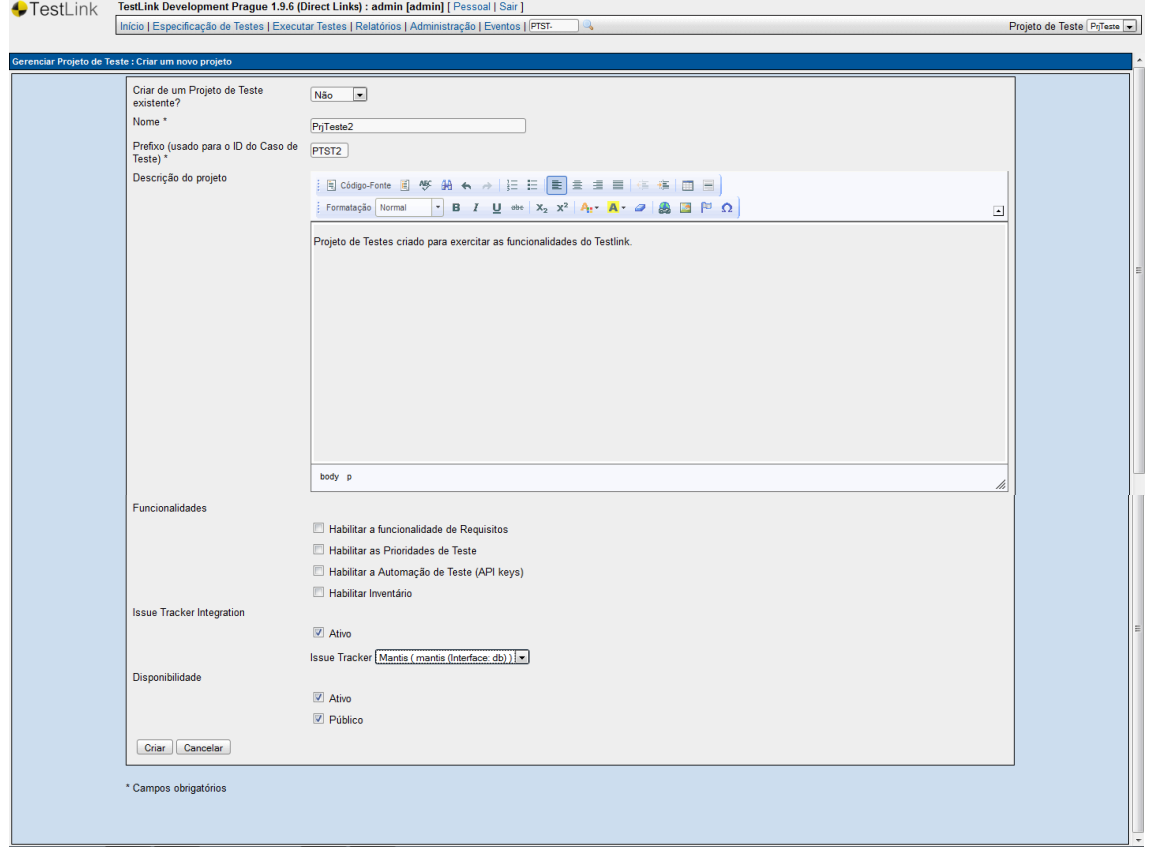

**Figura 47 - Tela "Criar novo projeto" do Testlink**

Campos que aparecem nesta tela (campos com "\*" são de preenchimento obrigatório):

- Criar de um Projeto de Teste existente?: O combo é populado com "Não" e com a lista de todos os projetos já criados até agora. Selecione "Não" para criar um projeto do zero, sem utilizar como base nenhum projeto ou selecione um projeto para basear o novo projeto neste projeto já existente.
- Nome \*: nome do projeto.
- Prefixo (usado para o ID do Caso de Teste) \*: o Testlink gera números sequenciais para cada caso de teste para cada projeto. O prefixo digitado será incluído antes do número sequencial de cada caso de teste. Isto servirá para pesquisar mais facilmente os casos de teste.

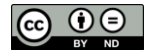

- Descrição do projeto: informações relevantes sobre o projeto de testes. Sugere-se incluir de maneira sucinta pelo menos o escopo do projeto de testes.
- Funcionalidades: habilita funcionalidades adicionais do Testlink para o projeto.
	- o Habilitar a funcionalidade de Requisitos
	- o Habilitar as Prioridades de Teste
	- o Habilitar a Automação de Teste (API keys)
	- o Habilitar Inventário
- Issue Tracker Integration: integração com a ferramenta de gestão de defeitos. Esta integração deve ter sido previamente configurada para ser utilizada.
	- o Ativo
	- o Issue Tracker: ferramenta de gestão de testes.
- Disponibilidade
	- o Ativo: aparece na lista de "Projetos de Teste".
	- o Público: todos os usuários pode acessá-lo.

### Clique no botão "Criar"

Aparece a tela abaixo mostrando o projeto recém-criado. No exemplo, veja o projeto "PrjTeste2".

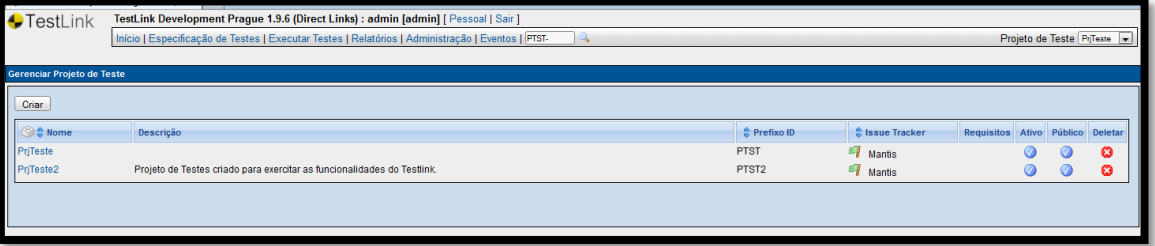

**Figura 48 - Tela "Gerenciar Projeto de Teste" mostrando o projeto recém-criado**

## **3.5.Definir permissões dos usuários no projeto**

Selecione o projeto no combo "Projeto de Teste".

No painel "Projeto de Teste" clique no link "Permissão do Usuário".

#### Aparece a tela abaixo:

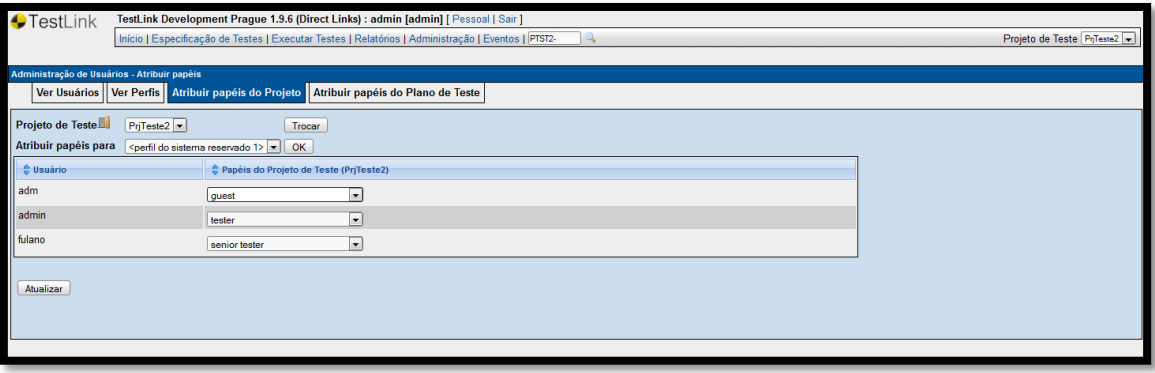

#### **Figura 49 - Tela de permissão dos usuários para o projeto do Testlink**

Faça as alterações das permissões de cada usuário, alterando o valor do combo da coluna "Papéis do Projeto de Teste (<projeto de teste>)".

Clique no botão Atualizar.

Marcelo Bittencourt

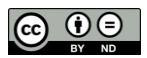

Aparece a mensagem "Regras de Usuário atualizadas!", conforme a tela abaixo:

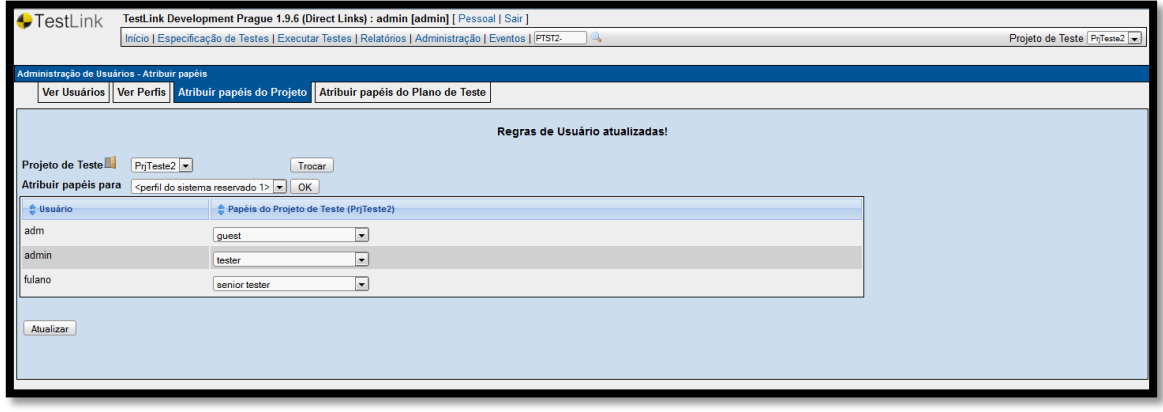

**Figura 50 - Tela de permissão dos usuários mostrando sucesso na atualização das regras para projeto do Testlink**

# **3.6.Criar plano de teste**

No painel "Gerenciar Plano de Teste", clique no link "Gerenciar Plano de Teste".

Aparece a tela abaixo:

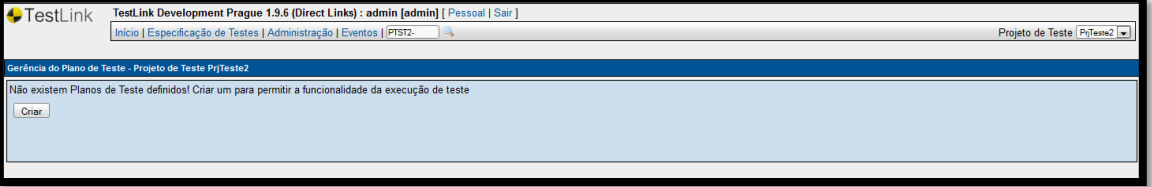

**Figura 51 - Tela "Gerência do Plano de Teste" sem nenhum Plano de teste criado**

Clique no botão "Criar".

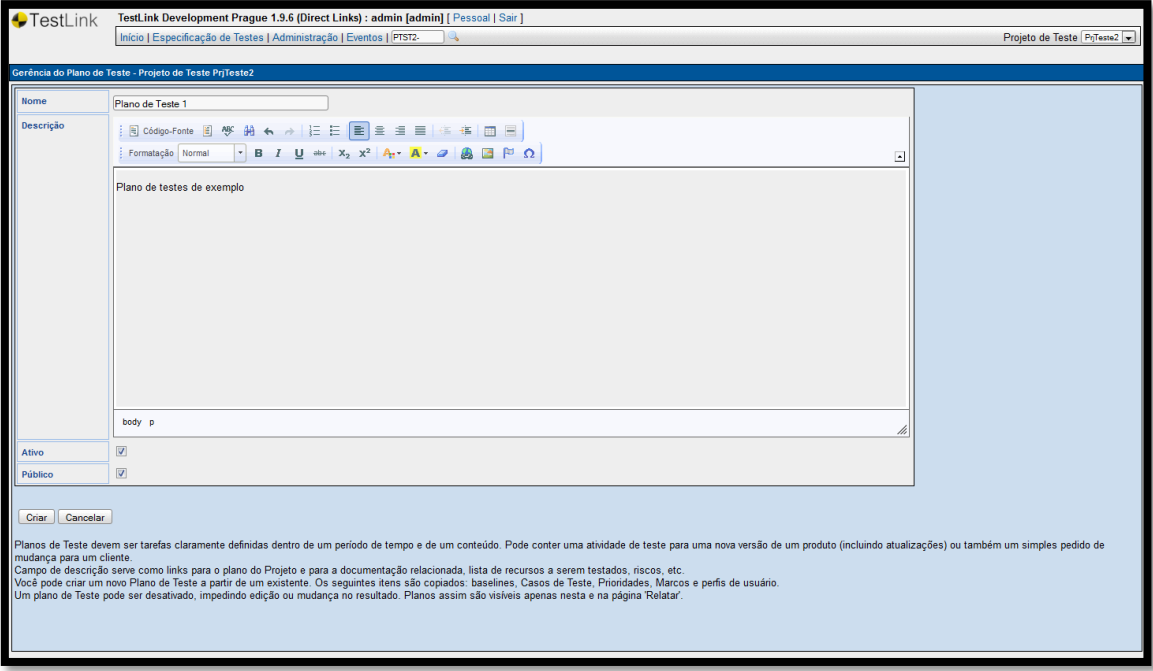

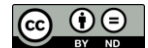

#### **Figura 52 - Tela "Criar Plano de Teste" do Testlink**

Campos que aparecem nesta tela:

- Nome\*
- Descrição
- Ativo
- Público

Digite os dados nos campos.

Clique no botão "Criar".

Aparece a tela abaixo, mostrando o plano de testes recém-criado:

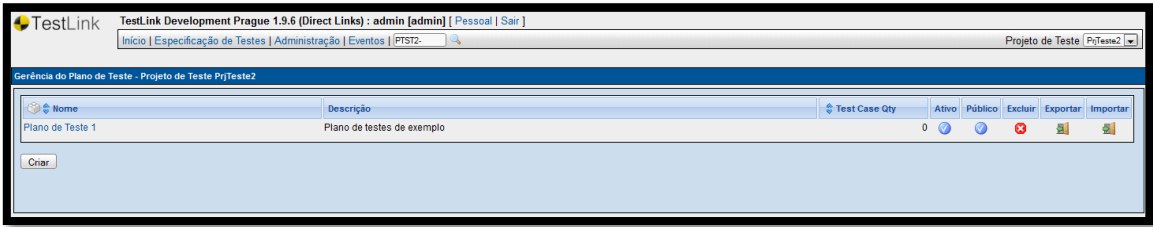

**Figura 53 - Tela "Gerência do Plano de Teste" do Testlink**

# **3.7.Especificar casos de teste**

O Testlink armazena as informações dos casos de teste na opção "Especificação de Testes". Nesta opção, tem-se dois conceitos importantes:

- Suíte de Teste: é representada por pastas abaixo do projeto de testes. Suítes de teste são utilizadas para agrupar os casos de teste.
- Caso de Teste: conforme explicado no capítulo 1, apresenta um título, os passos e os resultados esperados de um teste específico.

Sendo assim, deve-se primeiro criar pelo menos uma suíte de teste para incluir um ou mais casos de teste. Abaixo é explicado passo-a-passo como executar estas operações.

Clique no link "Especificação de Testes" que aparece na parte superior da tela.

Aparece a tela abaixo:

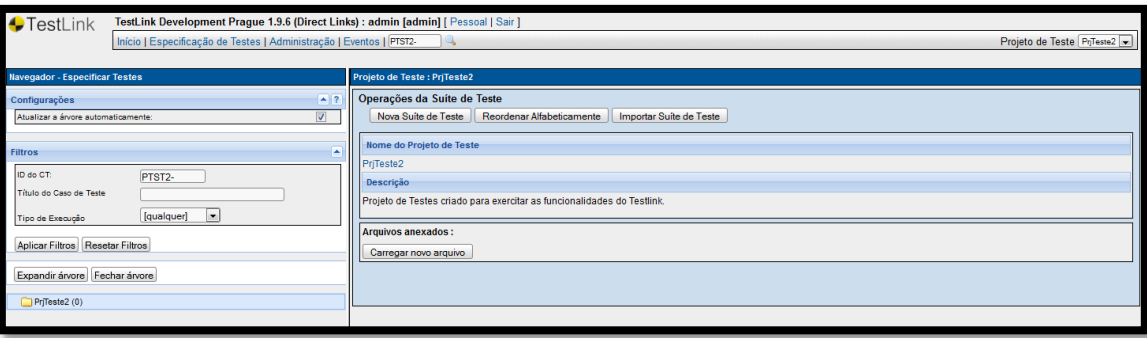

#### **Figura 54 - Tela "Especificar Testes" do Testlink**

Clique no nome do projeto que aparece com o ícone de uma pasta do lado esquerdo.

Clique no botão "Nova Suíte de Teste".

Aparece a tela abaixo:

Marcelo Bittencourt

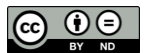

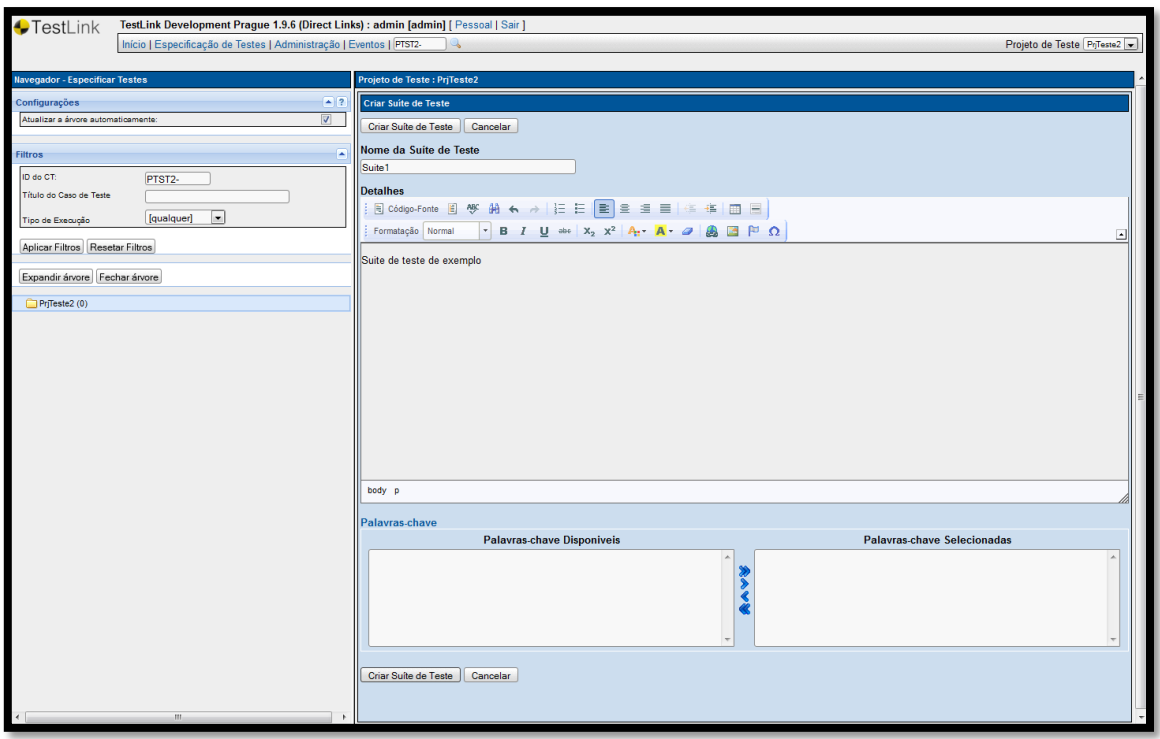

#### **Figura 55 - Tela "Criar Suíte de Teste'**

Preencha os campos "Nome da Suíte de Teste" e opcionalmente o campo "Detalhes".

Clique no botão "Criar Suíte de Teste".

A suíte criada aparece abaixo do nome do projeto.

Clique nesta nova suíte criada.

Aparece a tela abaixo:

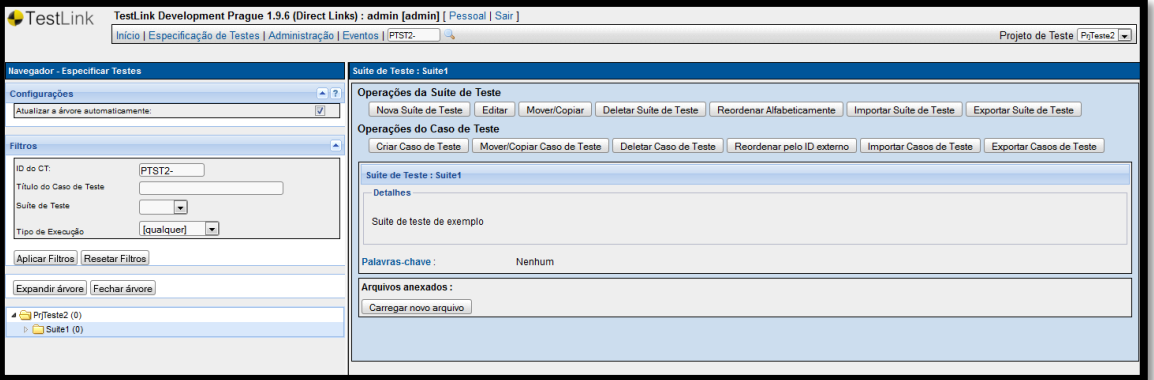

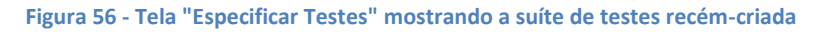

Clique no botão "Criar Caso de Teste"

Aparece a tela:

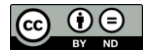

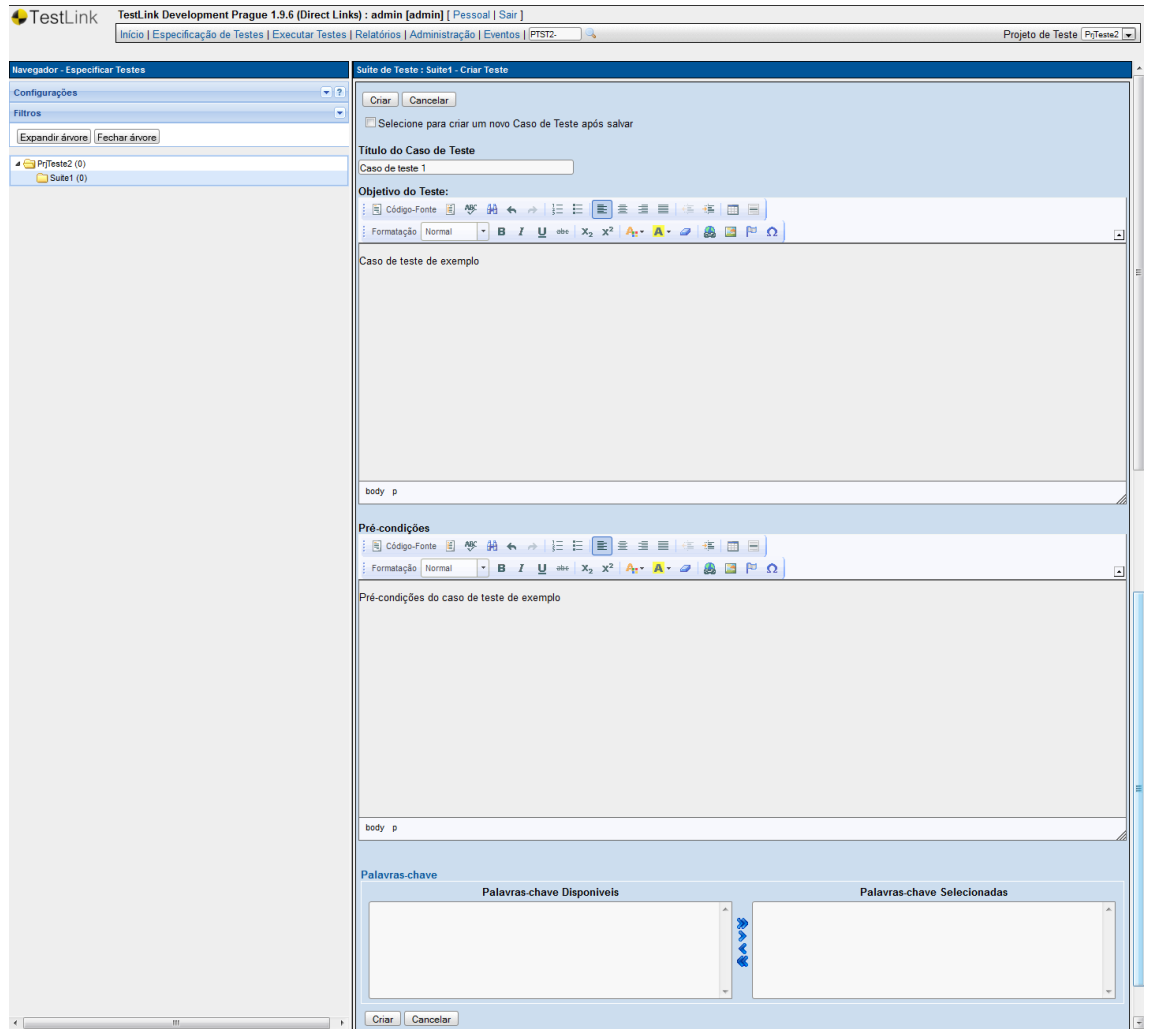

**Figura 57 - Tela criar caso de teste do Testlink**

Campos que aparecem nesta tela:

- Selecione para criar um novo Caso de Teste após salvar: Selecione se deseja que após salvar este caso de teste seja aberta novamente a tela para criação de novo caso de teste.
- Título do Caso de Teste\*
- Objetivo do Teste
- Pré-condições
- Palavras-chave

Clique no botão "Criar".

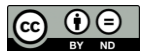

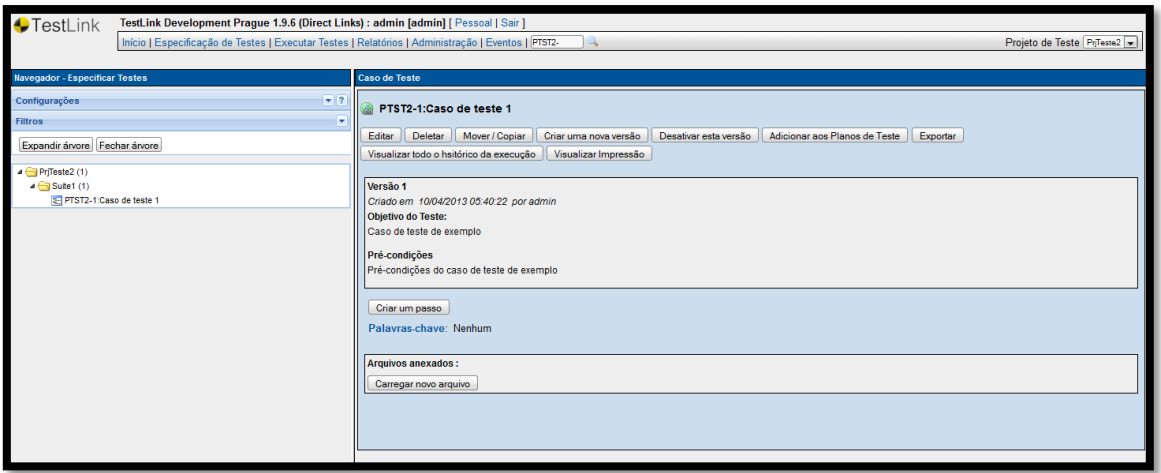

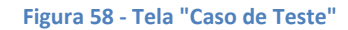

Para criar os passos e seus respectivos resultados esperados, clique no botão "Criar um passo".

Aparece a tela abaixo:

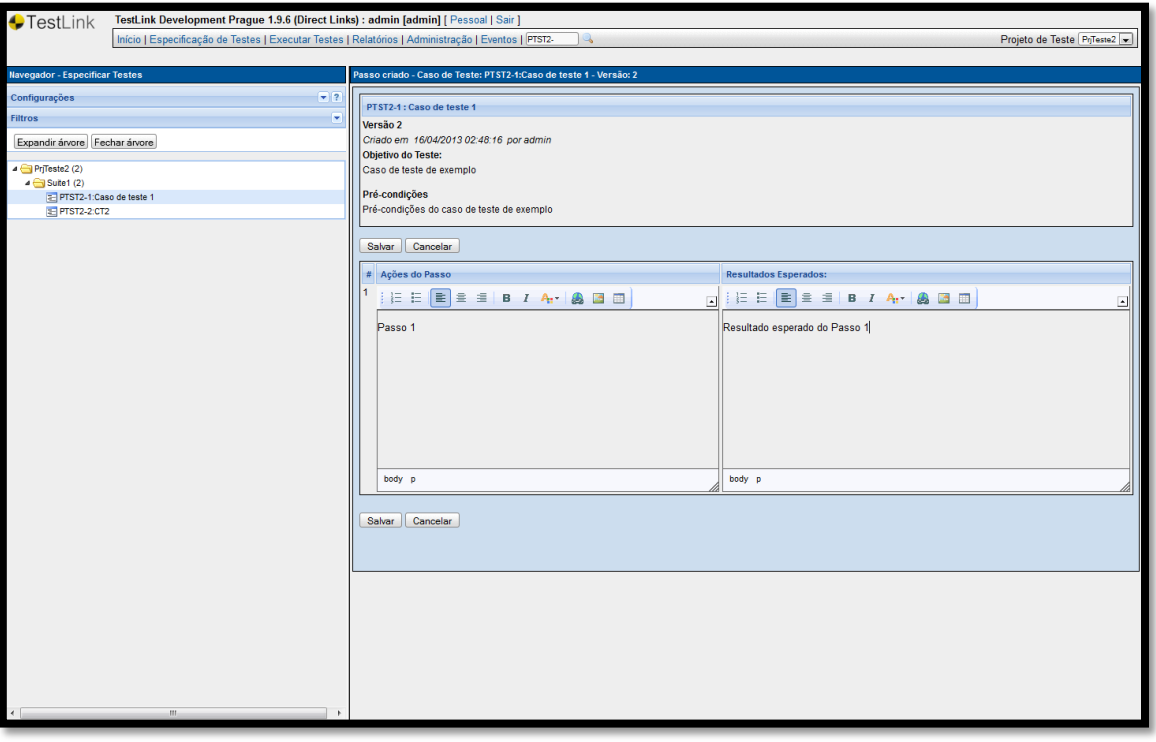

**Figura 59 - - Tela "Edição de passo" mostrando passo #1**

Digite a ação do passo no campo "Ações do Passo" e o resultado esperado no campo "Resultados Esperados".

Clique no botão "Salvar".

Aparece a tela abaixo, mostrando a mensagem de sucesso na criação do passo 1 ("Passo número: 1 criado") e espaço para digitação do próximo passo (no exemplo, o passo 2):

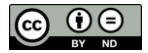

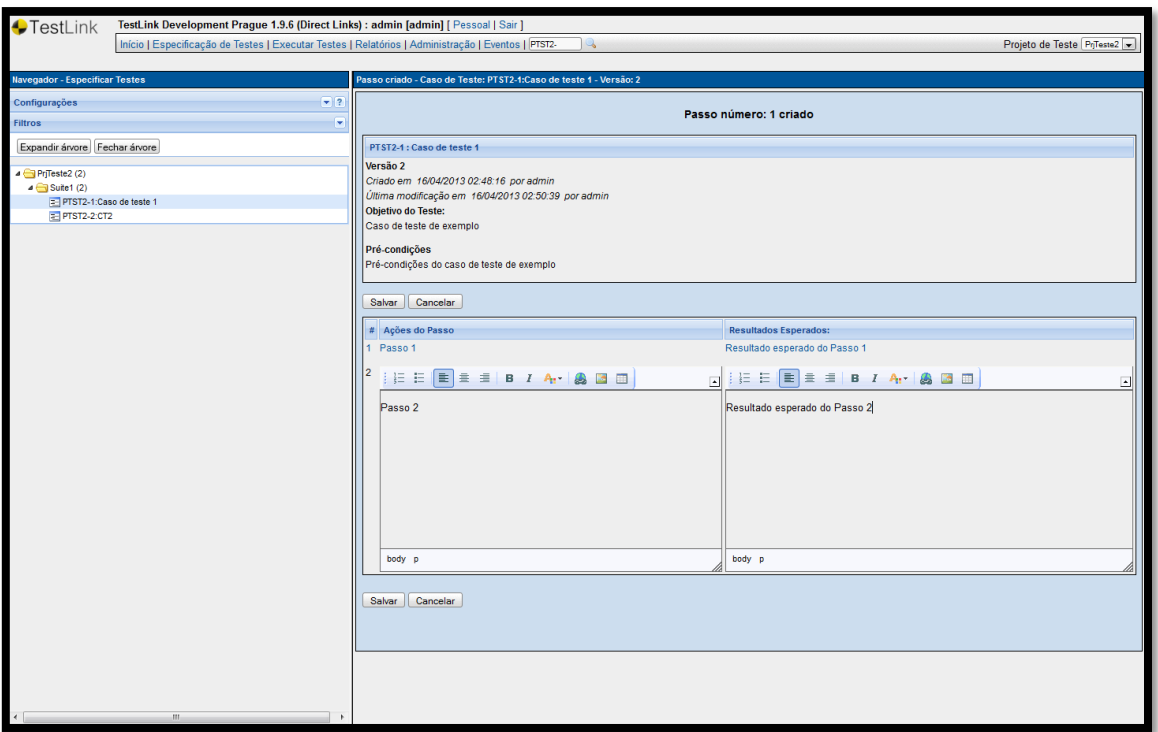

**Figura 60 - Tela "Edição de passo" mostrando passo #2**

Crie quantos passos forem necessários.

Quando concluir, basta certificar-se de que o botão "Salvar" foi clicado para o último passo digitado e clicar em outra opção ou caso de teste.

# **3.8.Criar Baselines/Releases**

Baselines/Releases no Testlink representam a liberação de um novo build do software, que é uma nova release contendo modificações em relação à release anterior. Sendo assim, para garantir a rastrebilidade de cada execução de caso de teste com seu respectivo build, deve-se criar um novo baseline/release para cada plano de testes.

No painel "Gerenciar Plano de Teste", clique no link "Baselines/Releases"

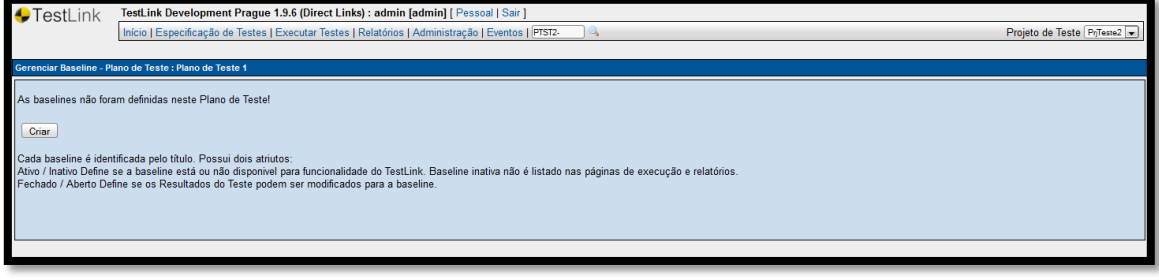

**Figura 61 - Tela "Gerenciar Baseline" sem nenhuma Baseline criada**

Clique no botão "Criar".

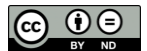

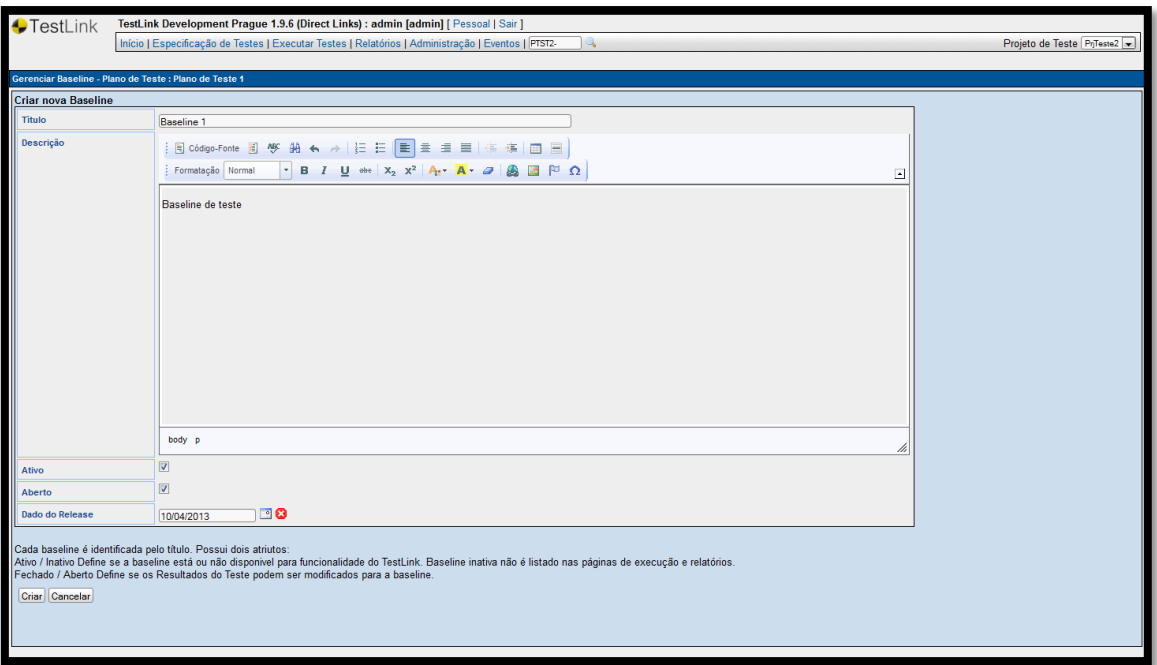

**Figura 62 - Tela "Criar nova Baseline"**

Campos que aparecem nesta tela:

- Título
- Descrição
- Ativo
- Aberto
- Dado do Release: Data de liberação do build.

Clique no botão "Criar".

Aparece a tela abaixo:

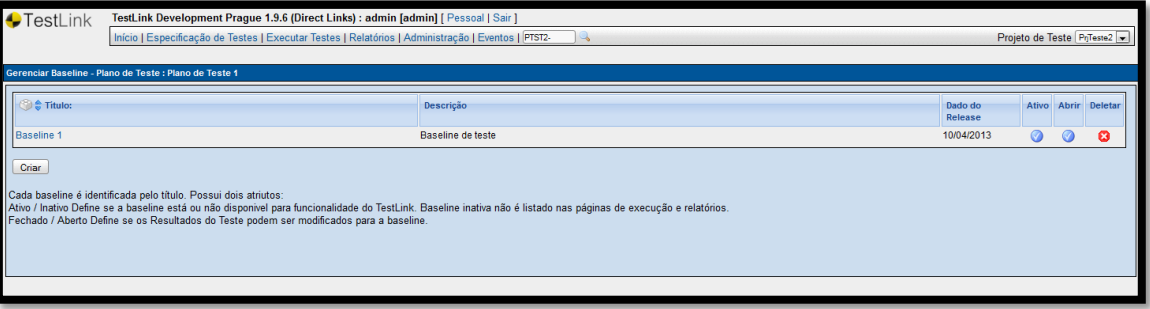

**Figura 63 - Tela "Gerenciar Baseline" mostrando a Baseline recém-criada**

## **3.9.Adicionar casos de teste ao plano de teste**

Para que os casos de teste que foram criados na opção "Especificação de Testes" possam ser executados, eles devem ser adicionados ao um plano de testes existente.

No painel "Conteúdo do Plano de Teste", clique no link "Adicionar/Remover Casos de Teste".

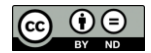

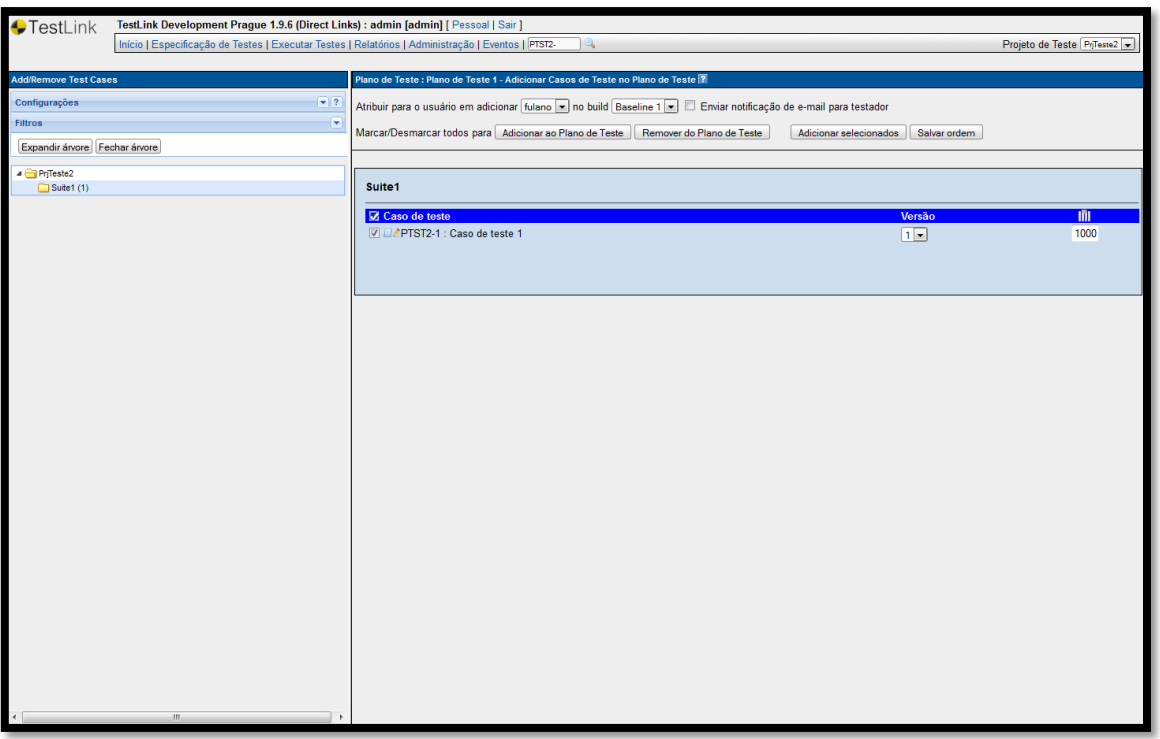

**Figura 64 - Tela "Adicionar Casos de Teste no Plano de Teste"**

Selecione o usuário que irá executá-los selecionando o nome do usuário em "Atribuir para o usuário em adicionar".

Selecione os casos de teste que deseja adicionar ao plano de testes.

Clique no botão "Adicionar selecionados".

Aparece a tela abaixo, mostrando na cor amarela a linha dos casos de teste que foram adicionados com sucesso ao plano de testes.

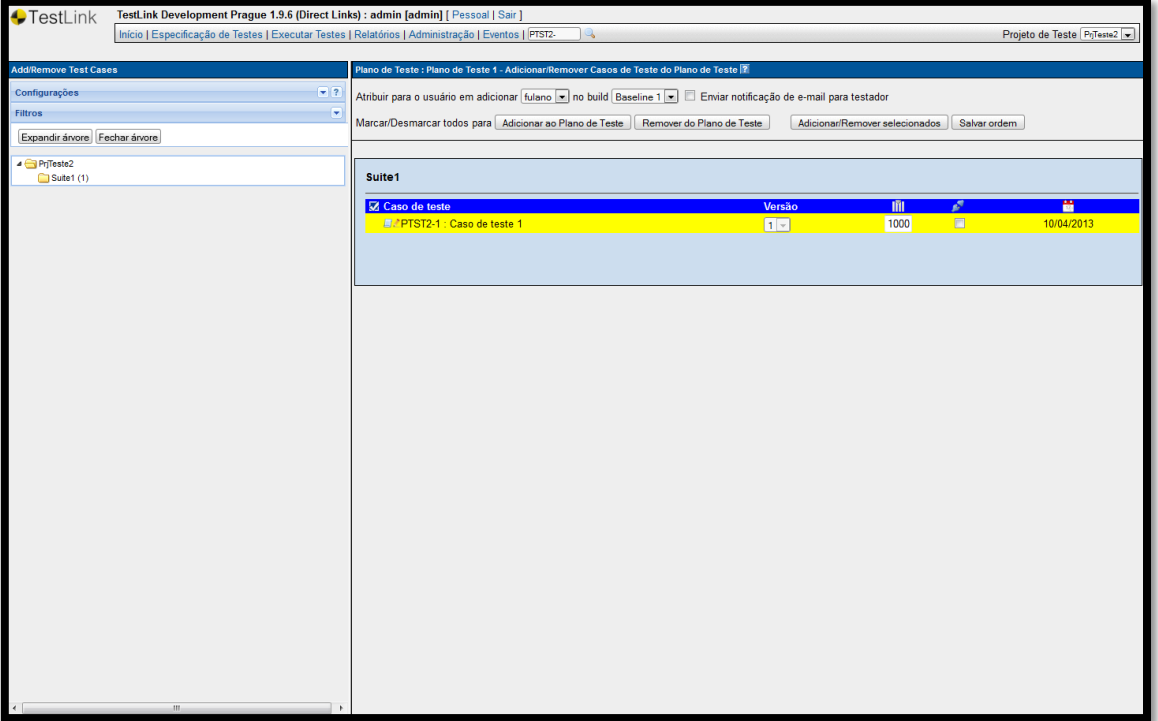

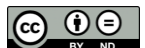

**Figura 65 - Tela "Adicionar Casos de Teste no Plano de Teste" mostrando caso de teste adicionado**

## **3.10. Executar testes**

Clique no link "Executar Testes", que aparece na parte superior da tela.

Clique no botão "Expandir árvore".

Aparece a lista de testes que podem ser executados, conforme a tela abaixo:

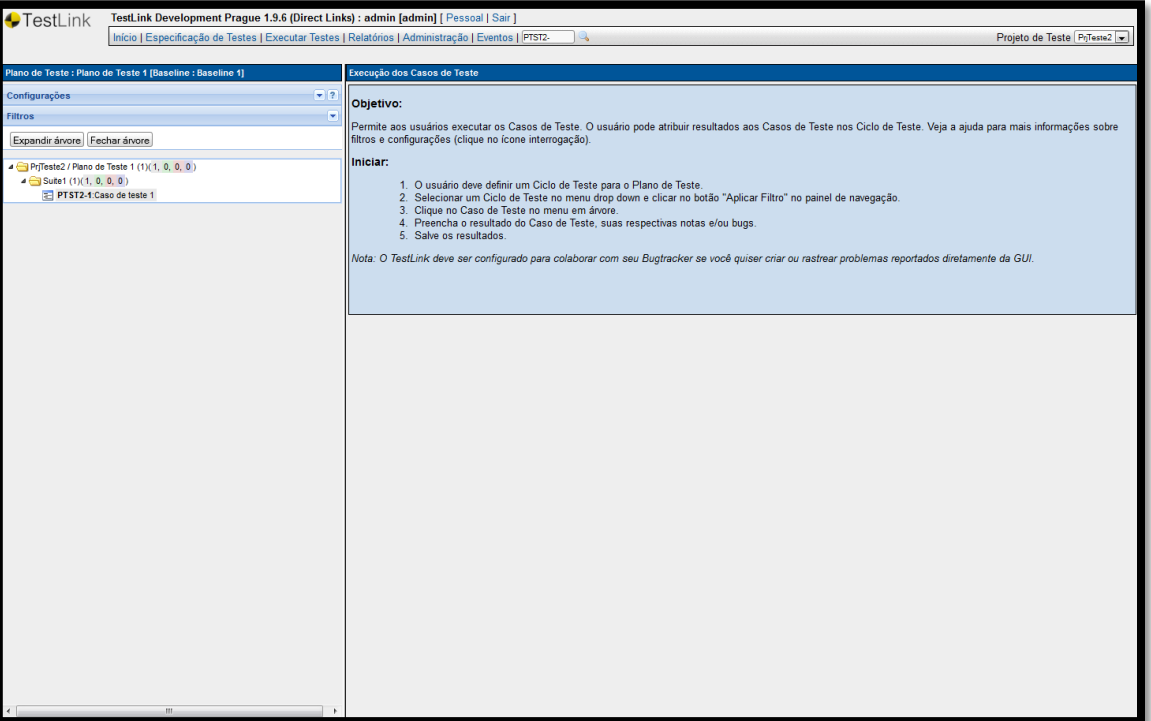

**Figura 66 - Tela "Execução dos Casos de Teste"**

Clique no teste que deseja executar.

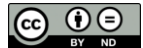

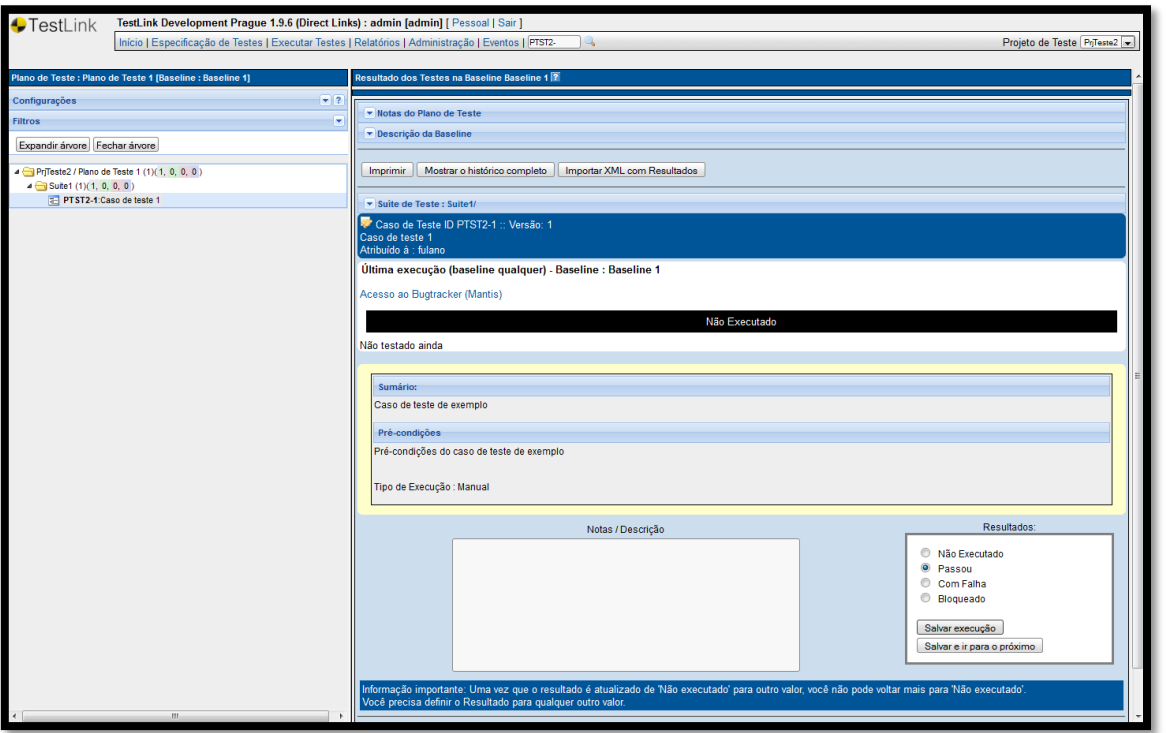

Aparece a tela abaixo mostrando as informações detalhadas do caso de teste a ser executado:

#### **Figura 67 - Tela "Resultados dos Teste"**

Execute o teste na software-alvo do projeto de testes, passando por cada ação do passo e verificando seu respectivo resultado esperado.

Selecione o Resultado do teste, que pode ser:

- Passou: todas as ações dos passos apresentaram resultados iguais aos resultados esperados.
- Com Falha: um ou mais ações do passo apresentaram um resultado diferente do esperado.
- Bloqueado: o testador está impedido de executar o teste por algum motivo, como por exemplo, o ambiente está indisponível ou existe um defeito já registrado que impede a execução da funcionalidade a ser testada pelo caso de teste.

Clique no botão "Salvar execução".

Aparece a tela abaixo mostrando o resultado informado para a execução. No exemplo abaixo, o teste passou:

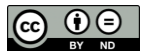

#### 56 → Gestão de Testes e Defeitos com Testlink e Mantis

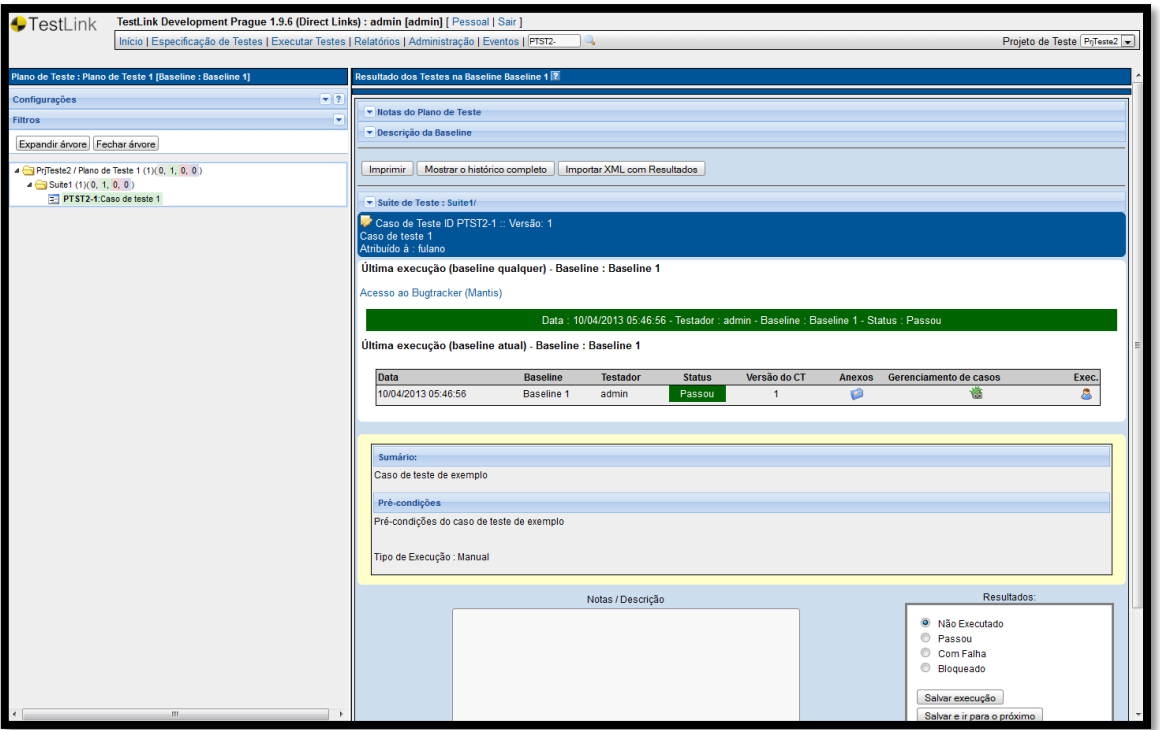

**Figura 68 - Tela "Resultado dos Testes na Baseline"**

# **Resumo do capítulo**

Neste capítulo você aprendeu a configurar o Testlink e como realizar as principais operações.

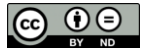

# **4. Mantis – Como operá-lo**

## **O que você aprenderá neste capítulo**

Como configurar o Mantis para retirar as mensagens que aparecem após a instalação padrão. Como executar as principais funcionalidades desta ferramenta.

# **4.1.Configurações iniciais**

### **4.1.1. Traduzir para português-brasil**

Edite o arquivo "C:\xampp\htdocs\mantis\config\_defaults\_inc.php".

Altere a linha:

\$g\_default\_language = 'english';

Para:

\$q default language = 'portuguese brazil';

Salve o arquivo.

Abra o link para o Mantis [\(http://localhost/mantis\)](http://localhost/mantis).

Aparece a tela de login já no idioma "português Brasil":

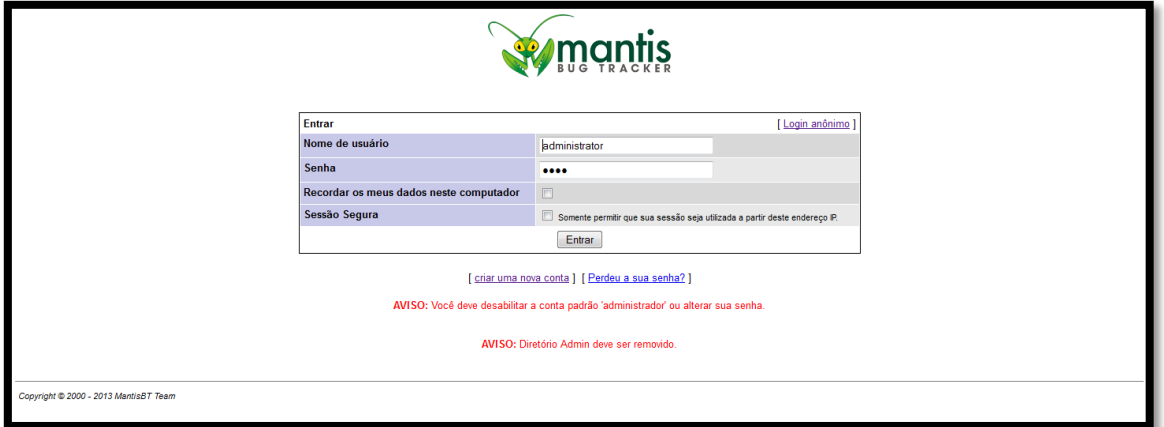

**Figura 69 - Tela de login do Mantis no idioma "Português Brasil"**

**4.1.2. Mensagem "AVISO: Você deve desabilitar a conta padrão 'administrador' ou alterar sua senha."**

Logue-se como usuário "administrator" utilizando a senha padrão "root".

Clique em "Minha conta"

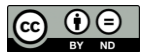

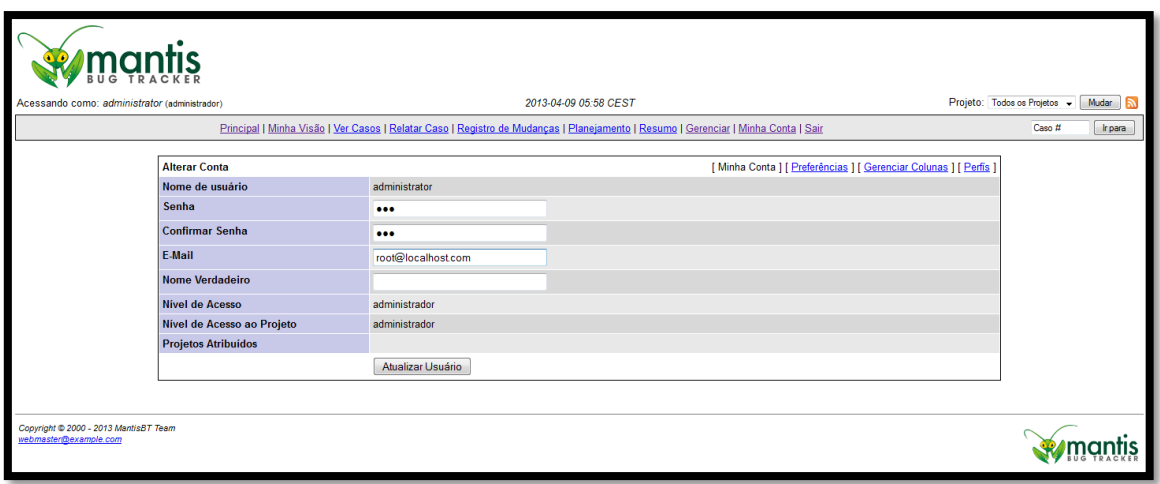

**Figura 70 - Tela "Minha Conta" do Mantis**

Digite a nova senha nos campos "Senha" e "Confirmar Senha", e-mail válido no campo "E-mail" e clique no botão "Atualizar Usuário".

O sistema retorna para a tela de login onde pode-se verificar que não aparecem mais esta mensagem de aviso.

## **4.1.3. Mensagem "AVISO: Diretório Admin deve ser removido."**

Acesse "C:\xampp\htdocs\mantis".

Remova a subpasta "admin".

Volte para tela do browser que mostra a tela de login do Mantis.

Pressione a tela <F5> para fazer atualizar esta tela.

O sistema não mostra mais a mensagem "AVISO: Diretório Admin deve ser removido.".

Nos próximos itens serão mostradas as principais tarefas do Mantis, que são:

- Criar usuários
- Criar um projeto de teste
- Definir permissões dos usuários no projeto
- Relatar defeitos
- Endereçar defeitos para análise/correção
- Corrigir defeitos
- Retestar defeitos
- Fechar defeitos

# **4.2.Criar usuários**

Clique no link "Gerenciar" > "Gerenciar Usuários".

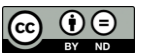

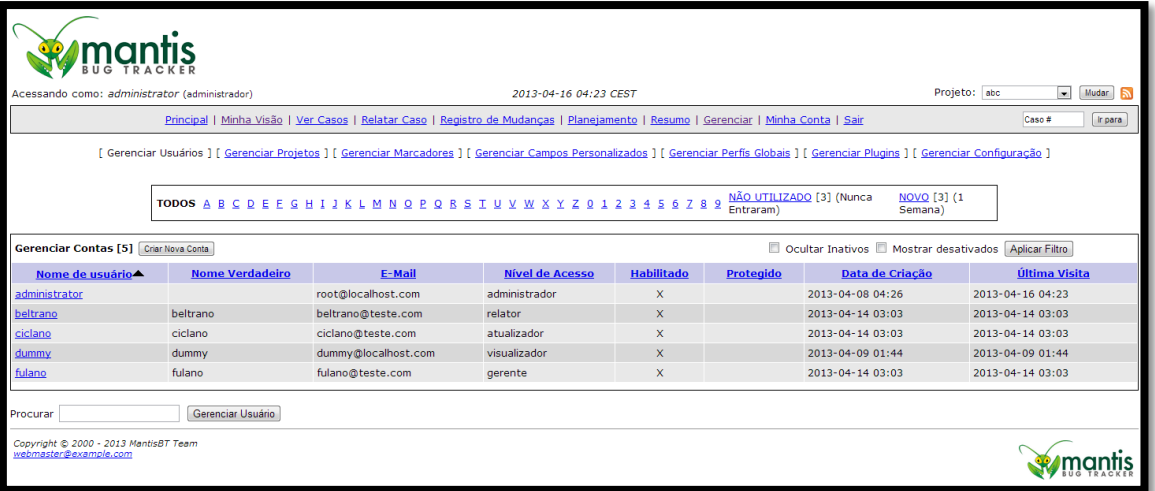

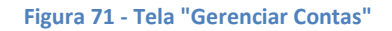

Clique no botão "Criar Nova Conta".

Aparece a tela abaixo:

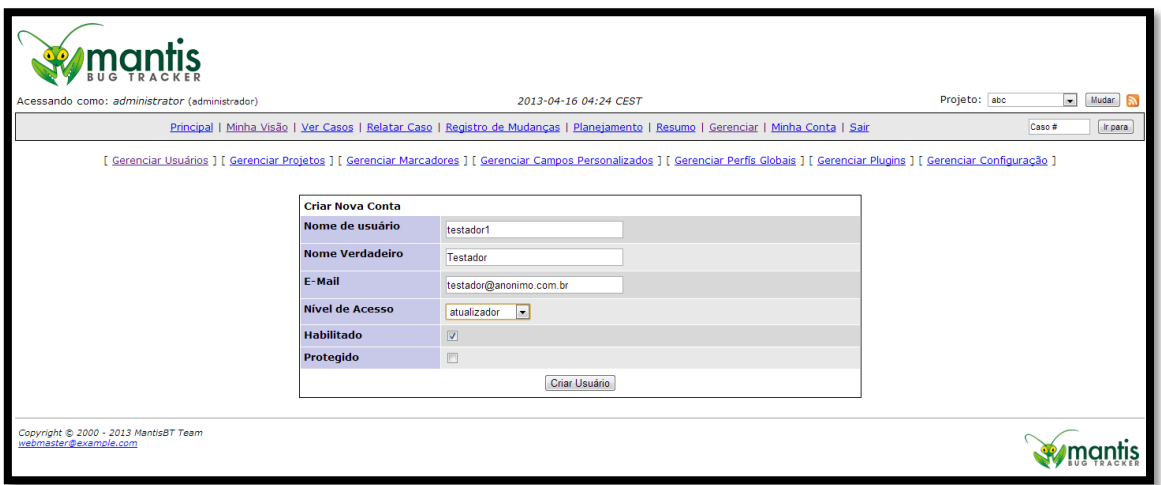

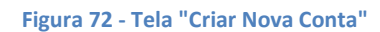

Campos que aparecem na tela:

- Nome de usuário
- Nome Verdadeiro
- E-Mail
	- Nível de Acesso
- Habilitado
- Protegido

Clicar no botão "Criar Usuário".

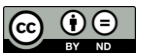

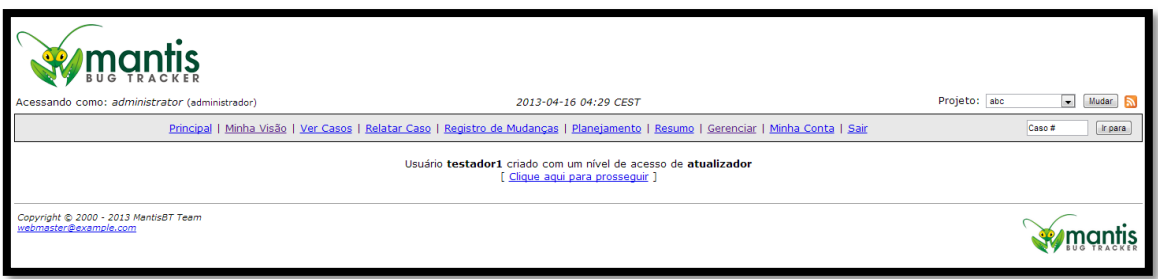

**Figura 73 - Mensagem mostrando sucesso na criação do usuário**

Níveis de Acesso (perfis padrão) dos usuários do Mantis:

- Visualizador: permite apenas a visualização dos defeitos. Não permite incluir e nem modificar defeitos.
- Relator: permite registrar novos defeitos.
- Atualizador: permite registrar e atualizar os defeitos, inclusive trocando de estado.
- Desenvolvedor: possui algumas permissões a mais em relação ao atualizador.
- Gerente: permite acesso a grande parte das funcionalidades do Mantis, exceto criar projetos.
- Administrador: acesso a todas as funcionalidades do Mantis.

De acordo com o manual do Mantis, teremos permissões específicas para cada perfil. Pode-se configurar as permissões de cada nível de acesso maneira manual no Mantis.

# **4.3.Ciclo de vida de defeitos**

Para fazer a gestão de defeitos, o Mantis possui um ciclo de vida de defeitos, ou seja, um fluxo padrão de troca de estados, que pode e recomenda-se que seja customizado.

Por padrão, o Mantis permite ir de um estado para qualquer outro estado.

A customização pode ser feita clicando no link "Gerenciar Configuração" > "Transições de Fluxo de Trabalho".

Antes de detalhar o diagrama de estados de exemplo que utilizaremos para o Mantis, listamos abaixo todos os estados possíveis para um defeito. Note que a descrição de cada estado é uma sugestão do autor e a descrição e interpretação de cada estado pode ser diferente para cada leitor do livro.

- Novo: estado inicial de todos os defeitos. Defeito aguarda revisão.
- Admitido: defeito foi revisado pela equipe de testes e aguarda revisão por parte da equipe de desenvolvimento.
- Atribuído: defeito está sendo analisado ou corrigido pela equipe de desenvolvimento.
- Confirmado: defeito foi confirmado e está corrigido em ambiente de desenvolvimento.
- Resolvido: defeito foi incluído em uma nova release que está disponível e pode ser retestado pela equipe de testes.
- Fechado: teste de confirmação do defeito confirmou que defeito está de fato corrigido e então o defeito é fechado. Este é o estado final do defeito.
- Retorno: teste de confirmação do defeito verificou que o defeito não foi corrigido e então retornará à análise e então para nova tentativa de correção por parte da equipe de desenvolvimento.

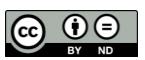

Conforme a explicação dos estados dada acima, o diagrama de estados sugerido para o Mantis é mostrado abaixo:

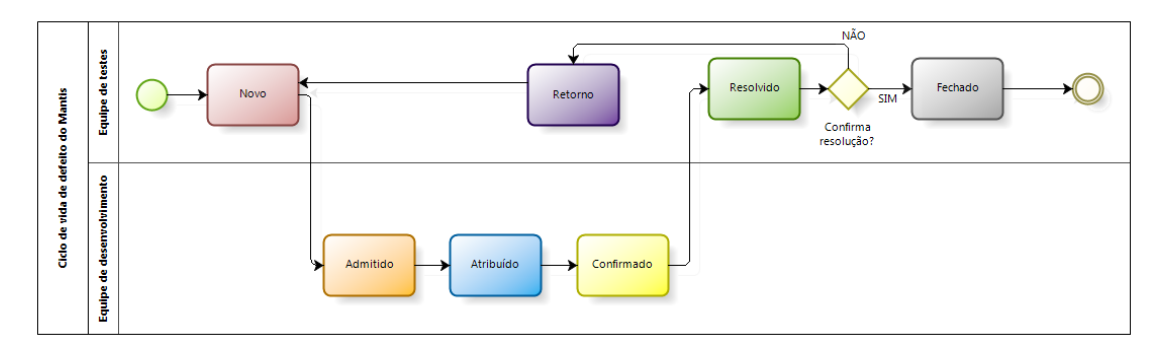

**Figura 74 - Ciclo de vida de defeitos sugerido para o Mantis**

# **4.4.Criar um projeto de teste**

Da mesma forma que o Testlink, o Mantis também implementa o mesmo conceito de projeto de teste.

Clique no link "Gerenciar" > "Gerenciar Projetos".

Aparece a tela:

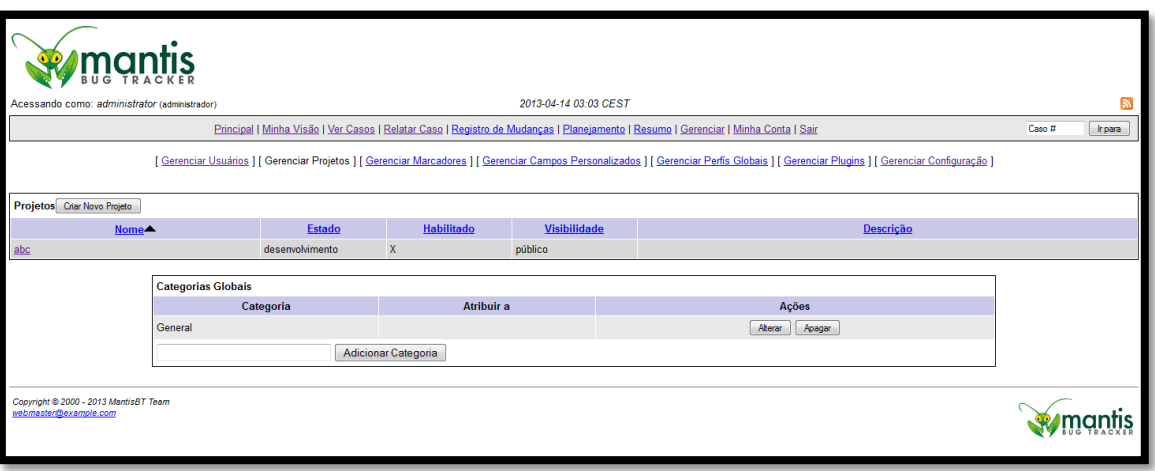

**Figura 75 - Tela "Gerenciar Projetos"**

Clique no botão "Criar Novo Projeto".

Aparece a tela:

ெ ⊕

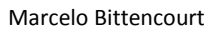

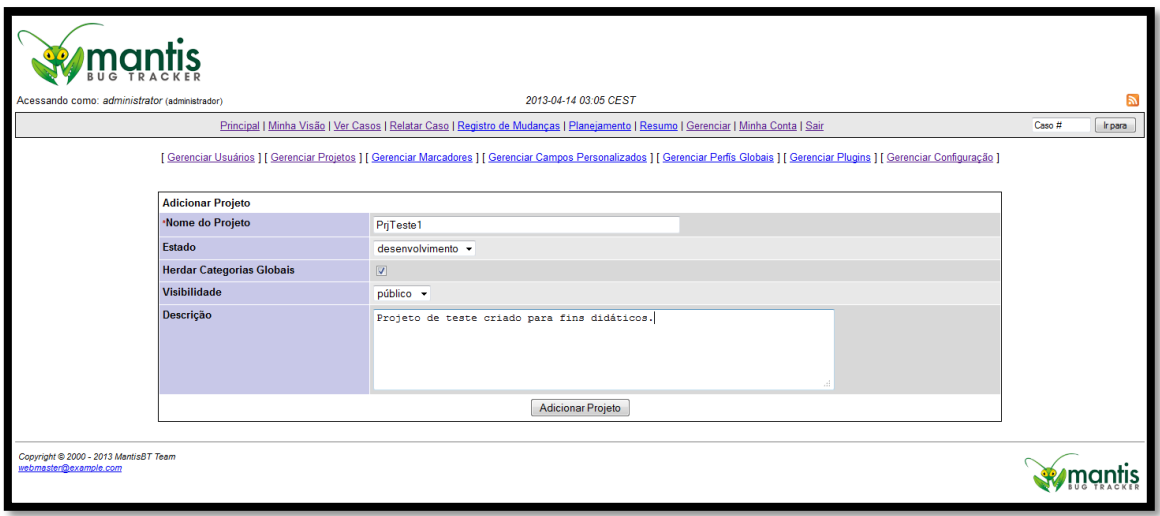

**Figura 76 - Tela "Adicionar Projeto" do Mantis**

Campos que aparecem na tela:

- \*Nome do Projeto: Texto livre.
- Estado: desenvolvimento, release, estável ou obsoleto.
- Herdar Categorias Globais: sim ou não.
- Visibilidade: Público ou Privado.
- Descrição: Texto livre.

Preencha os dados dos campos e clique no botão "Adicionar Projeto".

O projeto aparece na lista de projetos conforme a imagem abaixo:

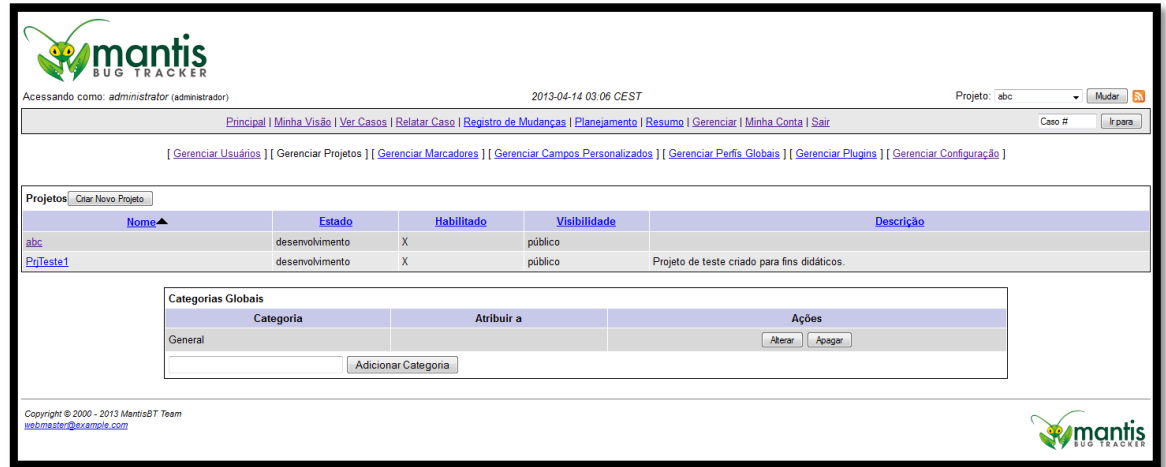

**Figura 77 - Lista de projetos do Mantis**

# **4.5.Definir permissões dos usuários no projeto**

Clique no link "Gerenciar" > "Gerenciar Projetos".

Aparece a tela abaixo listando todos os projetos cadastrados:

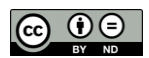

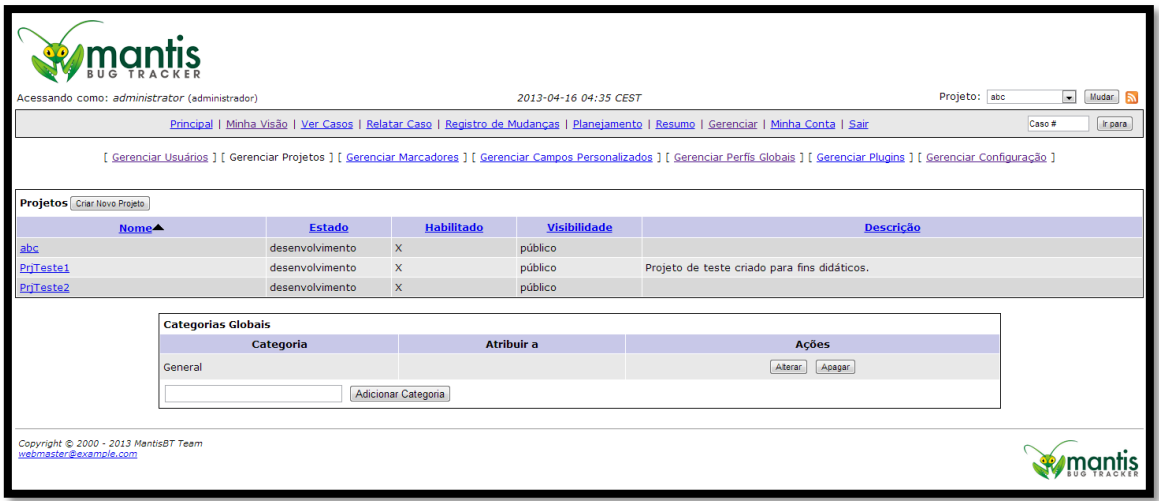

**Figura 78 - Tela "Gerenciar Projetos"**

Clique no projeto que deseja incluir os usuários.

Aparece a tela abaixo:

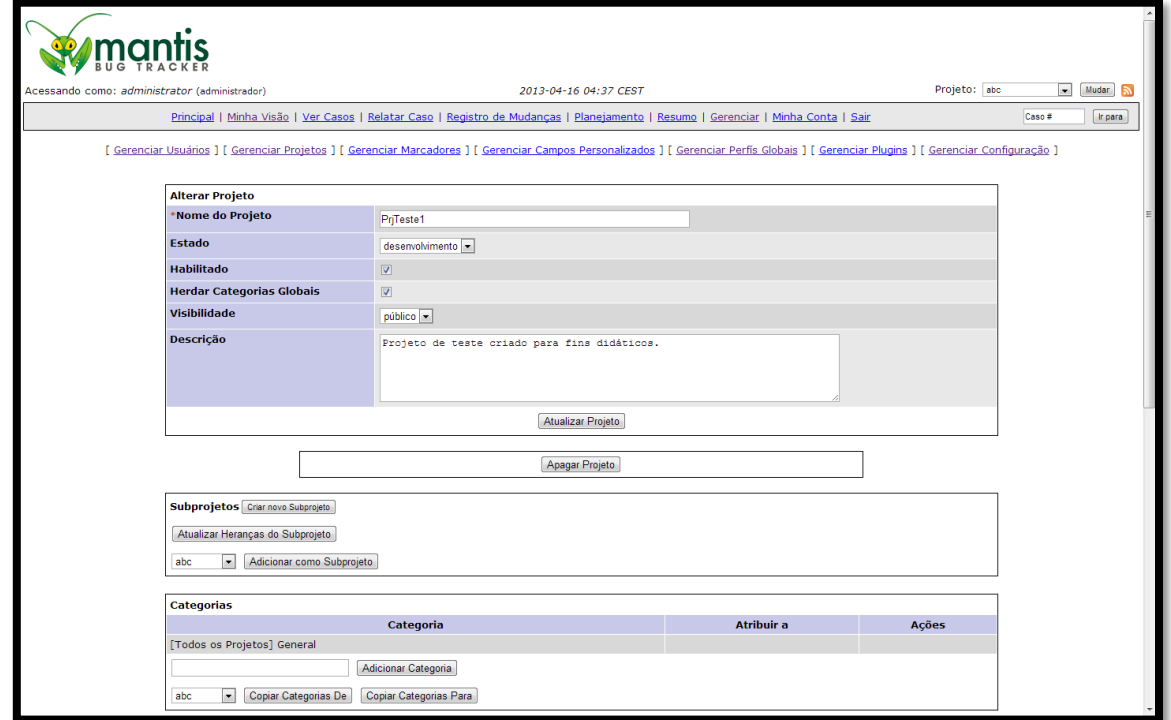

**Figura 79 - Tela "Alterar Projeto"**

Role a tela até o final. Aparece a tela abaixo:

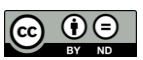

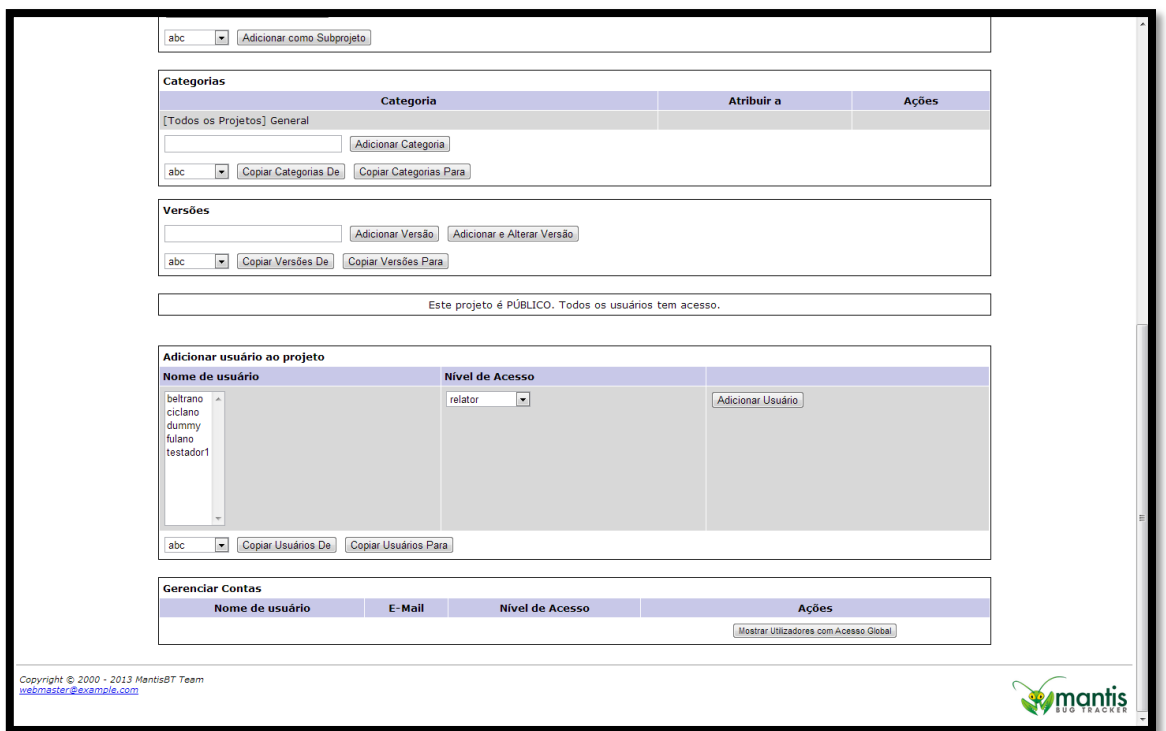

#### **Figura 80 - Final da tela "Alterar Projeto"**

Selecione um usuário no painel "Adicionar usuário ao projeto" clicando no nome do usuário na lista "Nome de usuário".

Selecione seu "Nível de Acesso" para este projeto no combo.

Clique no botão "Adicionar Usuário".

A medida que os usuários são adicionados, o painel "Gerenciar Contas" vai mostrando a lista de usuários incluídos no projeto, conforme a tela abaixo:

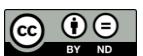

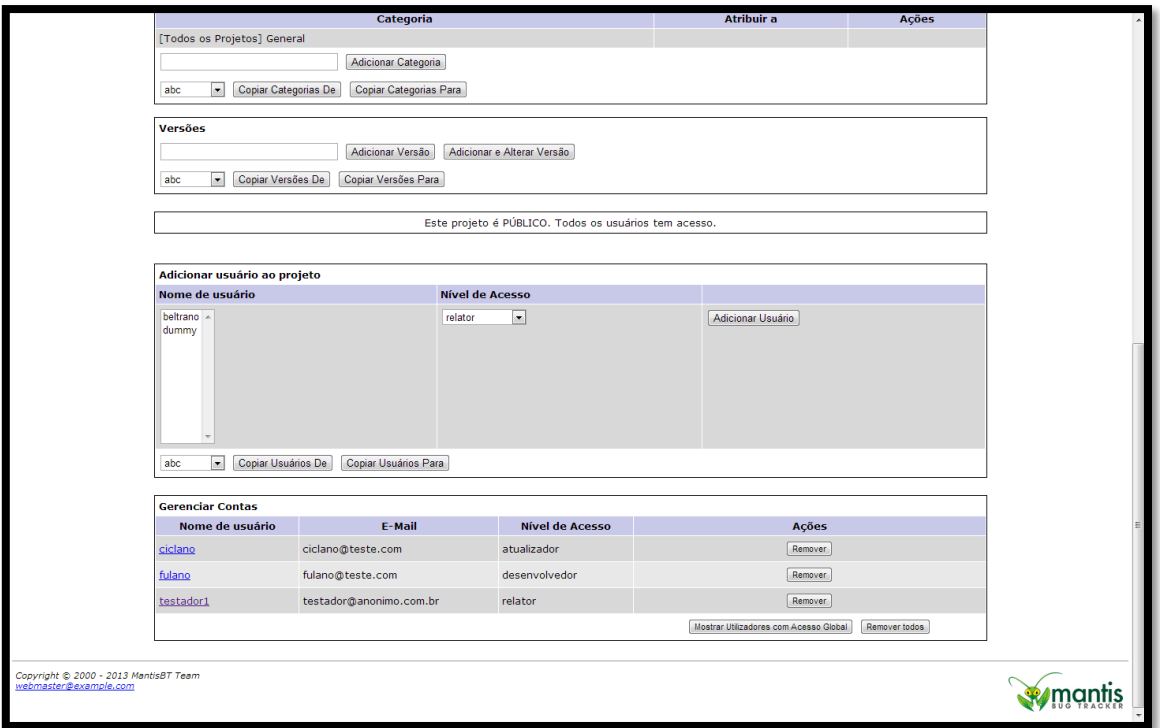

**Figura 81 - Final da tela "Alterar Projeto" mostrando usuários incluídos no Projeto**

# **4.6.Relatar defeitos**

Clique no link "Relatar Caso".

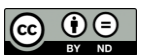

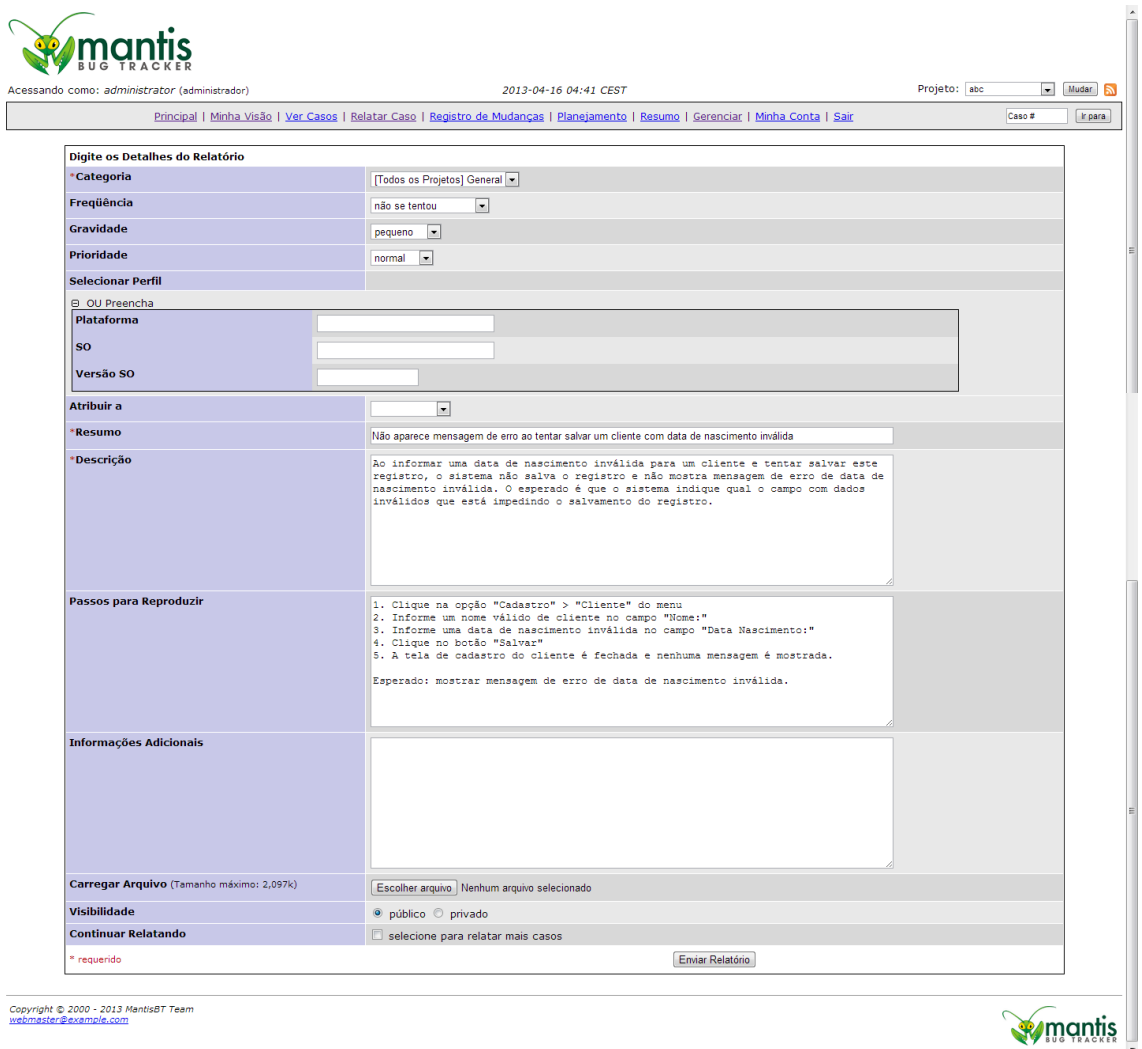

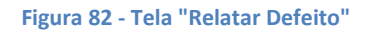

Campos que aparecem na tela:

- \*Categoria: categoria do defeito, que pode ser cadastrada no Mantis. Utilizaremos a categoria padrão "[Todos os Projetos] General", que já está cadastrada.
- Freqüência: frequência em que o defeito ocorre.
- Gravidade: gravidade do defeito caso tivesse se manifestado em produção.
- Prioridade: prioridade a ser dada para a análise e correção deste defeito.
- Selecionar Perfil: informações de plataforma de hardware e software em que está rodando o software que apresentou defeito.
	- o Plataforma
	- o SO
	- o Versão SO
- Atribuir a: usuário que receberá este defeito. Pode ser deixado em branco caso não se saiba para quem deve ser atribuído.
- \*Resumo: título do defeito.
- \*Descrição: descrição completa do defeito.
- Passos para Reproduzir: passos que devem ser seguidos para reproduzir o defeito.
- Informações Adicionais: informações adicionais para identificação e correção do defeito.

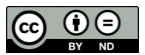

- Carregar Arquivo (Tamanho máximo: 2,097k): clique no botão "Escolher arquivo" e selecione um arquivo caso deseje adicionar uma imagem da captura da tela, um arquivo de log ou qualquer evidência do defeito encontrado.
- Visibilidade: se o defeito poderá ser visto por todos os usuários do projeto (público) ou por usuários com permissões específicas (privado).
- Continuar Relatando: selecione esta opção caso deseje continuar relatando mais defeitos.

Clique no botão "Enviar Relatório".

Aparece a tela abaixo, confirmando o sucesso no envio do defeito:

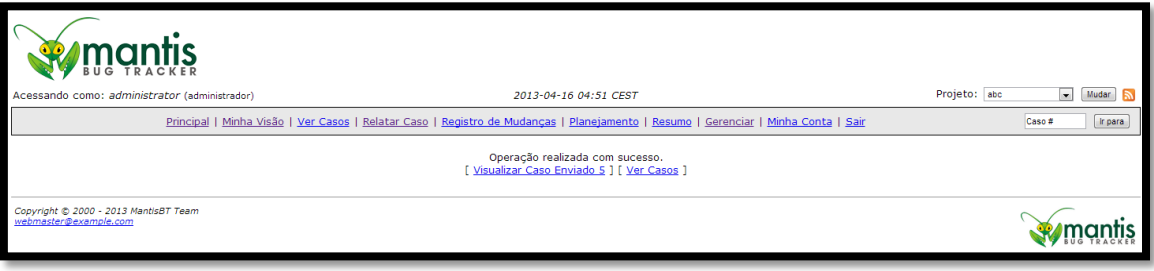

**Figura 83 - Mensagem de sucesso no relato do defeito**

# **4.7.Endereçar defeitos para análise/correção**

Conforme sugerido no diagrama de estados do Mantis (Figura ), o endereçamento de defeitos para análise e correção será feito alterando o status do defeito de "novo" para "admitido".

Abra um defeito que esteja no estado "Novo", conforme mostra a tela abaixo:

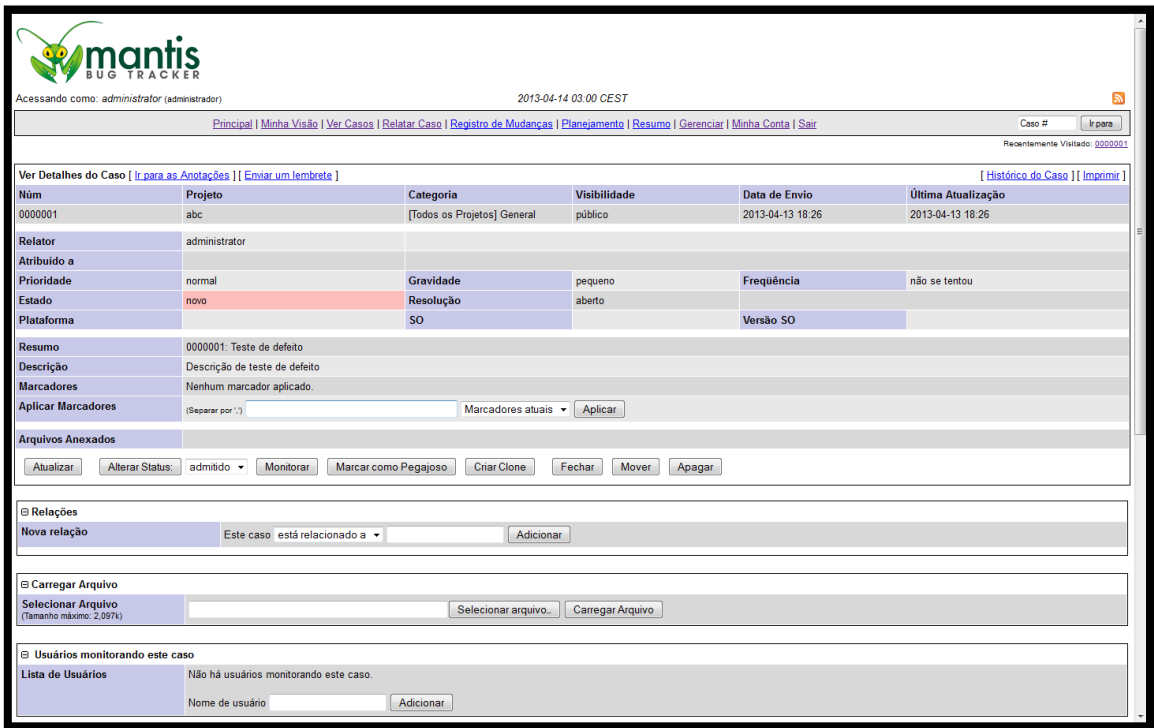

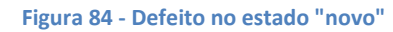

Certifique-se que está selecionada a opção "admitido" no combo "Alterar Status".

Clique no botão "Alterar Status".

Aparece a tela abaixo:

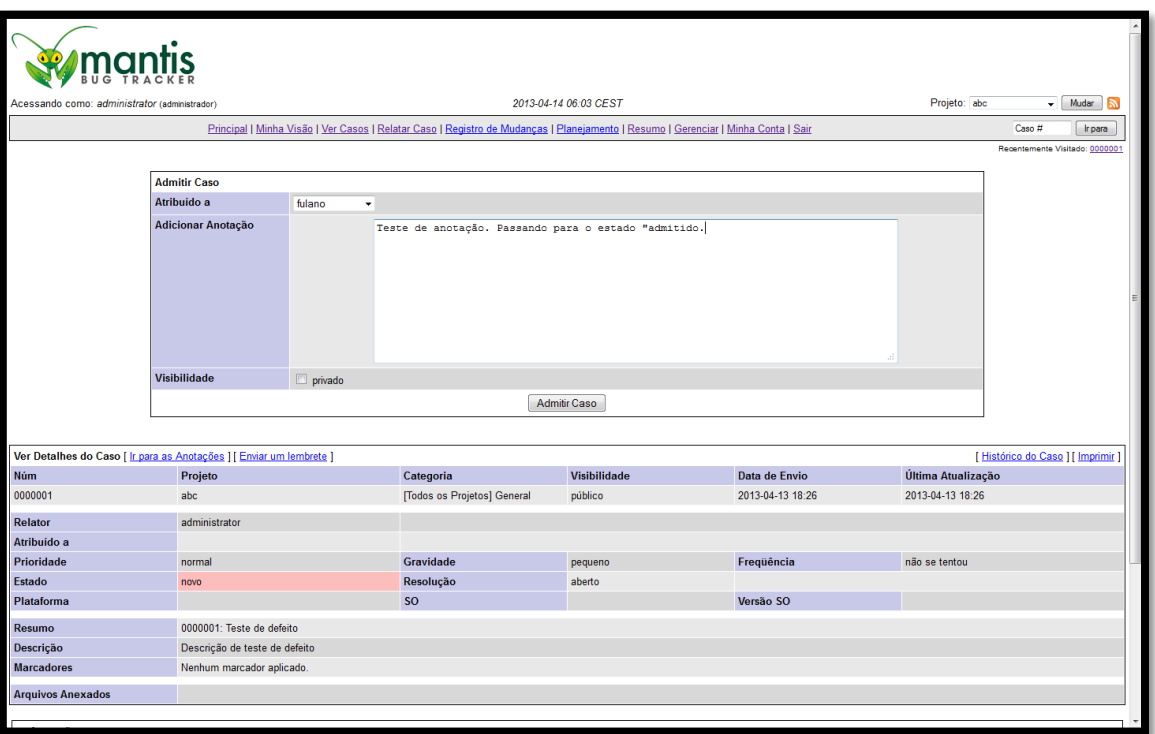

## **Figura 85 - Tela "Admitir Caso"**

Selecione o usuário que deverá receber este defeito ou deixe esta opção em branco no combo "Atribuído a".

Digite um comentário, caso necessário no campo "Adicionar Anotação".

Clique no botão "Admitir Caso".

Aparece a tela do defeito mostrando que o estado do defeito é "admitido".

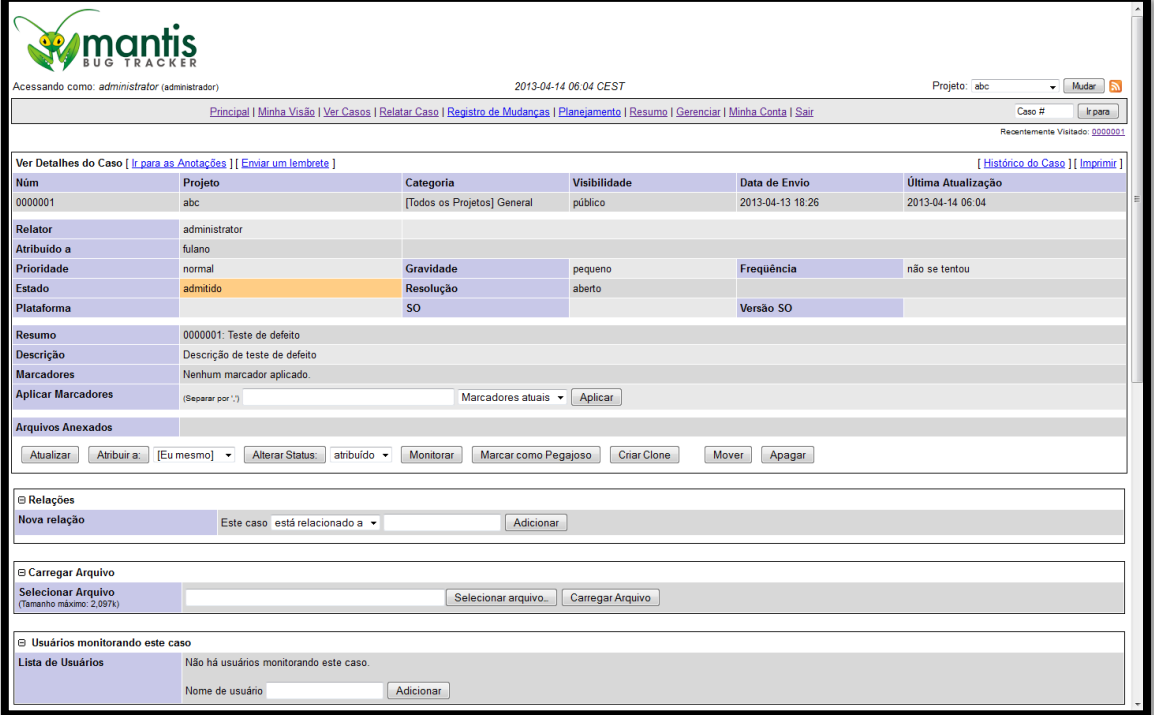

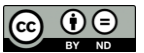

**Figura 86 - Defeito no estado "admitido" no Mantis**

## **4.8.Defeito em correção**

O defeito em correção encontra-se no estado "atribuído", de acordo com o ciclo de vida de defeitos (CVD) sugerido.

Dessa forma, o profissional da equipe de desenvolvimento irá filtrar os defeitos que estão no estado admitido, clicar no defeito que deseja iniciar a correção e alterar o estado deste defeito para "atribuído".

Sendo assim, certifique-se de que o defeito encontra-se no estado "admitido".

Clique no botão "Alterar Status" do defeito certificando-se que está selecionado "atribuído".

### Aparece a tela abaixo:

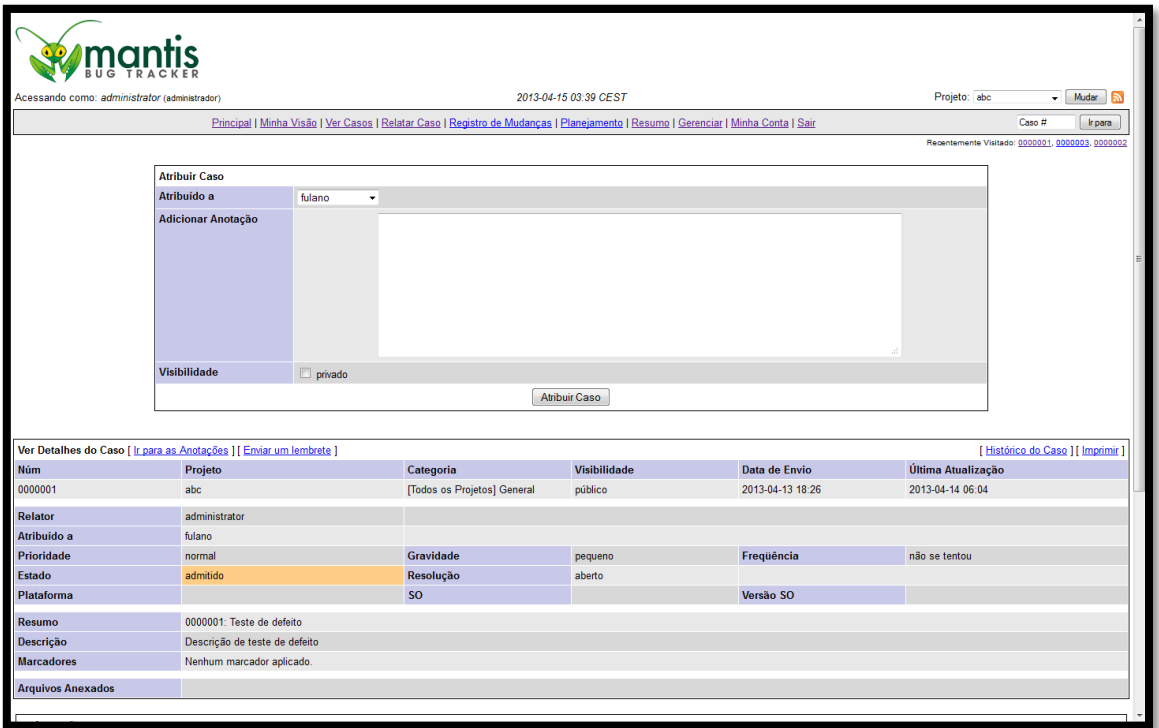

#### **Figura 87 - Tela "Atribuir Caso"**

Selecione o usuário que deverá receber este defeito no combo "Atribuído a".

Digite um comentário, caso necessário no campo "Adicionar Anotação".

Clique no botão "Atribuir Caso".

Aparece a tela do defeito mostrando que o estado do defeito é "atribuído":

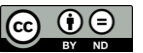

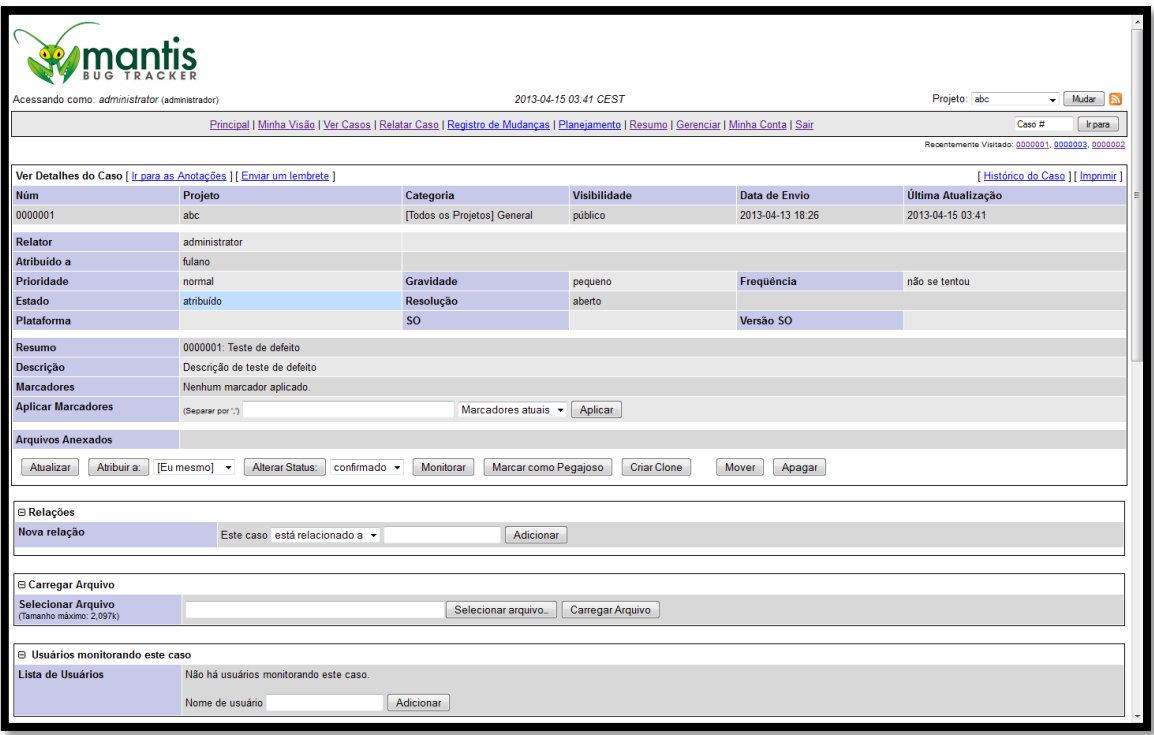

**Figura 88 - Defeito no estado "atribuído" no Mantis**

# **4.9.Corrigir defeitos**

No diagrama de estados sugerido do Mantis dois estados definem que o defeito está corrigido, um em ambiente de desenvolvimento (confirmado) e outro em ambiente de testes (resolvido).

Para passar para o estado "confirmado", o defeito deve estar no estado "atribuído".

Sendo assim, selecione um defeito que esteja no estado "atribuído".

Clique no botão "Alterar Status" do defeito certificando-se que está selecionado "confirmado".

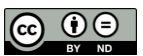

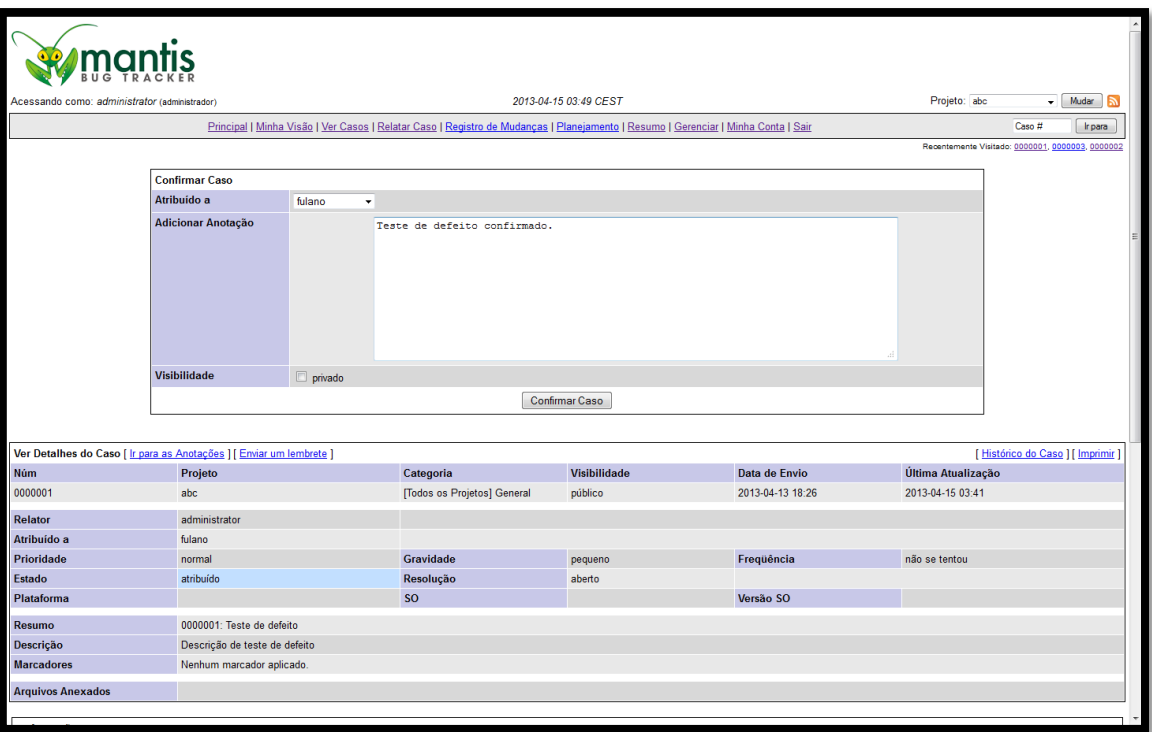

#### **Figura 89 - Tela "Confirmar Caso"**

Selecione o usuário que deverá receber este defeito no combo "Atribuído a".

Digite um comentário, caso necessário no campo "Adicionar Anotação".

Clique no botão "Confirmar Caso".

Aparece a tela do defeito mostrando que o estado do defeito é "confirmado":

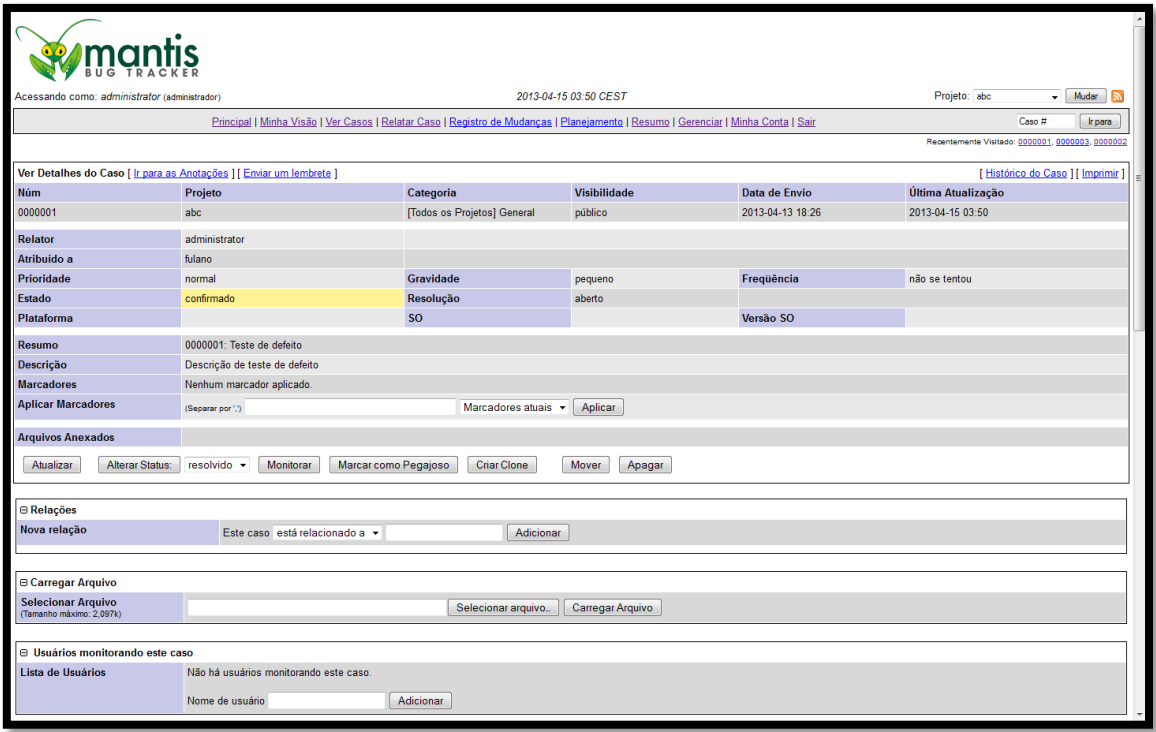

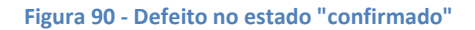

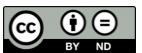

Conforme foi dito, neste estado "confirmado", indica que o defeito foi corrigido em ambiente de desenvolvimento.

O próximo estado, que é "resolvido" indica que existe uma nova release do software que disponibiliza a correção do defeito em ambiente de testes.

Sendo assim, selecione um defeito que esteja no estado "confirmado".

Clique no botão "Alterar Status" do defeito certificando-se que está selecionado "resolvido".

Aparece a tela abaixo:

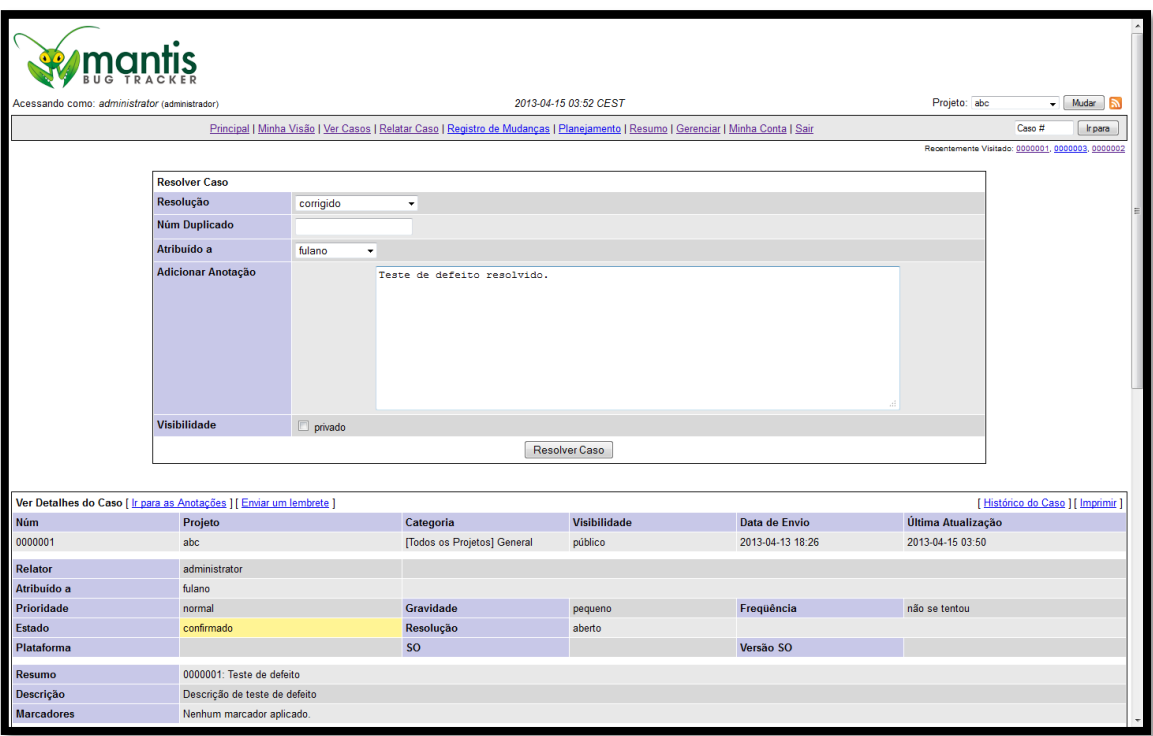

#### **Figura 91 - Tela "Resolver Caso"**

Selecione o usuário que deverá receber este defeito no combo "Atribuído a".

Digite um comentário, caso necessário no campo "Adicionar Anotação".

Clique no botão "Resolver Caso".

Aparece a tela do defeito mostrando que o estado do defeito é "resolvido":

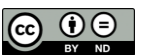
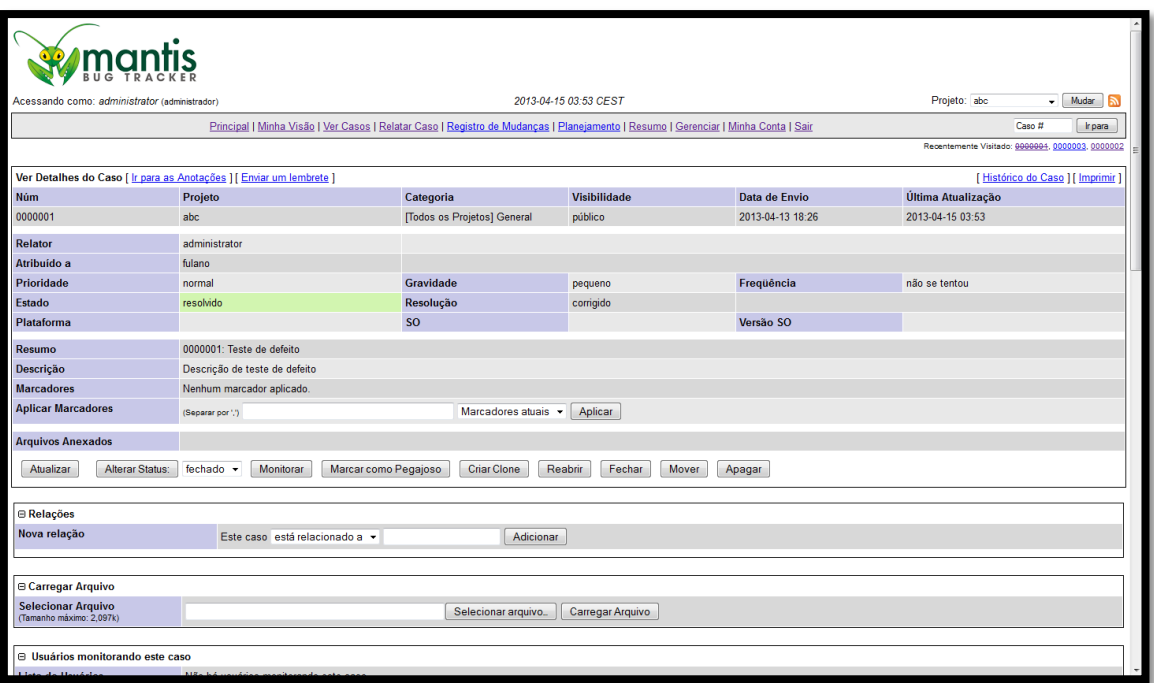

**Figura 92 - Defeito no estado "resolvido"**

## **4.10. Retestar defeitos**

Conforme o diagrama sugerido de estados do Mantis, o defeito estará pronto para reteste quando estiver no estado "Resolvido".

Assim, a equipe de testes irá abrir o defeito que está no estado "resolvido" e executar os passos para reproduzir para confirmar se o defeito realmente foi corrigido. Caso tenha sido, o defeito será fechado. Os passos para fechar o defeito são mostrados no item abaixo, "4.11 Fechar defeitos.

## **4.11. Fechar defeitos**

Quando o teste de confirmação for realizado e o defeito for confirmado como corrigido, o defeito deve ser fechado, de acordo com o diagrama sugerido de estados do Mantis.

Sendo assim, selecione um defeito que esteja no estado "resolvido".

Clique no botão "Alterar Status" do defeito certificando-se que está selecionado "fechado".

Aparece a tela abaixo:

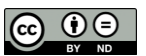

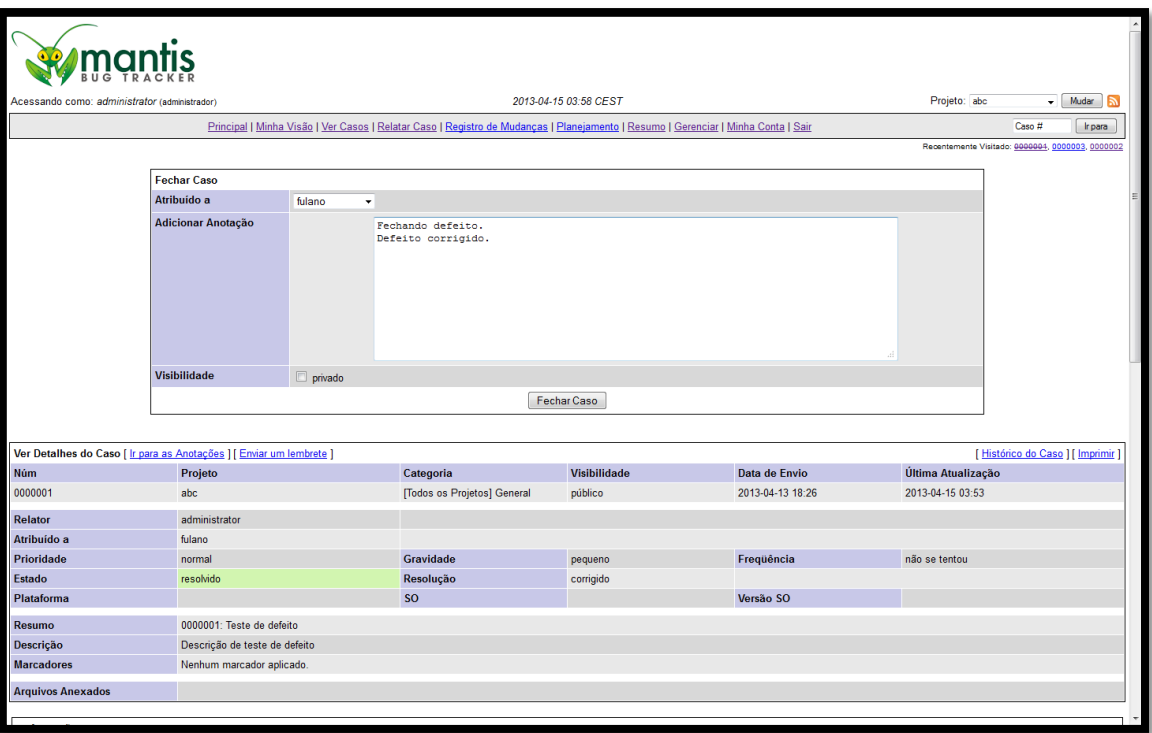

#### **Figura 93 - Tela "Fechar Caso"**

Selecione o usuário que deverá receber este defeito no combo "Atribuído a".

Digite um comentário, caso necessário no campo "Adicionar Anotação".

Clique no botão "Fechar Caso".

Aparece a tela do defeito mostrando que o estado do defeito é "fechado":

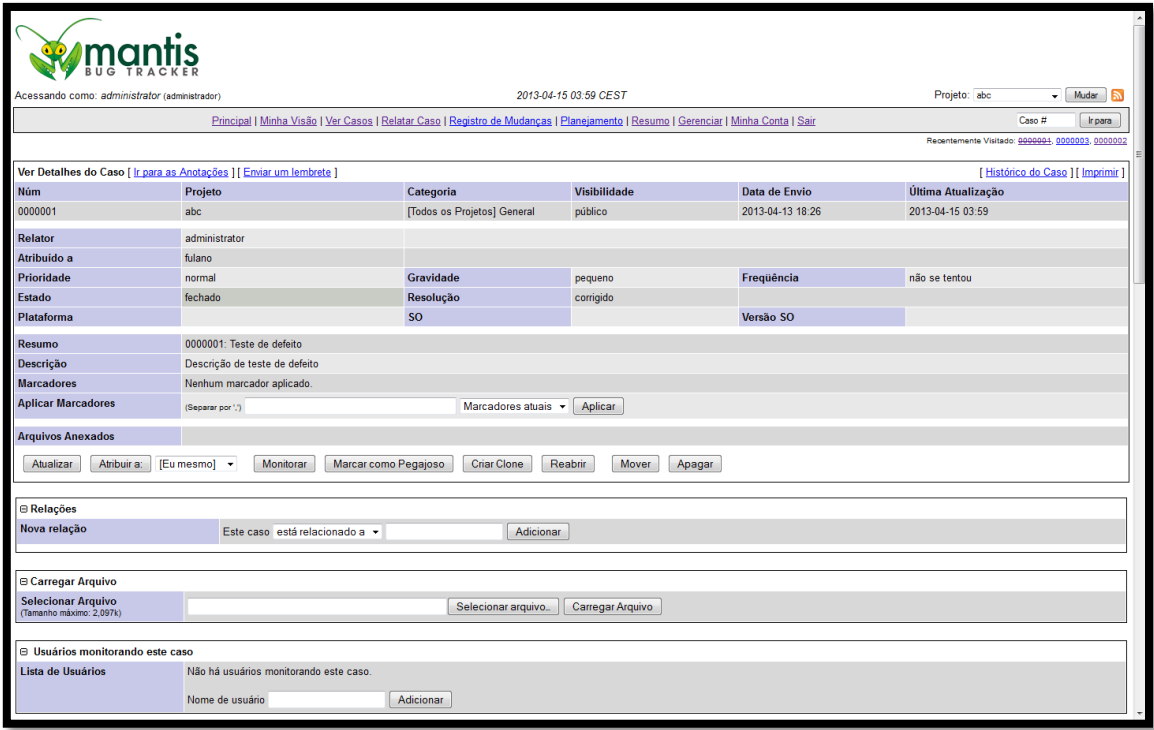

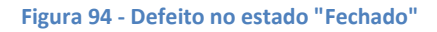

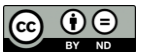

# **4.12. Defeito não corrigido**

Quando o teste de confirmação for realizado e for confirmado que o defeito continua, o defeito deve ser retornado, de acordo com o diagrama sugerido de estados do Mantis.

Sendo assim, selecione um defeito que esteja no estado "resolvido".

Certifique-se que está selecionado "retorno", conforme a imagem abaixo:

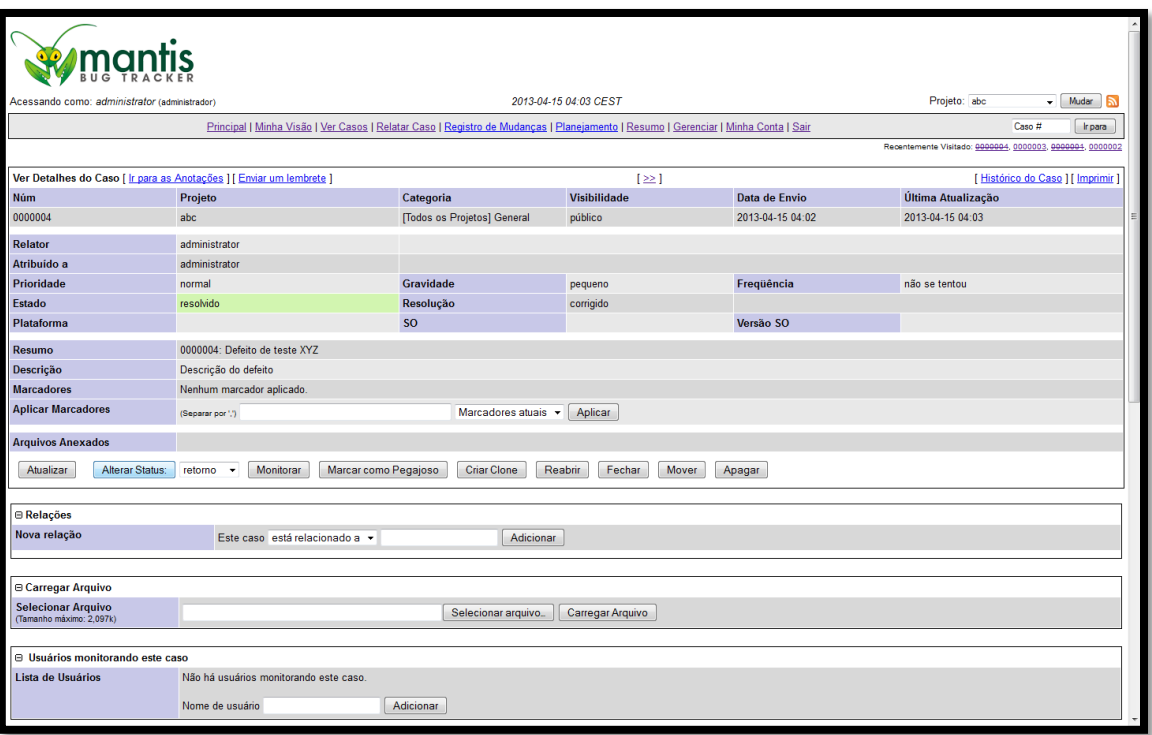

**Figura 95 - Defeito no estado "Resolvido"**

Clique no botão "Alterar Status" do defeito

Aparece a tela abaixo:

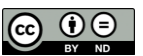

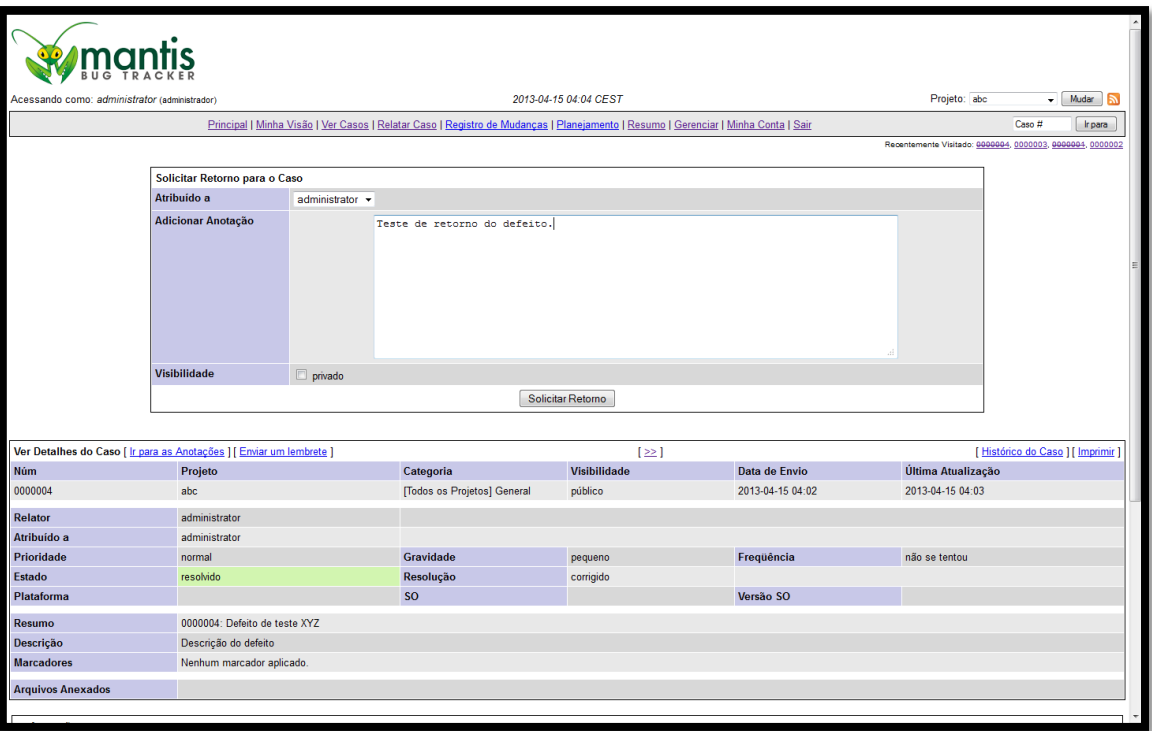

### **Figura 96 - Tela "Solicitar Retorno para o Caso"**

Selecione o usuário que deverá receber este defeito no combo "Atribuído a".

Digite um comentário, caso necessário no campo "Adicionar Anotação".

Clique no botão "Solicitar Retorno".

Aparece a tela do defeito mostrando que o estado do defeito é "retorno":

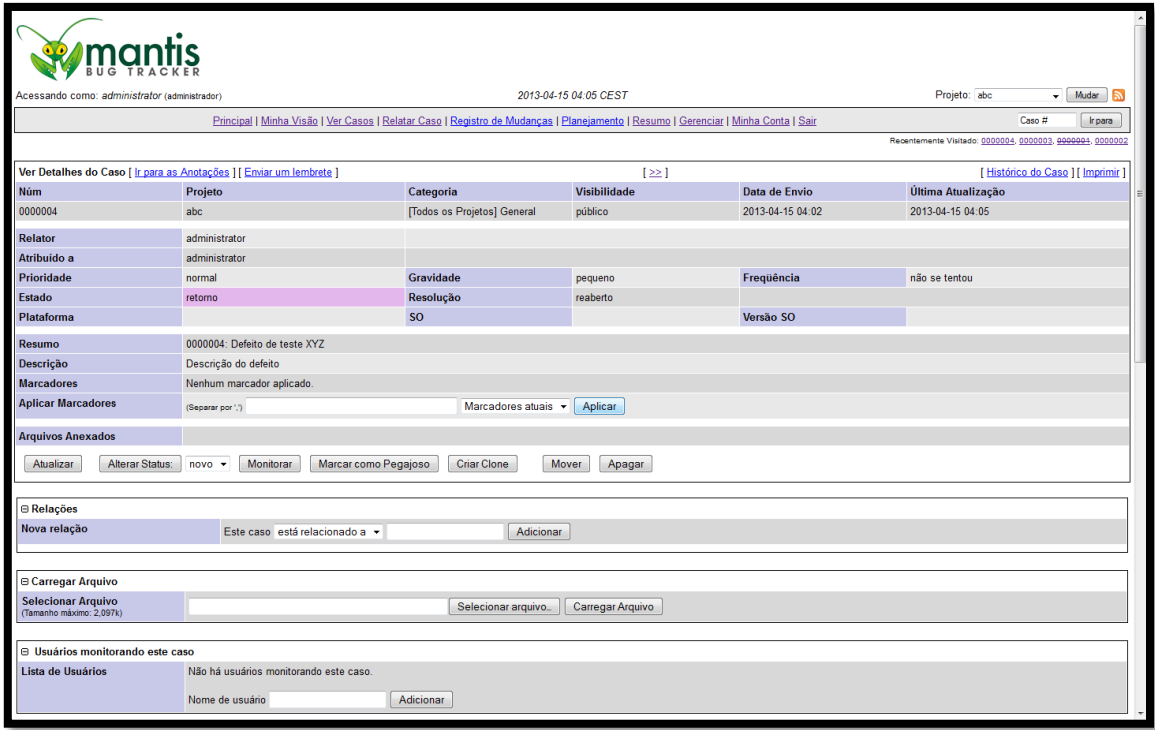

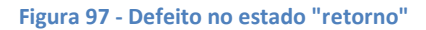

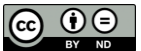

Assim o defeito, de acordo com o ciclo de vida de defeito sugerido, a equipe de testes analisará este defeito no estado "retorno" e caso confirme alterará seu estado para "admitido" e o ciclo de vida continuará da mesma forma que um defeito que iniciou no estado "novo".

## **4.13. Atualizações do Mantis**

Todas versões são identificadas seguindo o formato de três números separados pelo caracter "." e definidas como major.minor.micro.

Onde:

- Major: ocorreu uma grande mudança na ferramenta.
- Minor: ocorreu uma quantidade significativa de adição de novas funcionalidades ou modificações nas funcionalidades existentes.
- Micro: versão de manutenção com correção de defeitos encontrados na ferramenta.

Por exemplo, se a atualização do Mantis saiu da versão 1.2.14 e passou para 1.2.15, significa que é uma atualização "micro". Mas se saiu da versão 1.1.8 para a versão 1.2.0, significa que é uma atualização "minor".

Certifique-se de que a versão a ser instalada (arquivo zip) está baixada.

Acesse a pasta onde encontra-se o Mantis no servidor Web e renomeie o arquivo "mantis offline.php.sample" para "mantis offline.php".

Isto fará com que ao acessar o Mantis via browser, apareça a mensagem abaixo para o usuário, indicando que o Mantis está em manutenção.

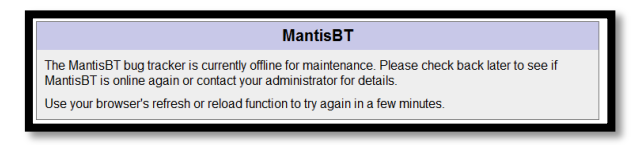

**Figura 98 - Mensagem altertando que o Mantis está em manutenção**

Para toda e qualquer versão recomendamos que seja realizado um backup completo da pasta do Mantis que está hospedada no servidor Web e do banco de dados "bugtracker", que é o banco de dados que armazena todas as informações do Mantis.

Para realizar backup da pasta do Mantis, copie todo o conteúdo da pasta mantis que está no servidor web para uma outra pasta qualquer e compacte seu conteúdo. Armazene este arquivo compactado que será a cópia de toda a pasta do Mantis e poderá ser restaurado caso ocorra algum problema com a atualização do Mantis.

Para realizar backup da base de dados Mantis, acesse a ferramenta "phpMyAdmin" no link [http://localhost/phpmyadmin.](http://localhost/phpmyadmin)

Aparece a tela abaixo:

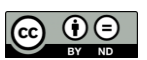

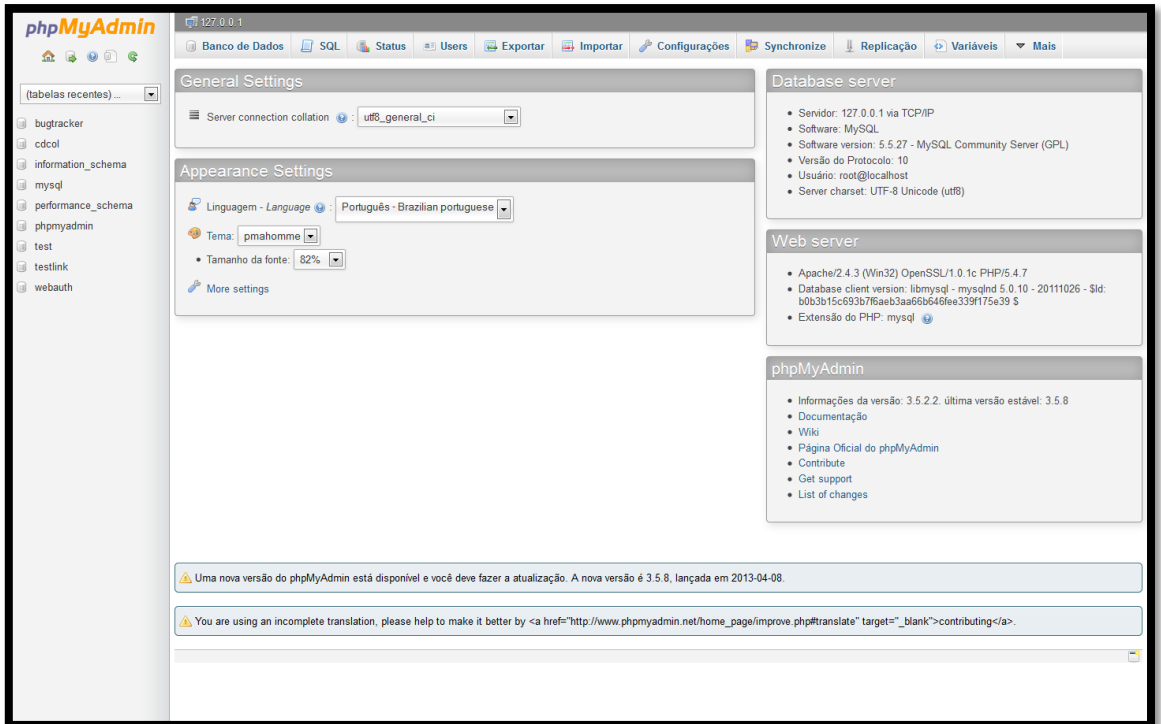

### **Figura 99 - Tela principal do PHPMyAdmin**

Clique no banco de dados "bugtracker" que aparece na lista do lado esquerdo da tela.

### Aparece a tela abaixo:

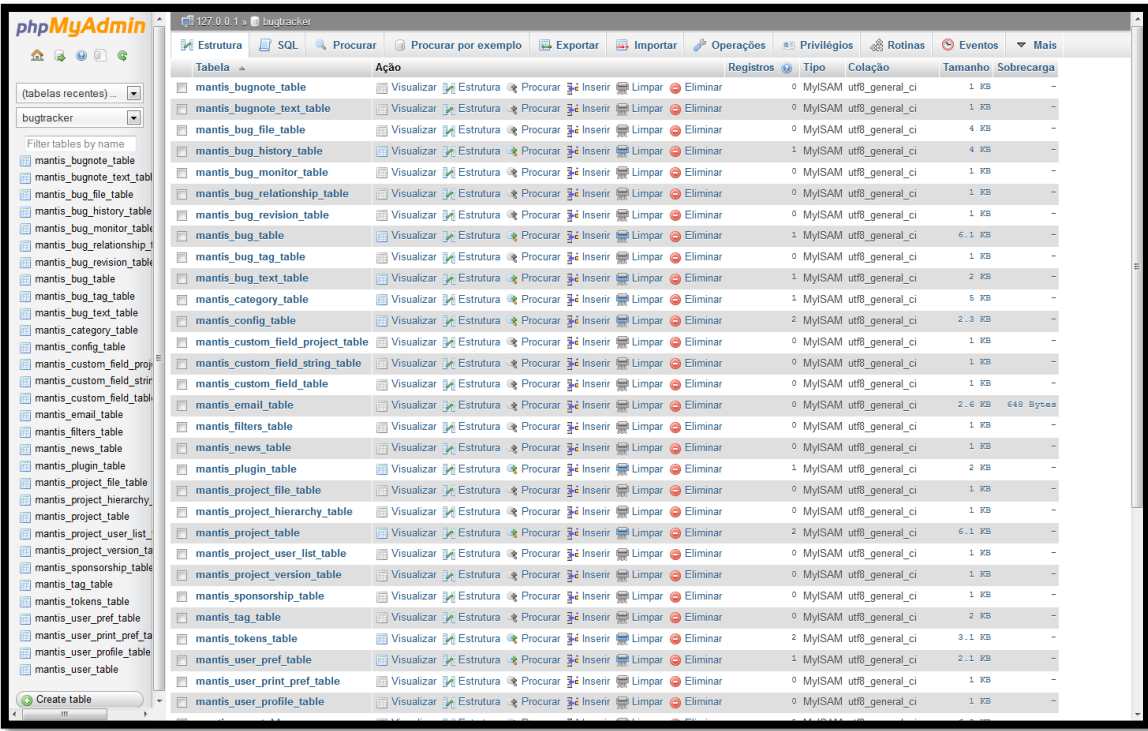

### **Figura 100 - Tela mostrando a estrutura do banco de dados bugtracker no PHPMyAdmin**

Clique no link "Exportar" que aparece na parte superior da tela.

Aparece a tela abaixo:

Marcelo Bittencourt

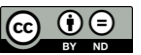

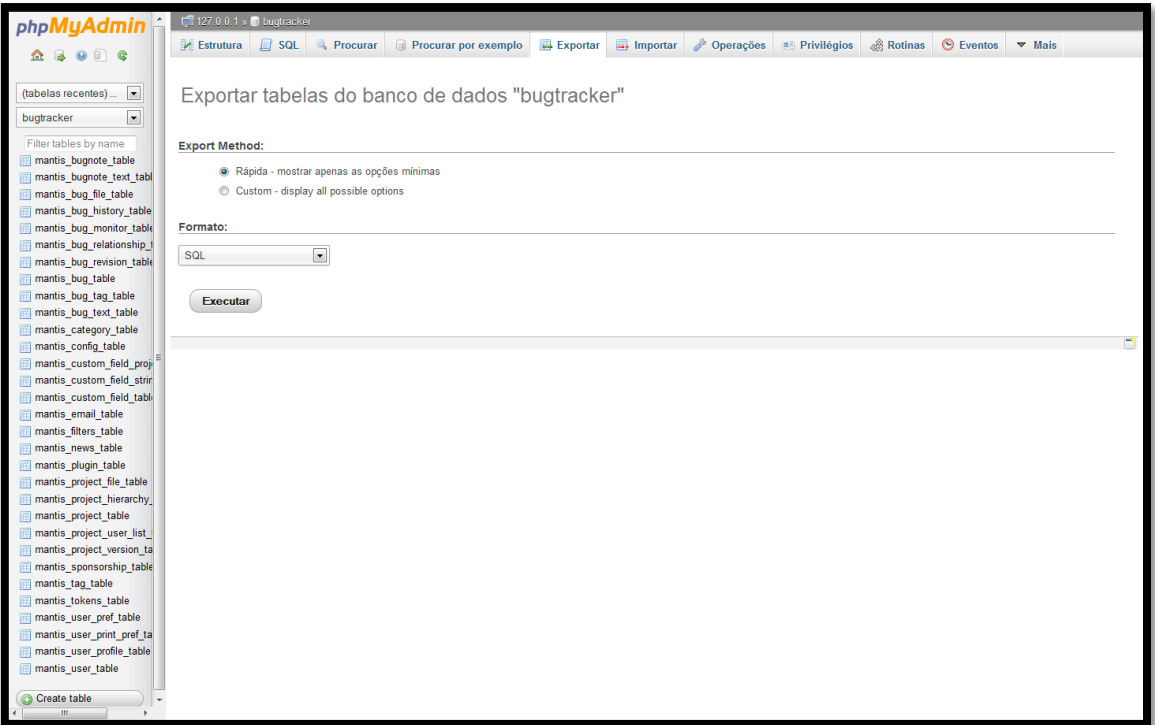

#### **Figura 101 - Tela "Exportar" do PHPMyAdmin**

Mantenha a opção "Rápida - mostrar apenas as opções mínimas" selecionada e o formato "SQL" selecionado e clique no botão "Executar".

Todo o conteúdo do banco de dados "bugtracker" é exportado para um arquivo no formato "SQL" e então é mostrada a tela abaixo perguntando em que local você deseja salvar o arquivo "bugtracker.sql".

Aconselho salvar este arquivo SQL na mesma pasta onde foi salvo o arquivo que contém todos os arquivo da pasta web do Mantis, pois ambos podem ser necessários para uma futura restauração da versão anterior.

Os únicos arquivos alterado da pasta web do Mantis de acordo com os comandos utilizados neste livro são os arquivos "config\_inc.php" e o arquivo "config\_defaults\_inc.php". Desta forma, copie estes arquivos para uma pasta qualquer.

Apague todo o conteúdo da pasta web mantis.

Copie todo o conteúdo do arquivo ZIP da nova versão do mantis para a pasta web mantis esvaziada no passo anterior.

Acesse o link "localhost/mantis".

Aparecerá a tela de instalação do Mantis:

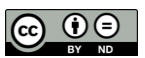

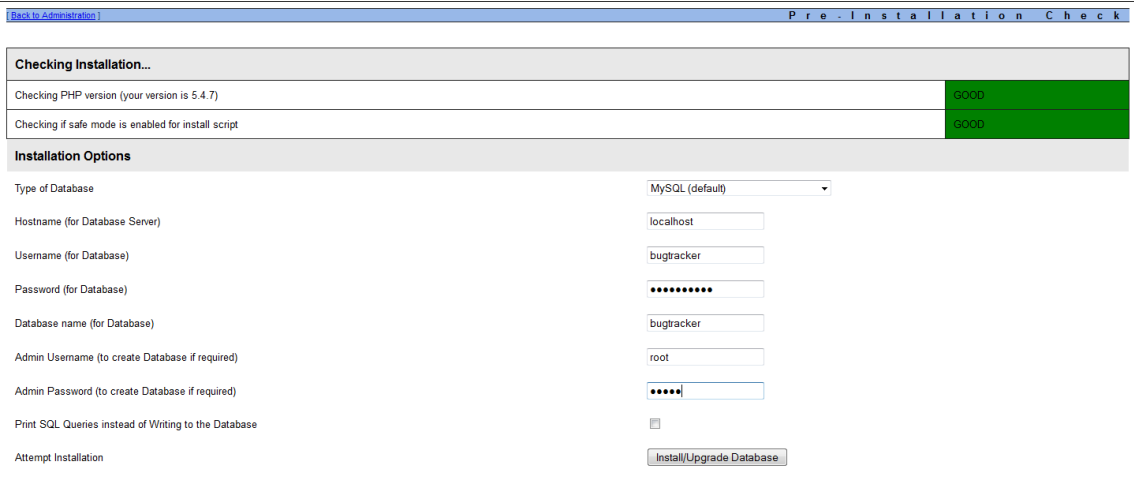

### **Figura 102 - Instalação da atualização do Mantis**

Informe os dados necessários, da mesma forma que foi informado na instalação da versão anterior.

## Clique no botão "Install/Upgrade Database"

Aparece a tela:

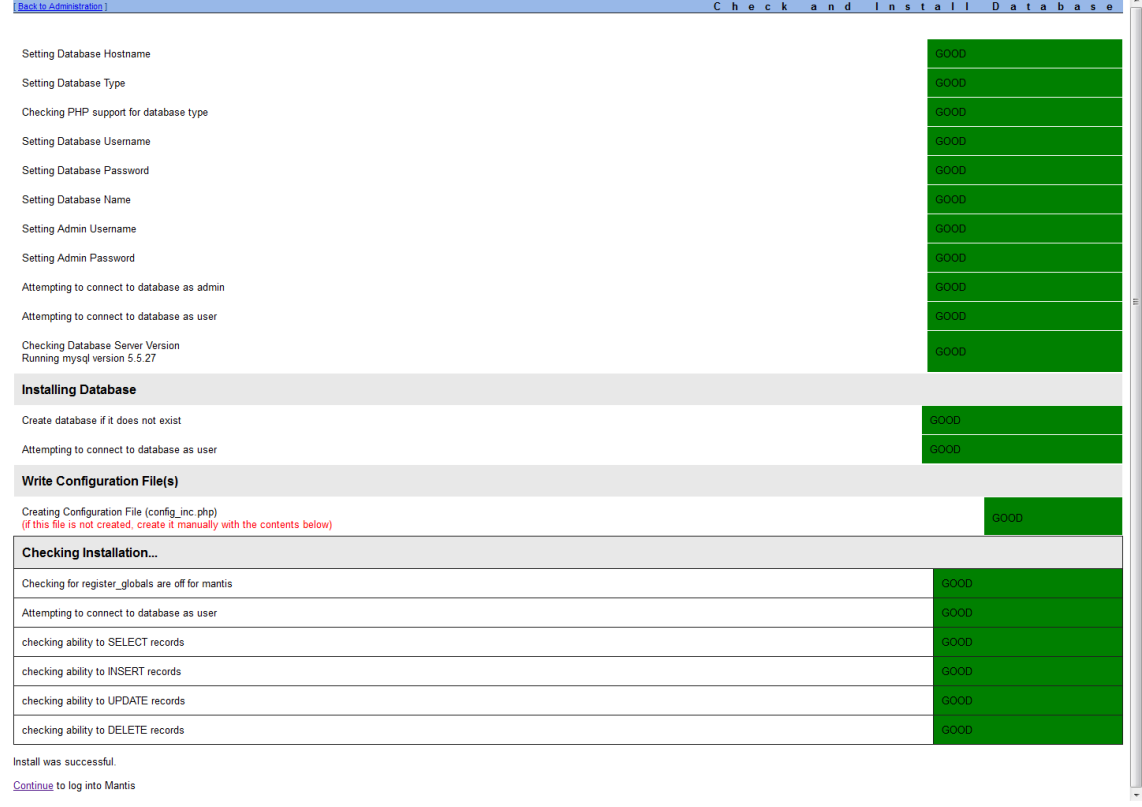

### **Figura 103 - Confirmação de instalação com sucesso da atualização do Mantis**

Clique no link "Continue" na última linha que aparece nesta tela, "Continue to log into Mantis".

Deve ser possível logar normalmente no Mantis.

Apague o arquivo "Admin" da pasta do Mantis.

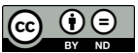

Compare os arquivo "config\_inc.php" e "config\_defaults\_inc.php" desta nova versão com os da versão anterior que teve seu backup realizado. Adeque o conteúdo destes dois arquivos de acordo com as modificações realizadas nos arquivos da versão anterior.

## **Resumo do capítulo**

Foram abordadas as principais funcionalidades do Mantis, que são a criação de projetos de teste, definição de permissões do usuário, relato de defeitos e as principais operações que podem ser realizados nos defeitos que envolvem troca de estado do defeito como encaminhar para análise, corrigir e fechar o defeito. Foi apresentado também um ciclo de vida de defeito sugerido pelo autor.

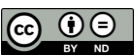

# **Bibliografia**

PRESSMAN, Roger. *Software Engineering - A Practitioner's Approach.* 7. New York, NY: McGraw-Hill, 2010. SOMMERVILLE, Ian. *Software Engineering.* 9. Boston: Addison-Wesley, 2011.

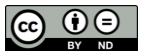